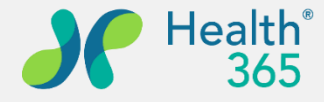

**Empower People to Live Quality Lives**

# **Health365 健康照護**

## **會員操作教學**

## **系統客服專線:02-66169999#10244**

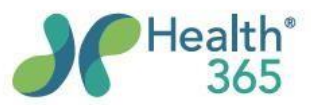

#### ESG企業員工 健康促進首選

#### 健康衛教·競賽活動 閱讀健康衛教資訊 參與企業健康促進活動 促進您的身心靈健康

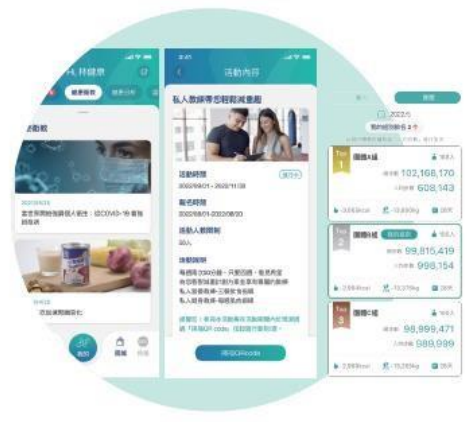

任務點數・健康有價 每日完成活動及專屬任務 集點遊戲·累積點數 線上兌換健康商品 自主健康·數位管理 生理量測、飲食及運動步數紀錄 提供疾病風險評估預測 全方位重視您的健康

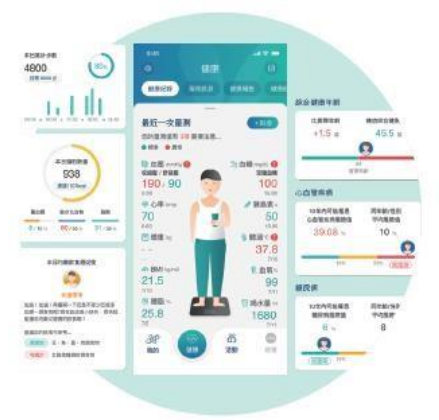

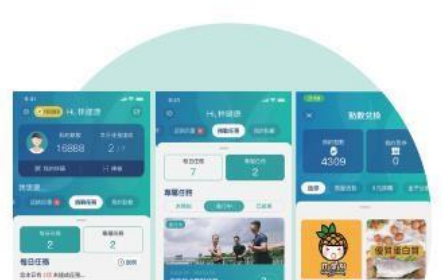

**Age** 

DENVIRED IN

 $\frac{\partial^2}{\partial x^2}$ 

**CEDITIONALES NONHERING Ministration URMARKS** 

#### 完成3步驟即刻參與 減.碳.護.地.球

#### 步驟1/下載安裝/註冊

請掃描右側 QRcode 或前往 App Store/Google Play 搜尋 Health 365健康照護平台 下載安裝並完成註冊

#### 步骤2, 掃描加入

開啟 Health 365 APP 主畫面上的「掃描」功能: 掃描下方截圖中的QR code,並同意加入您的組織/單位

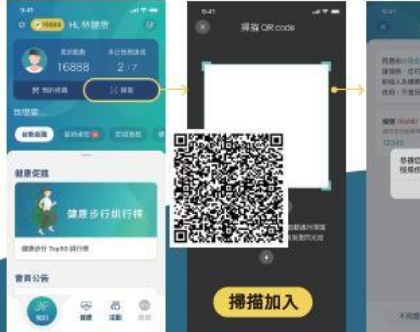

MINE CENTER THE MEMBERS **EXCHITECT MAN** 参補書已成功加入合新金融作<br>税務作有限公司查察計集Ⅰ myster)

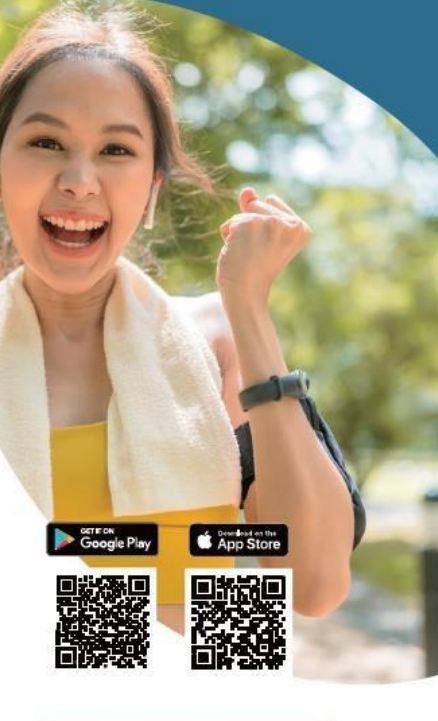

#### 步骤3/啟用步數同步

點選 Health 365 APP 主畫面左上方 設定功能連結計步應用程式 iOS 健康 / andriod Google Fit 提醒您!若您使用andriod裝置請先確定您 已安裝 Google Fit

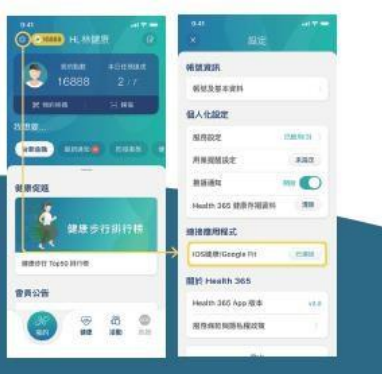

**w** stron 緯創醫學科技

www.health365.net

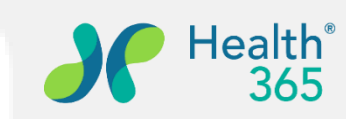

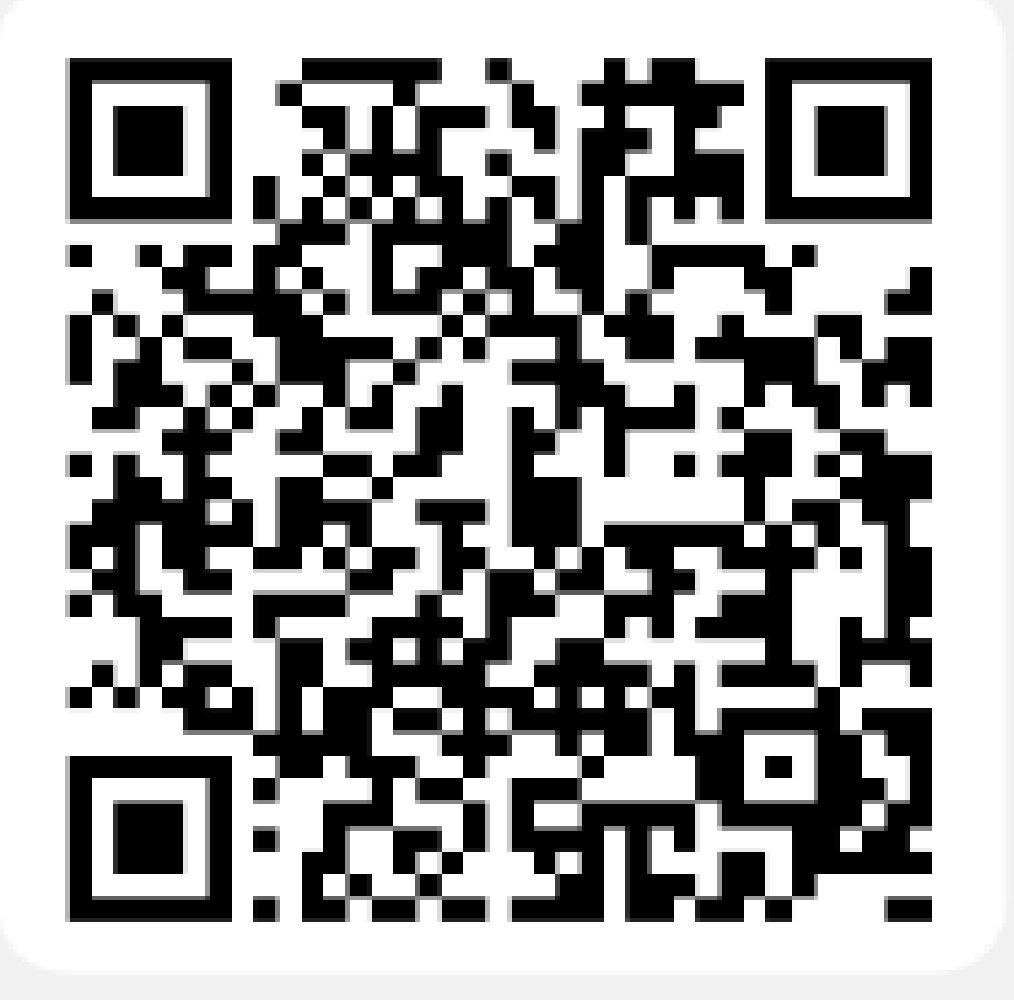

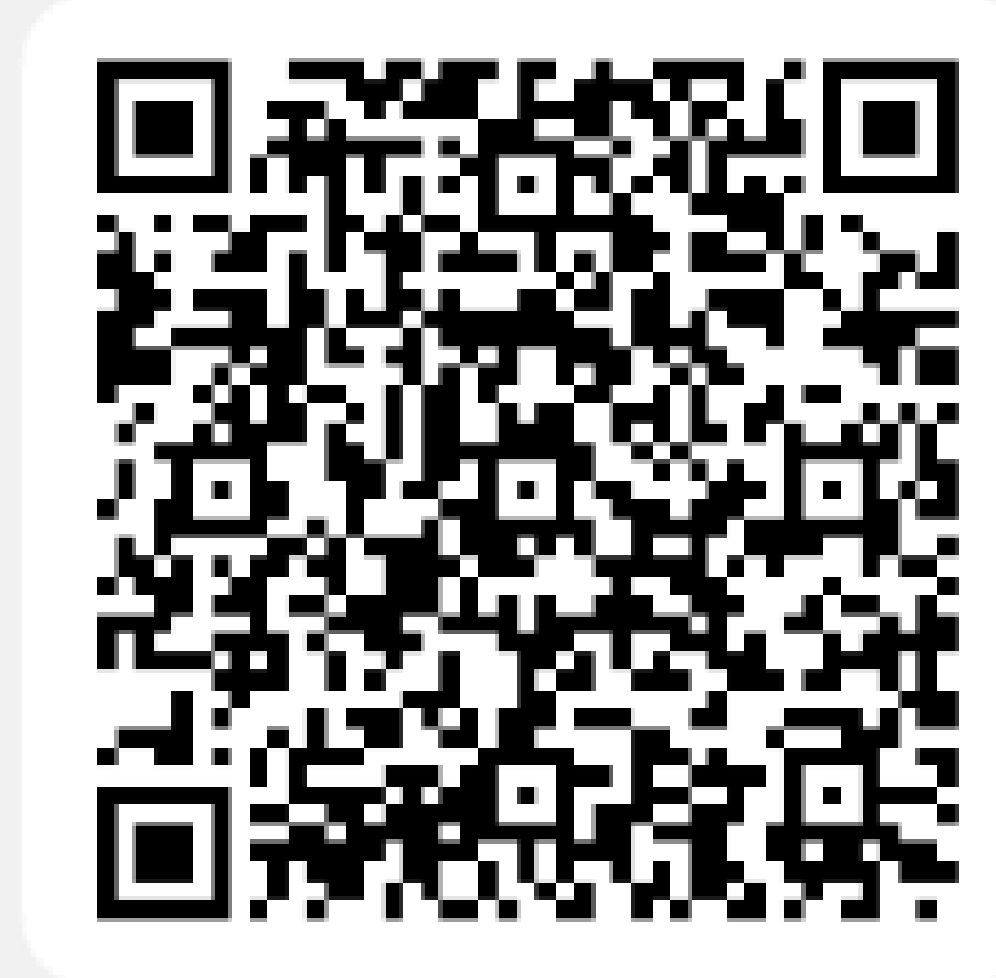

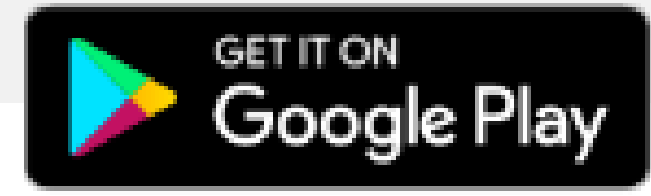

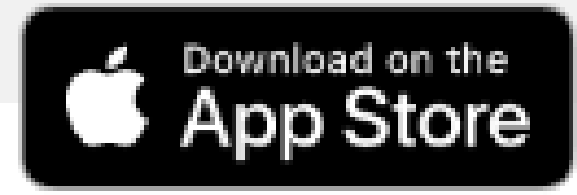

wistron 緯創醫學科技股份有限公司

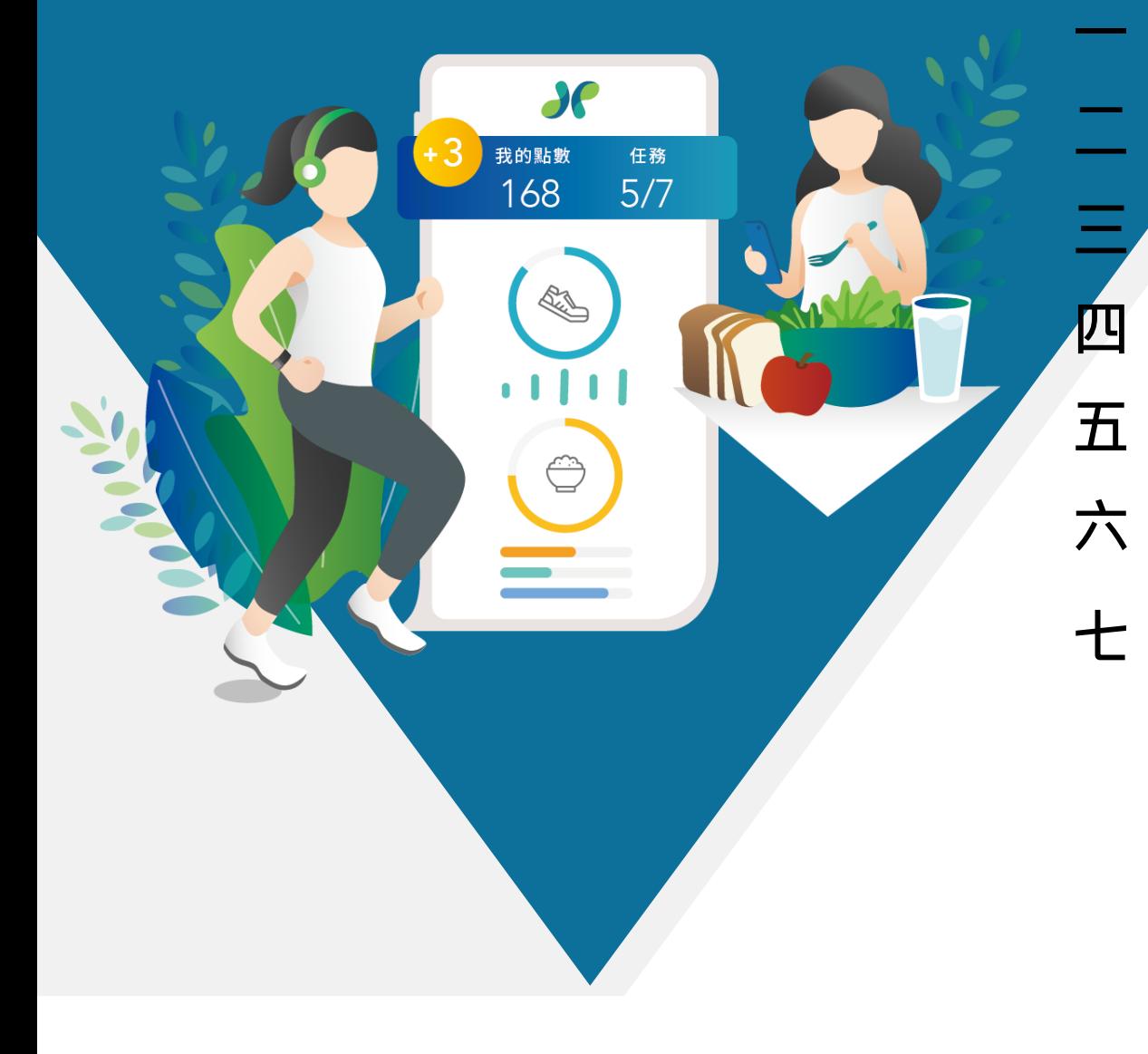

Health<sup>®</sup><br>365 **教學說明大綱 一、下載及註冊APP 二、企業客戶組織綁定 三、步數設定及通知開啟 四、問卷填寫 八、健康互動 五、活動報名及簽到 健康叮嚀、預防接種 六、報告查閱 九、挑戰任務 七、健康紀錄 十、點數查閱及票券兌換 1. 生理數值紀錄 十一、邀請好友2. 運動紀錄 3. 用藥提醒 4. 傷口紀錄**

> **wistron** 隆學科技股份有限公司

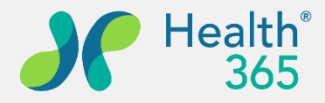

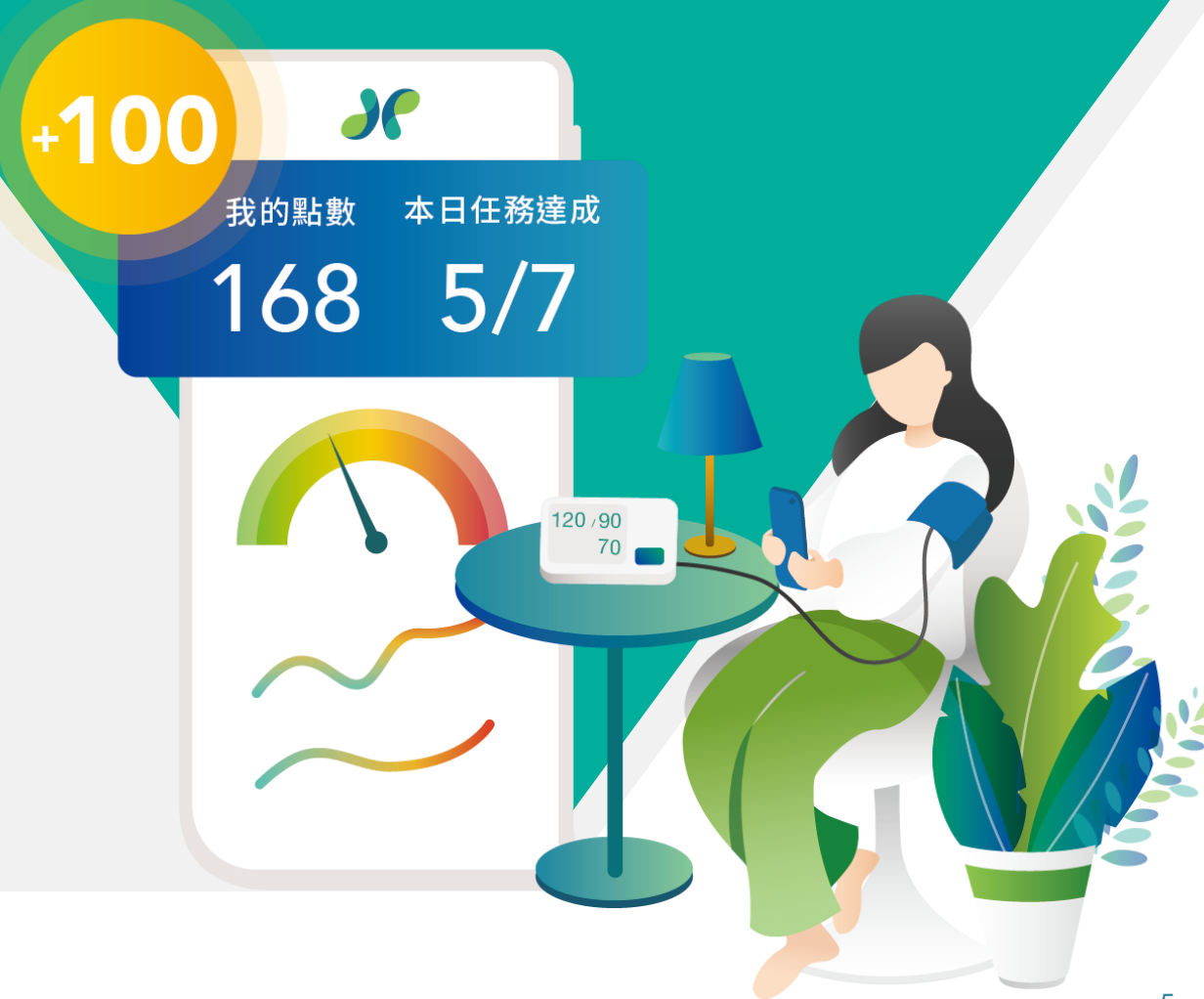

### **一、下載及註冊APP**

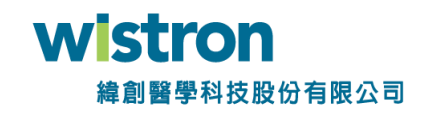

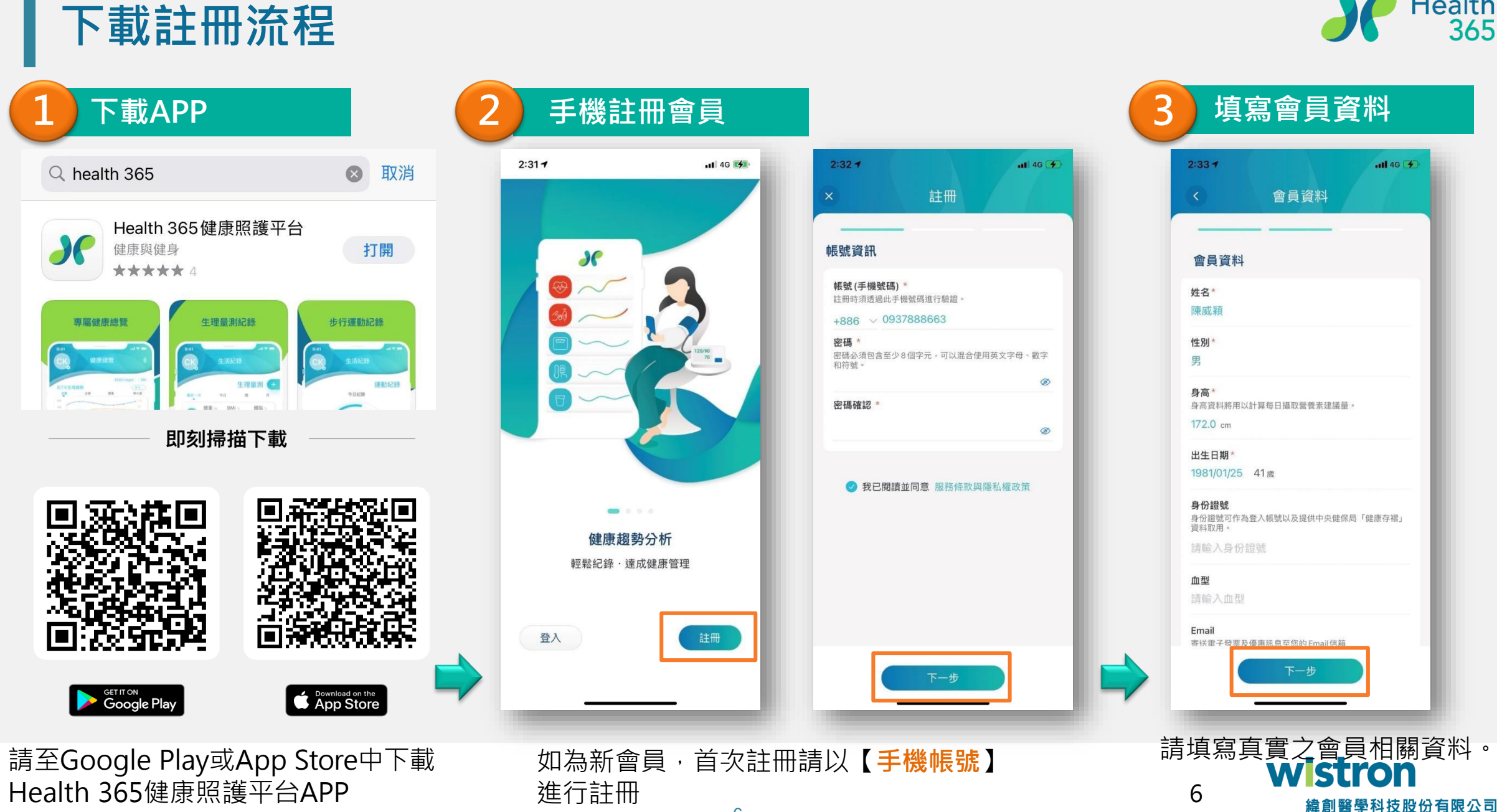

6

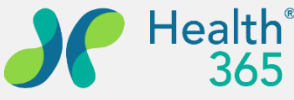

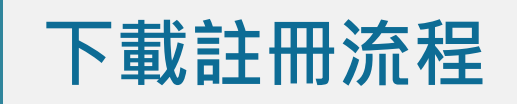

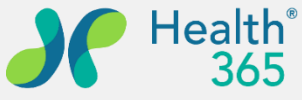

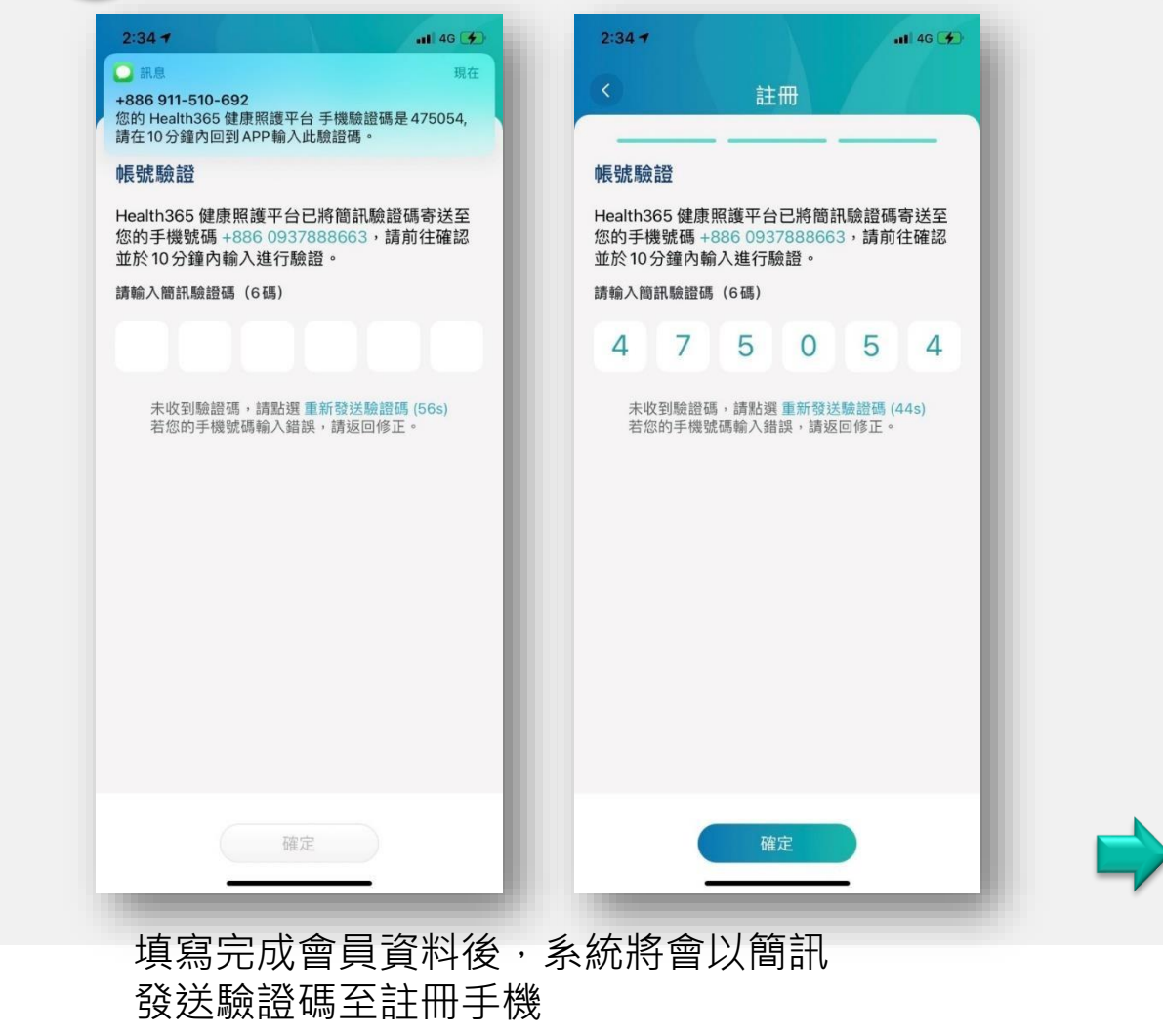

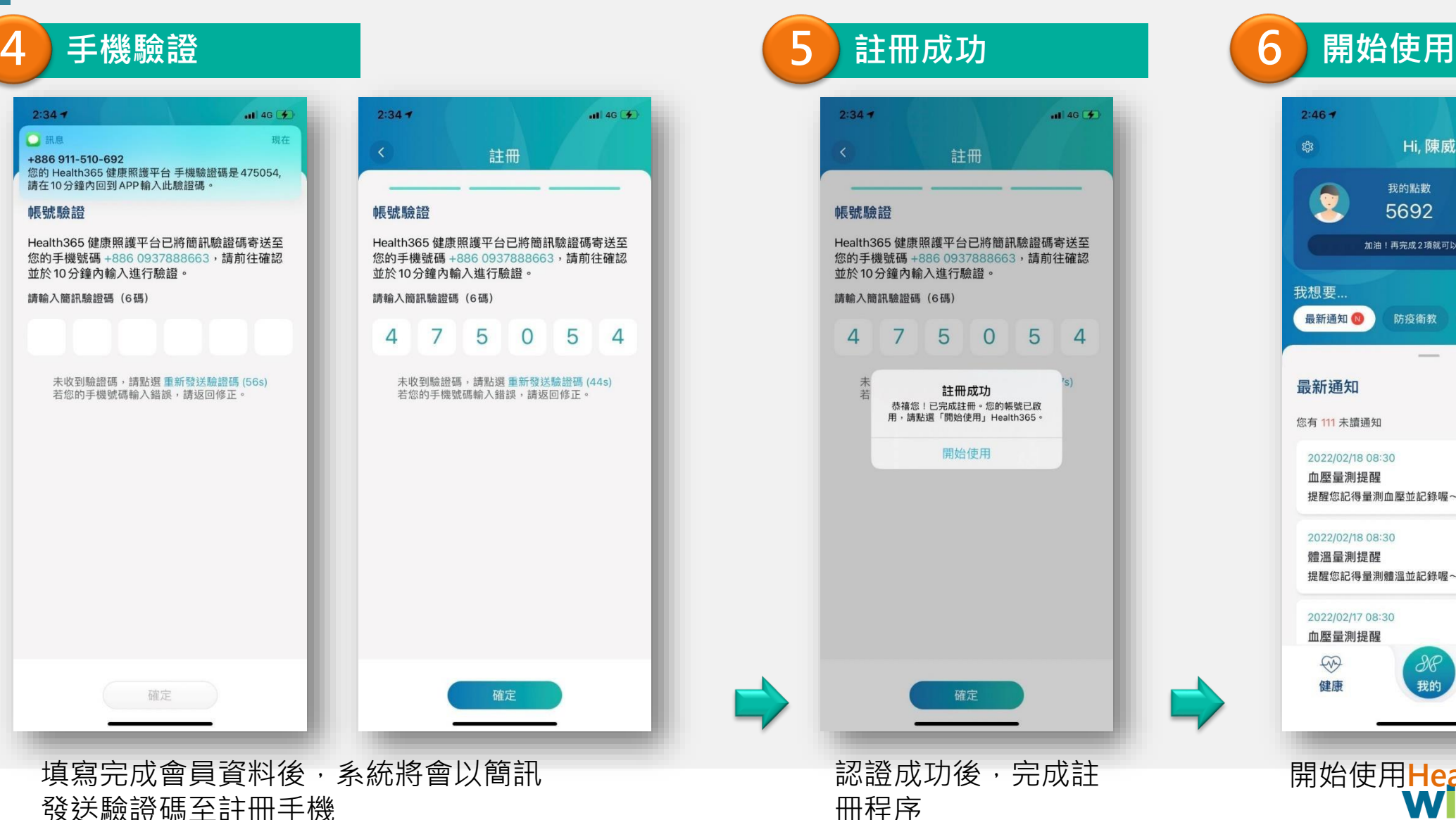

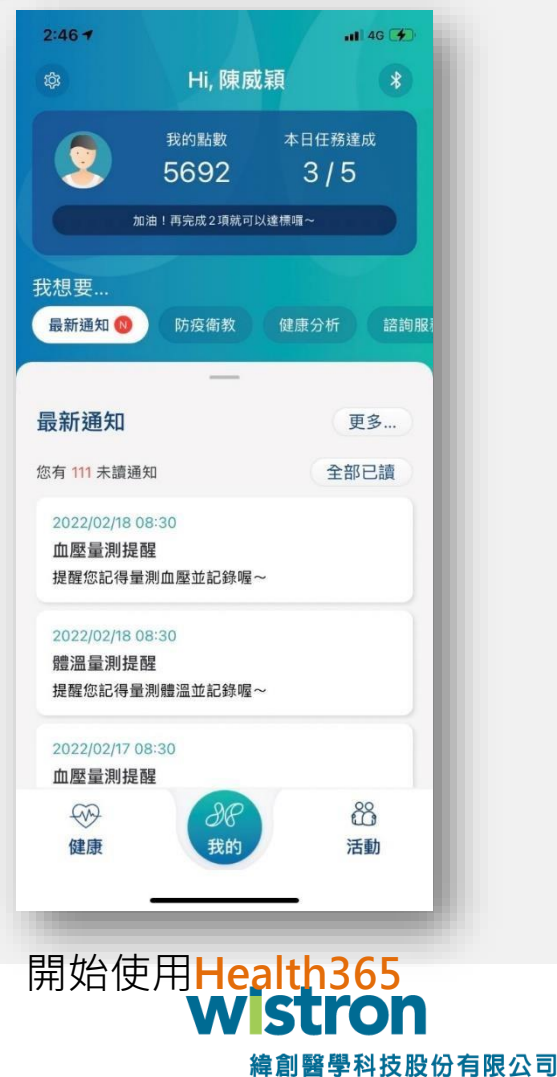

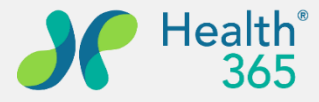

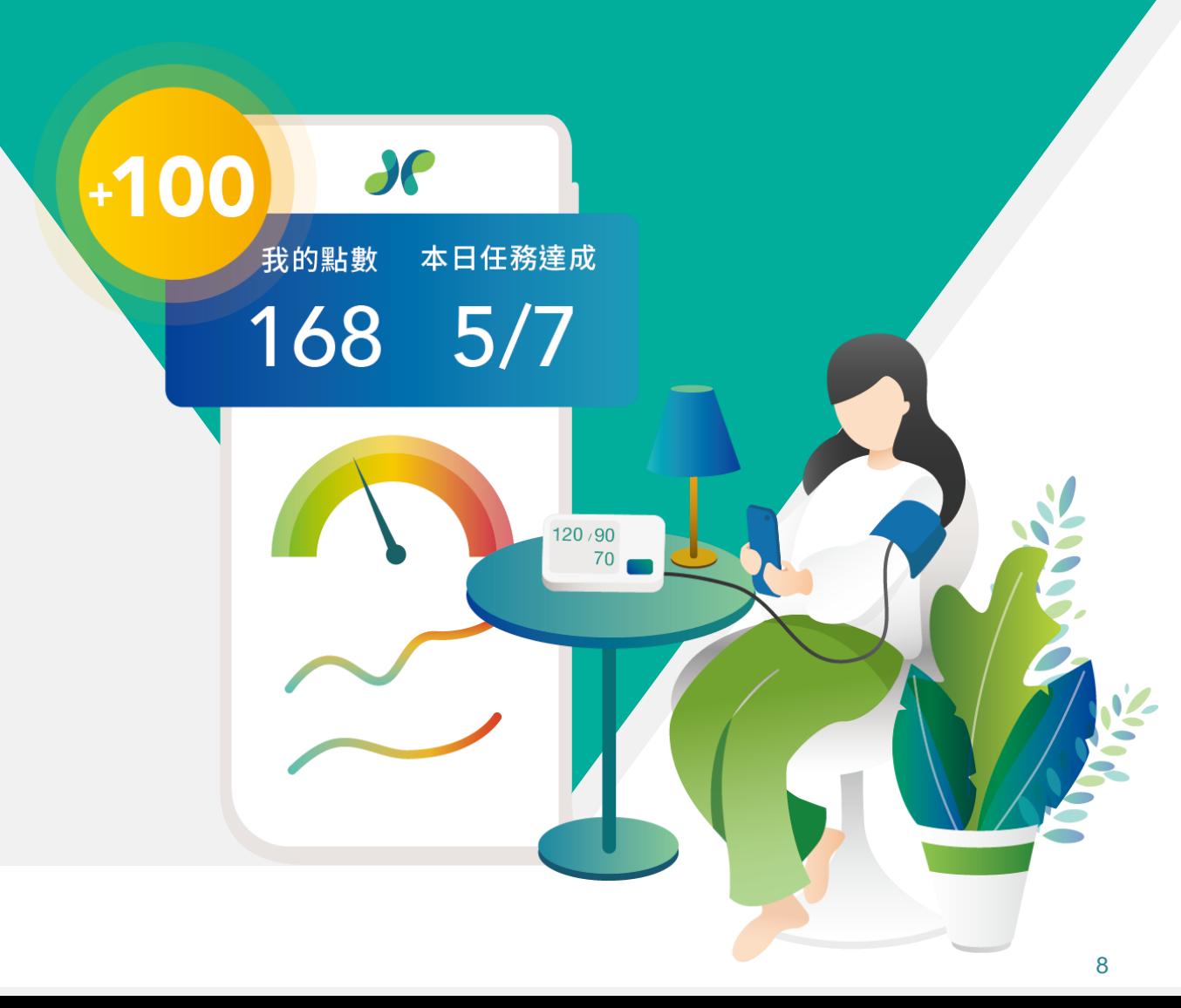

- **二、企業組織綁定**
- **三、步數綁定及通知開啟**

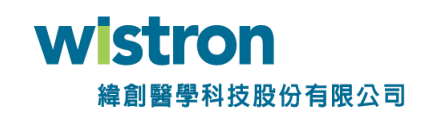

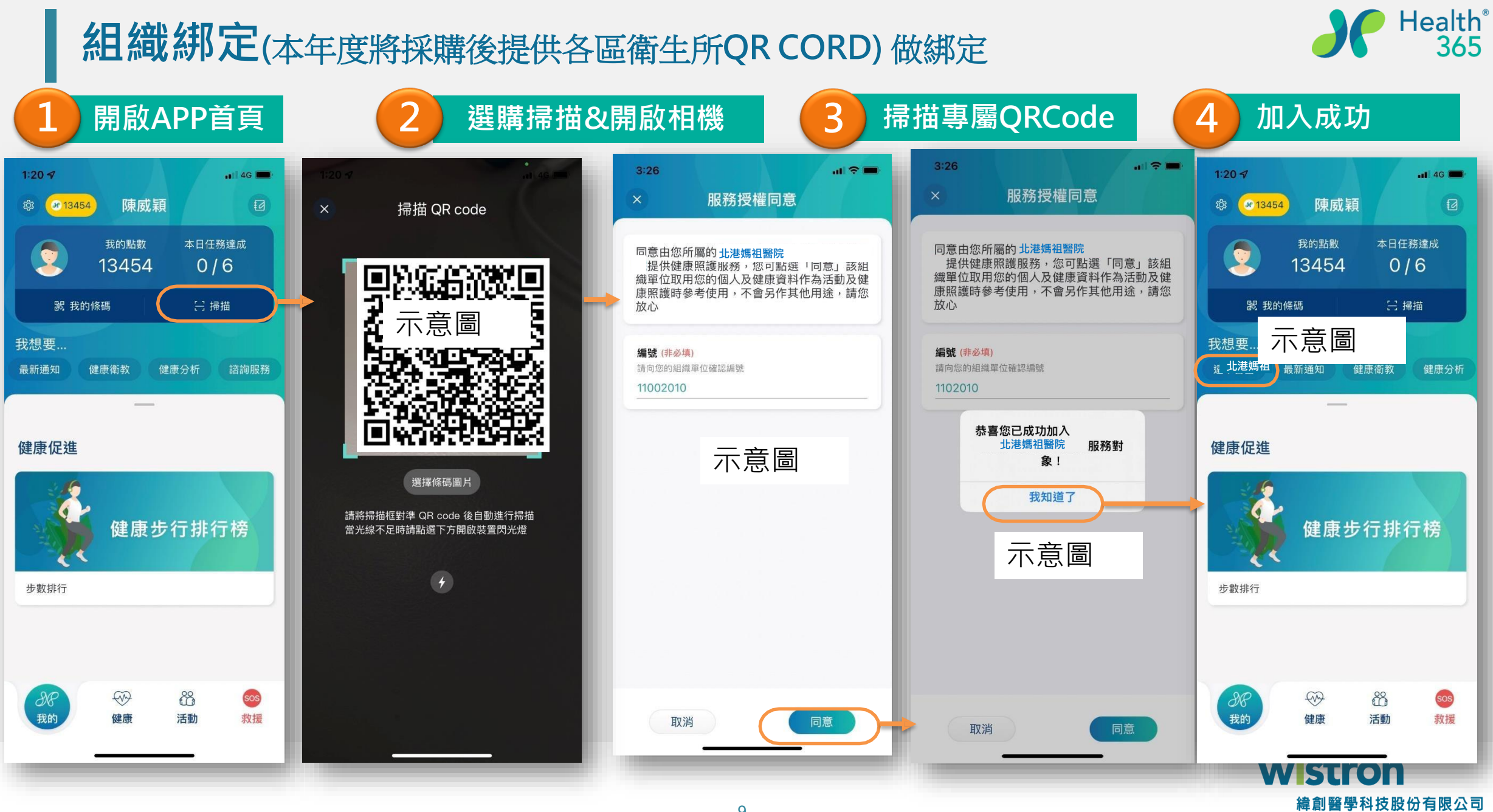

### **步數綁定(iPhone)**

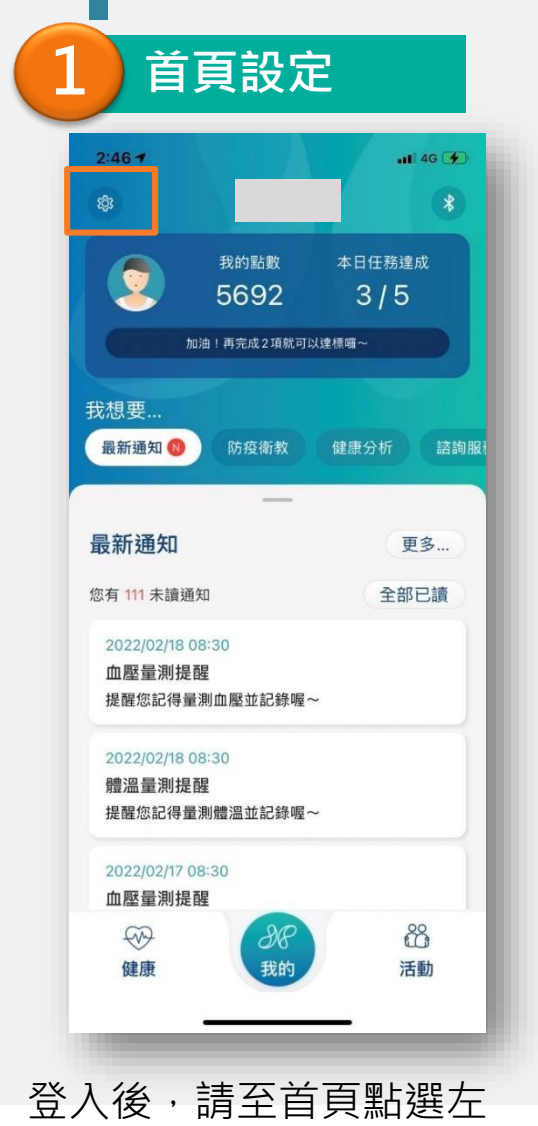

上角【**設定**】Icon

**首頁設定 連結iOS健康 完成綁定設定** 連結iOS健康

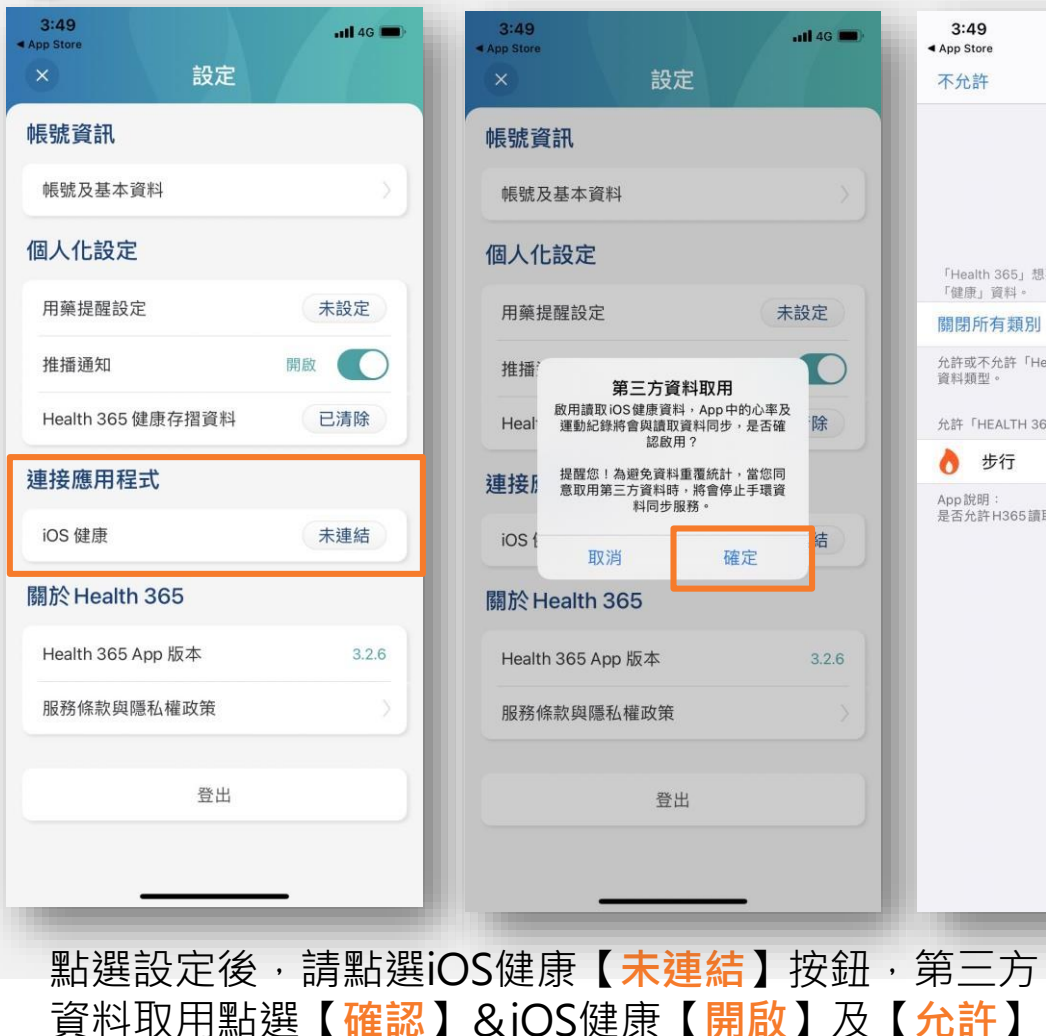

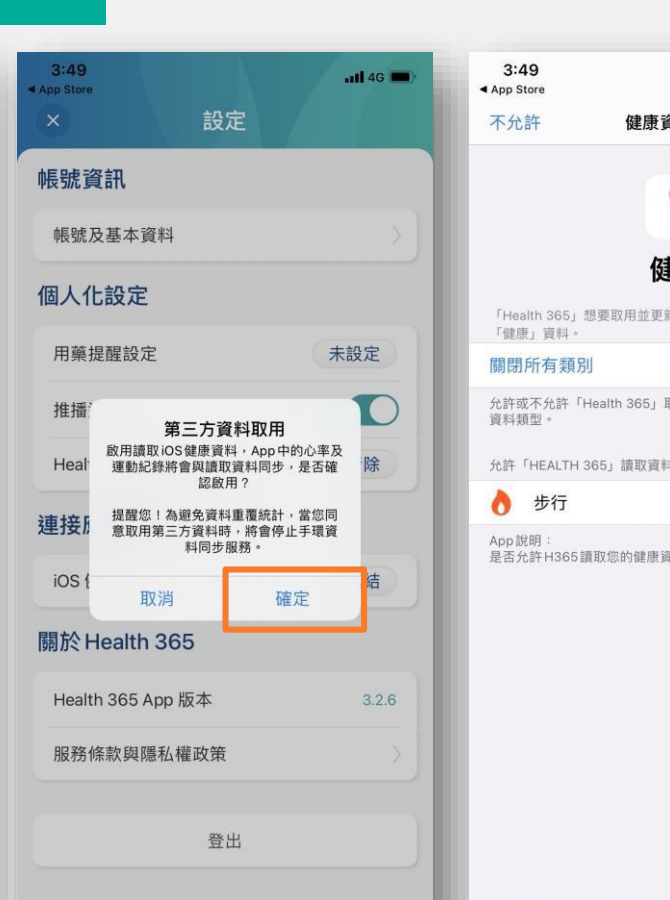

 $nI$  4G  $\blacksquare$ 计科取用 允許 睫 听您在下列類別中的 四用此處所列的所有健康  $\bigcirc$ 料?

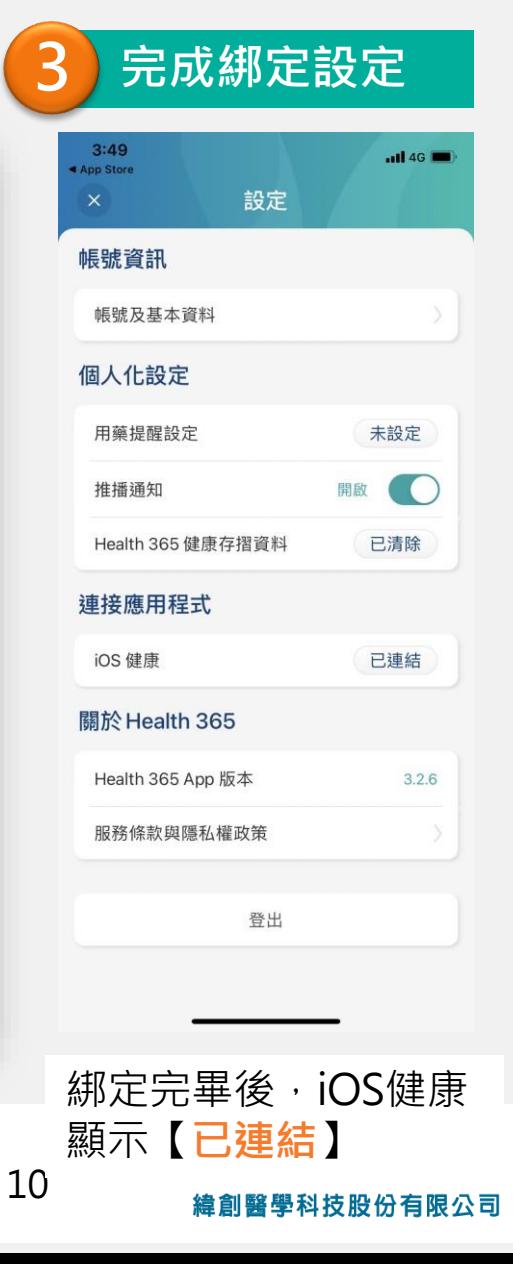

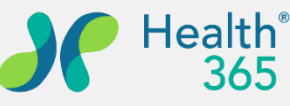

#### **下載註冊Google Fit(Android)-I**

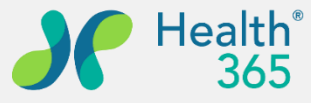

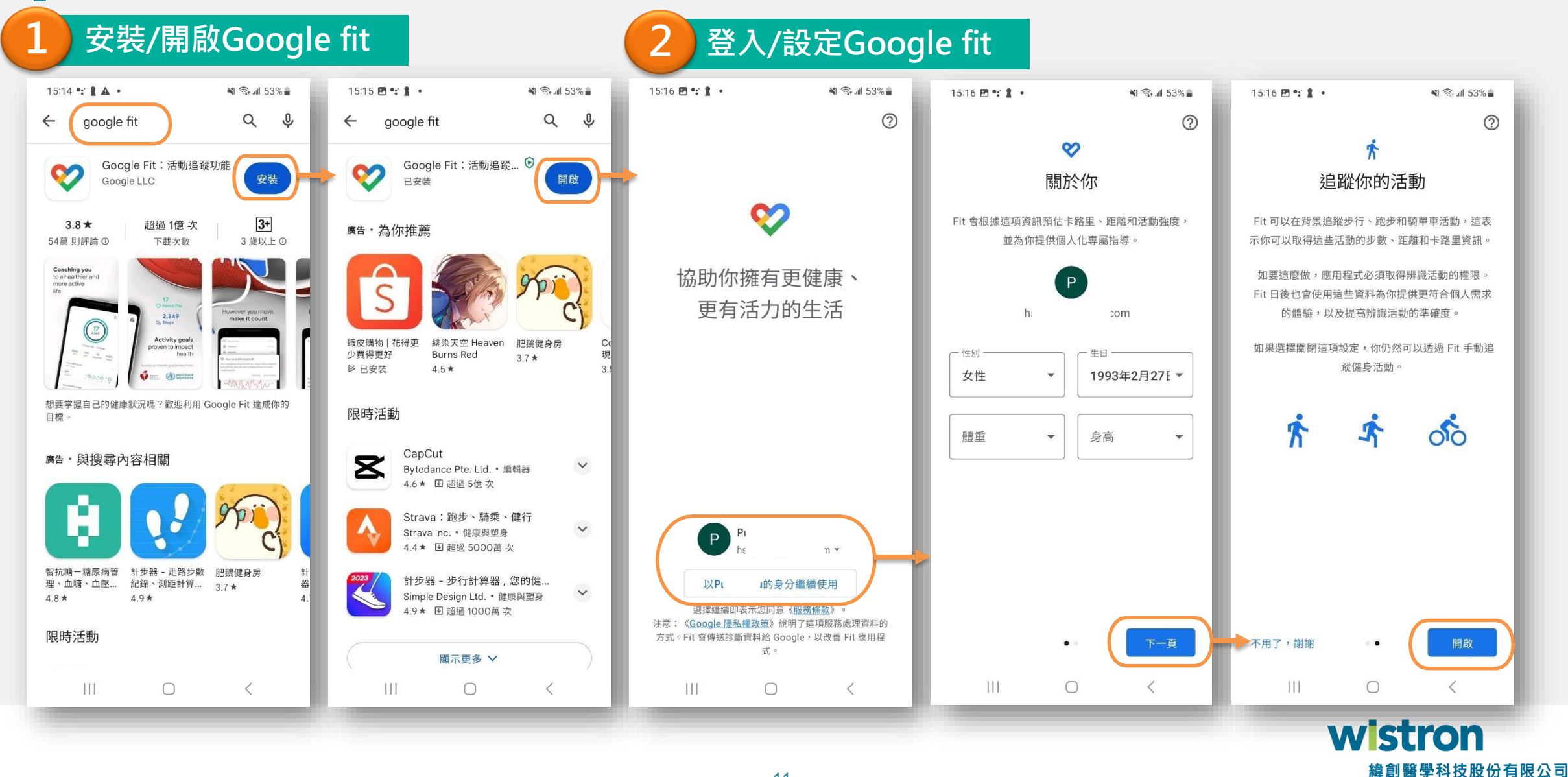

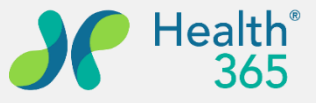

### **下載註冊Google Fit(Android)-II**

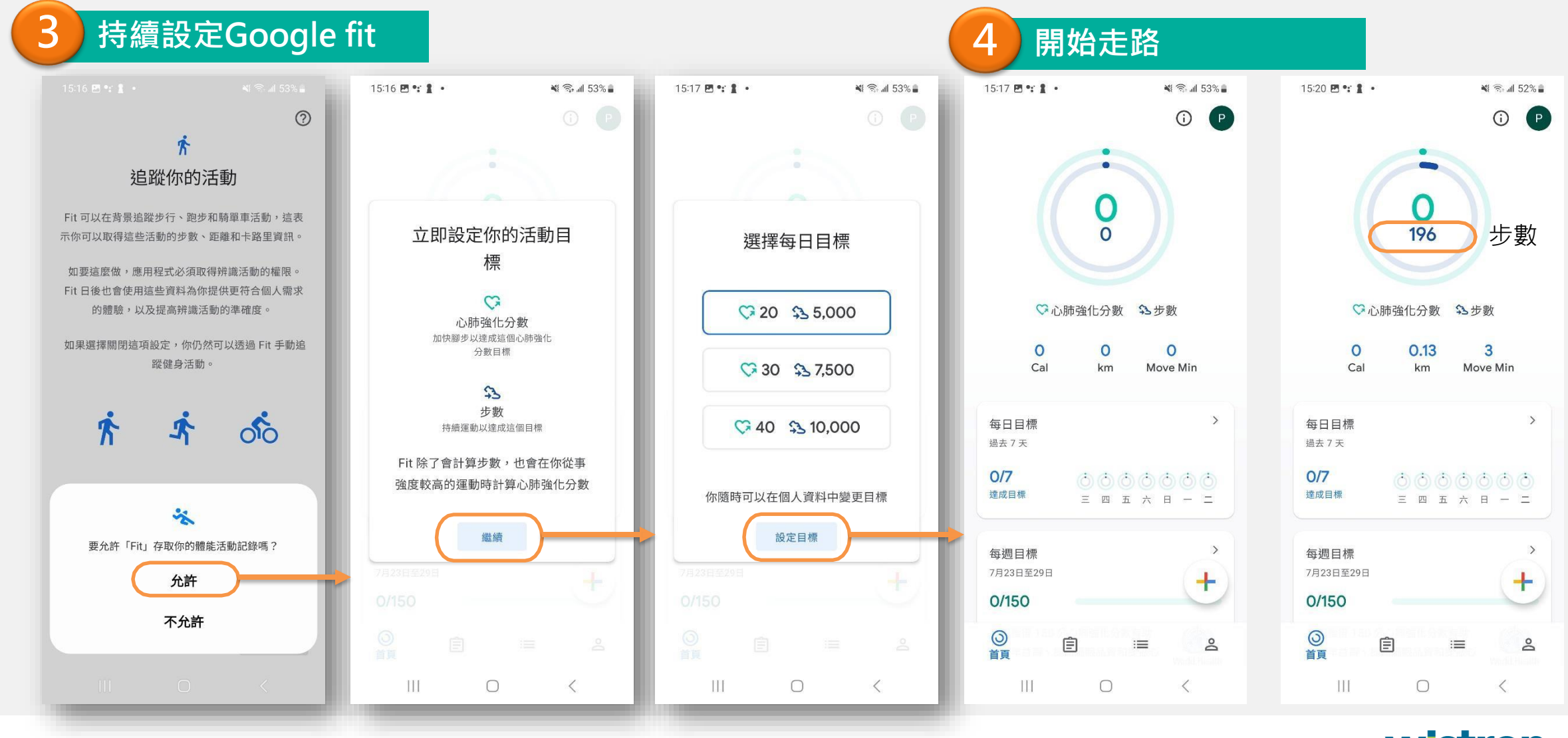

wistron 緯創醫學科技股份有限公司

#### **步數綁定(Android)**

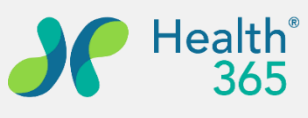

 $\pi$  =  $\pi$  **a**  $94\%$ 

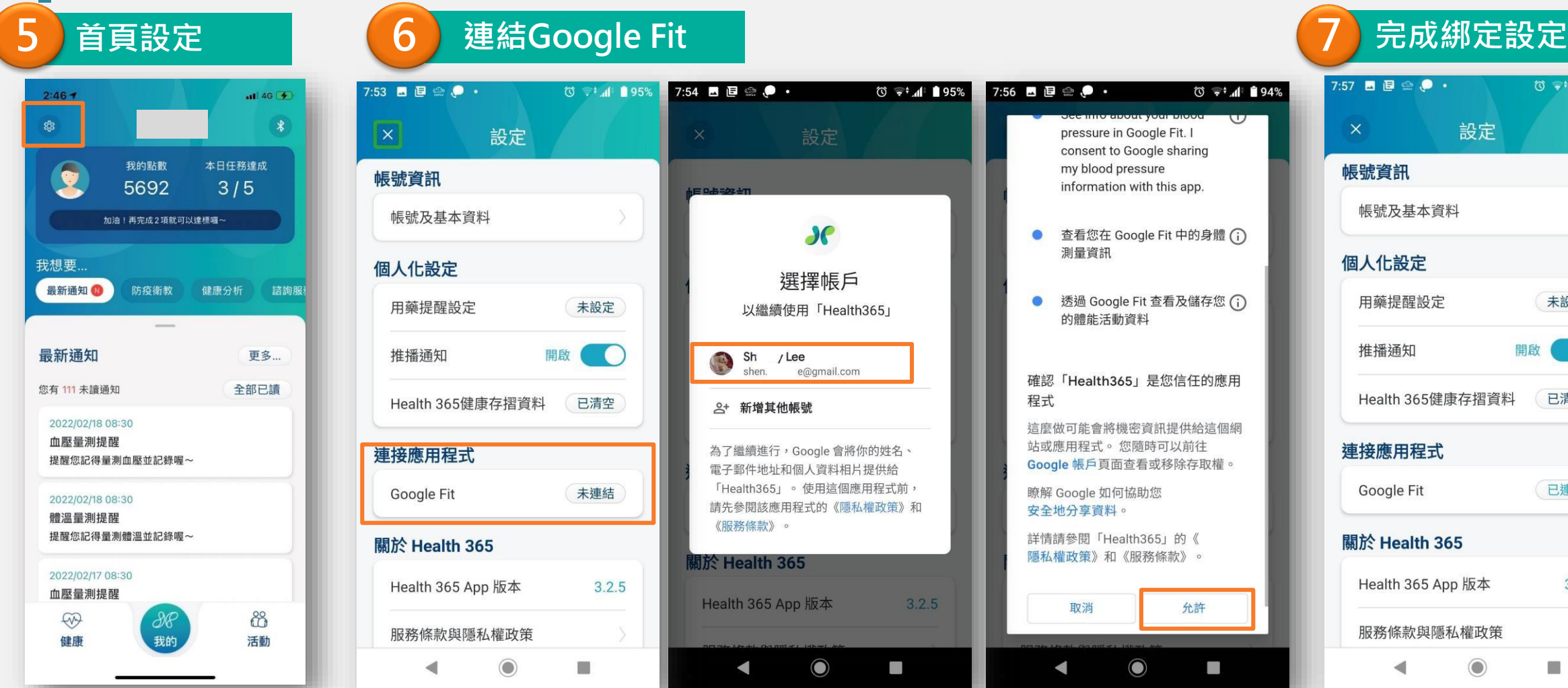

登入後,請至首頁點選左

上角【**設定**】Icon

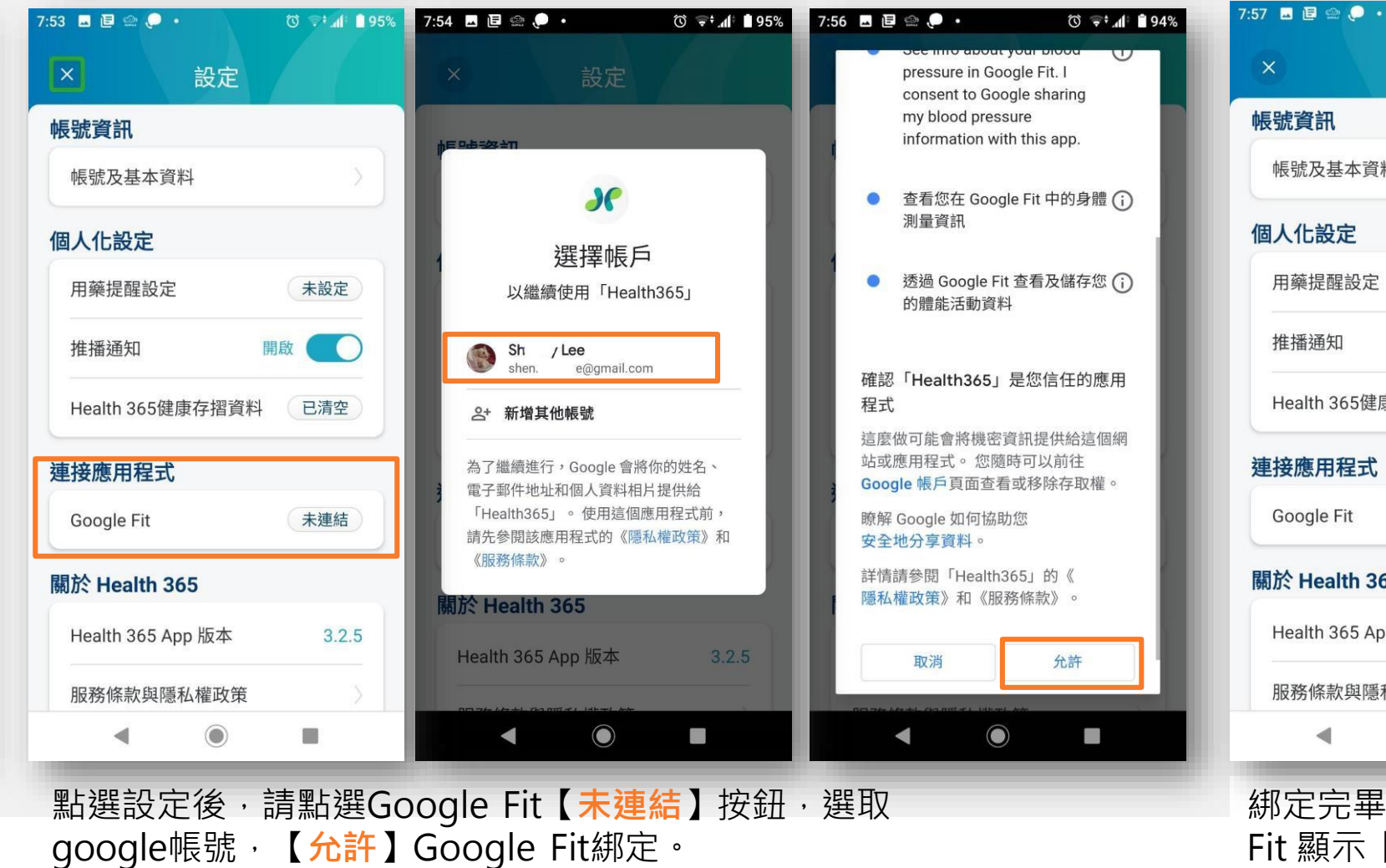

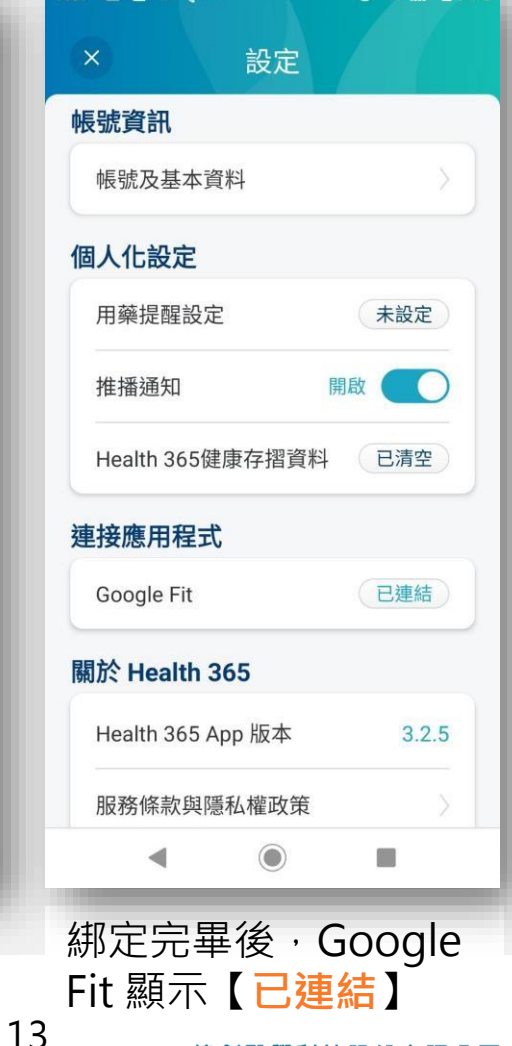

緯創醫學科技股份有限公司

#### **開啟推播通知**

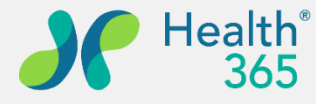

有限公司

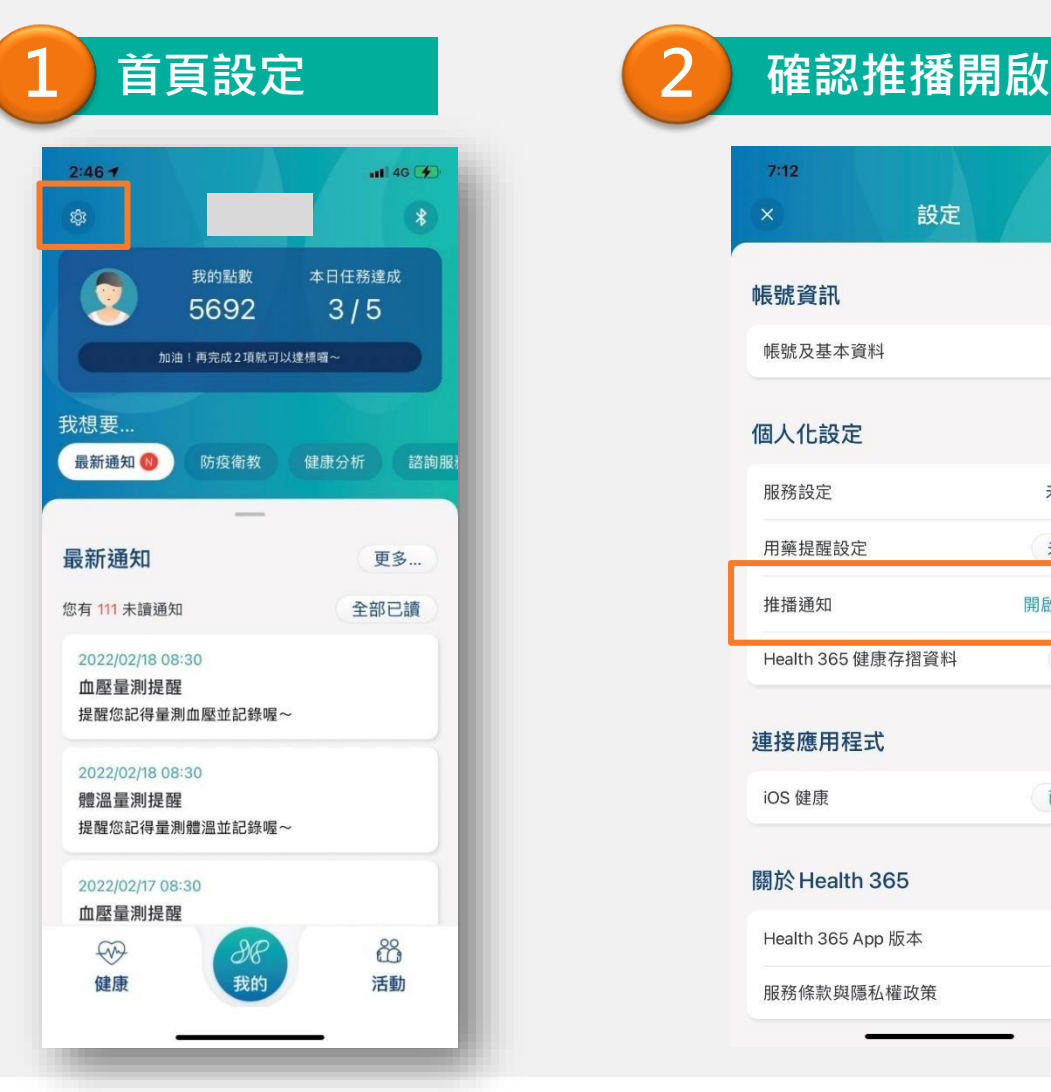

登入後,請至首頁點選左 上角【**設定**】Icon

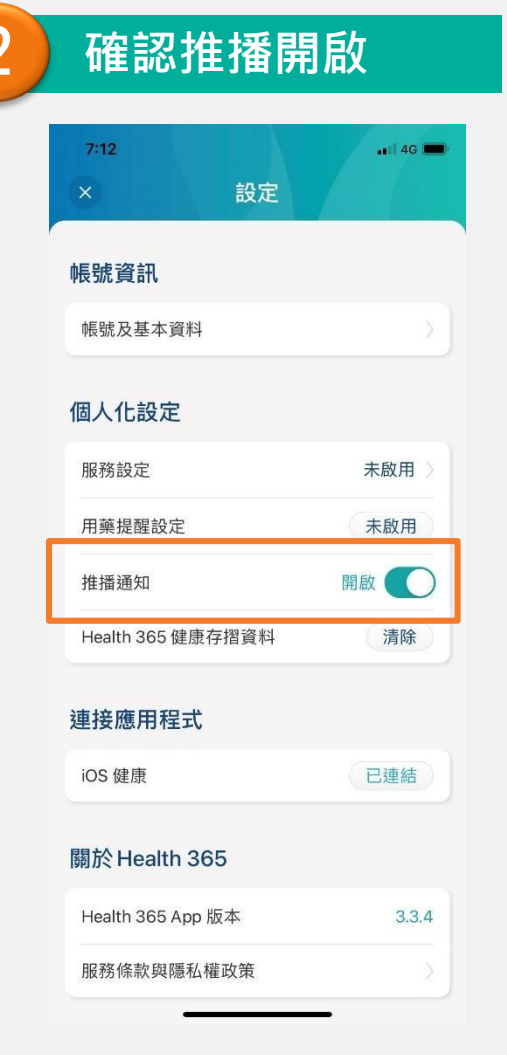

點選設定後,請確認個人化設定 【**推播通知**】按鈕為14開啟狀態。

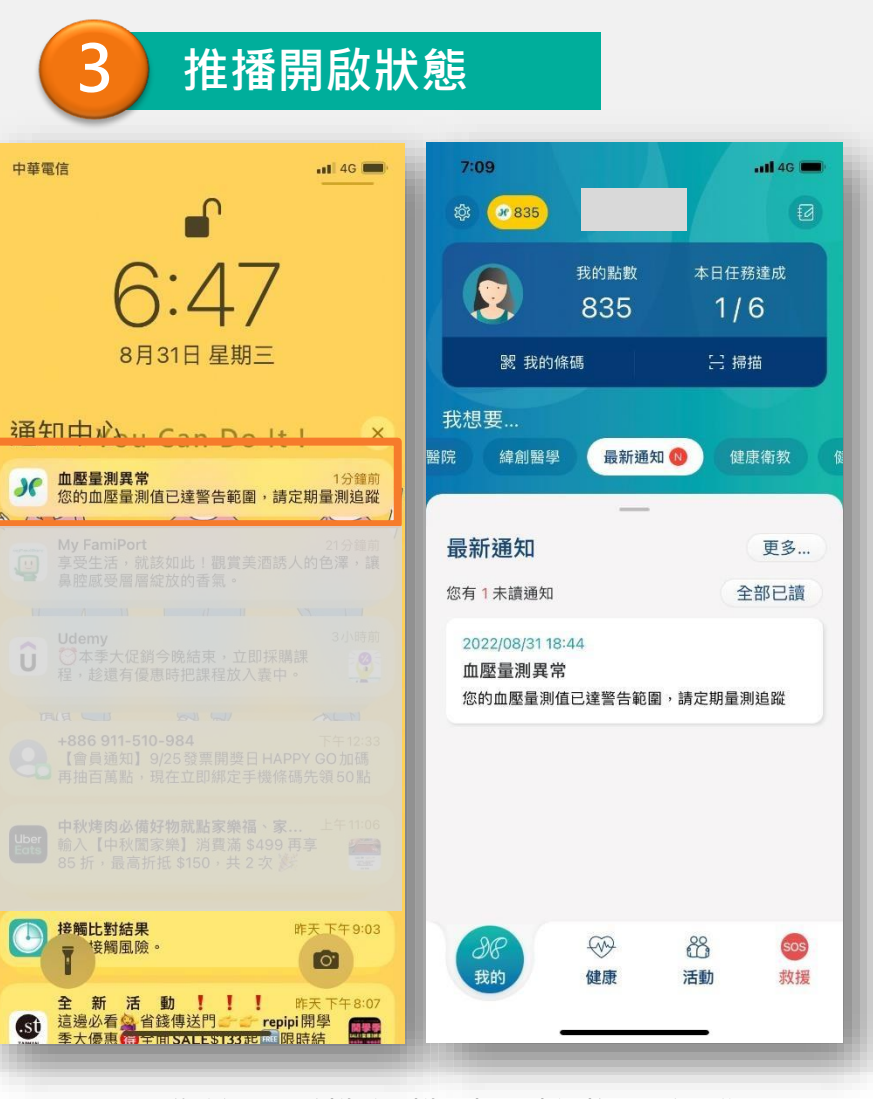

開啟後,手機待機時可接收平台推 播。

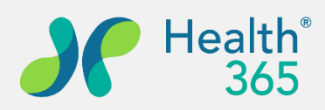

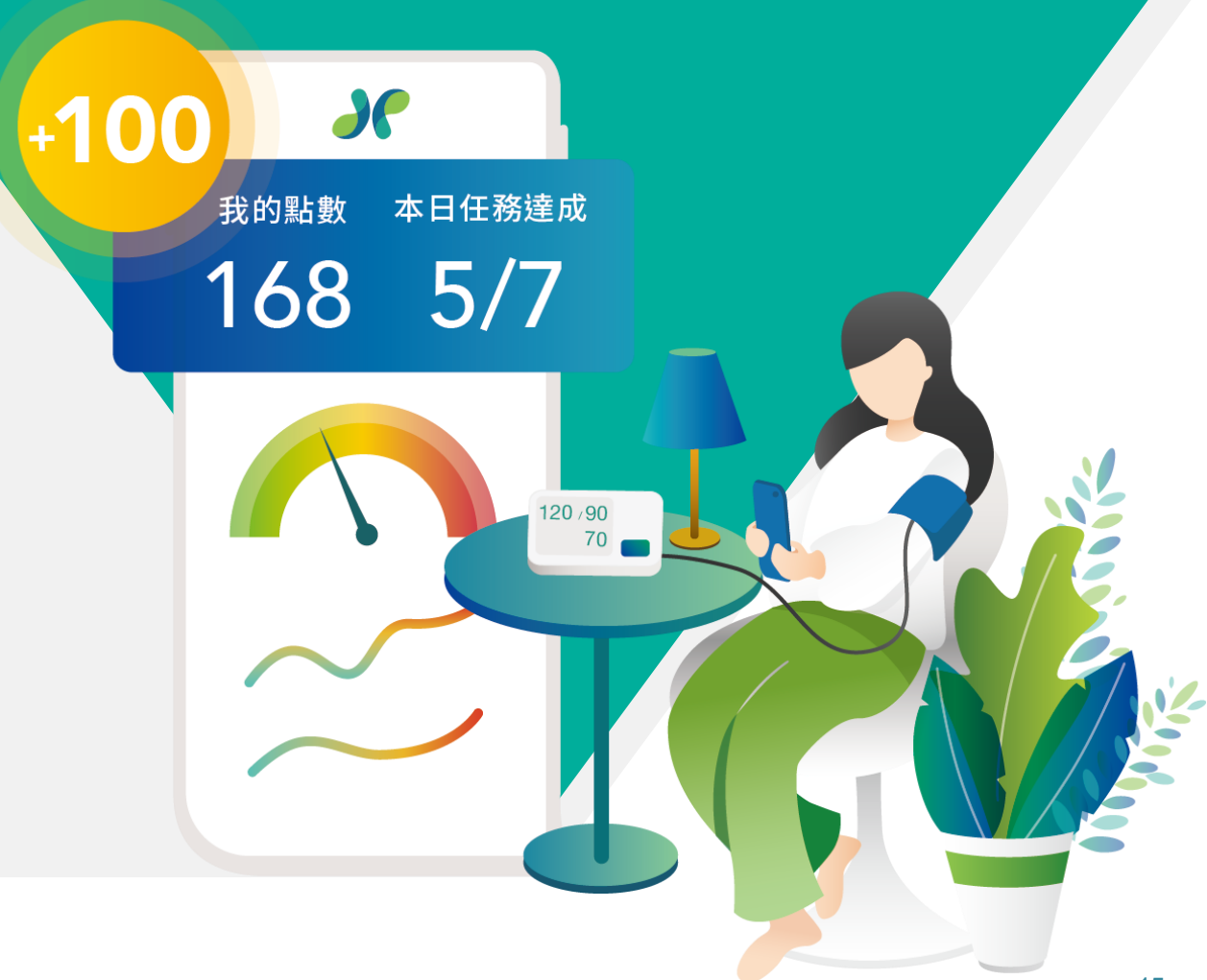

#### **四、問卷填寫**

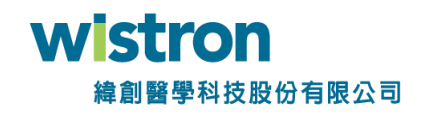

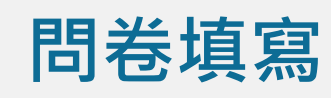

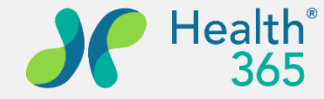

#### **1 問卷通知 2 問卷填寫**  $9:55$  $\overline{m}$  4G  $\overline{m}$ 通知 活動 系統 服務 全部 提醒 全部已讀 全部通知訊息  $m = m$   $m = m$ 這是一則通知 2022/08/17 16:03 台灣簡明版世界衛生組織生活品質問卷(W 請填寫「台灣簡明版世界衛生組織生活品質問.. 2022/08/15 12:23 「過勞量表」個人評估工具-計分不顯示問 請填寫「「過勞量表」個人評估工具-計分不顯. 2022/08/15 12:05 家樂福餘額型即享券500元,本券無效期 https://txp.rs/v/A26P5VBVdM5 2022/08/15 11:33 「過勞量表」個人評估工具問卷填寫通知 請填寫「「過勞量表」個人評估工具」問卷 2022/08/15 09:23 過勞問卷填寫通知 請填寫「過勞」問卷 2022/08/15 09:03 測試群組問卷填寫通知 請填寫「測試群<del>組」問卷</del> 由管理者派送問卷填寫通 知會提醒於最新通知中。

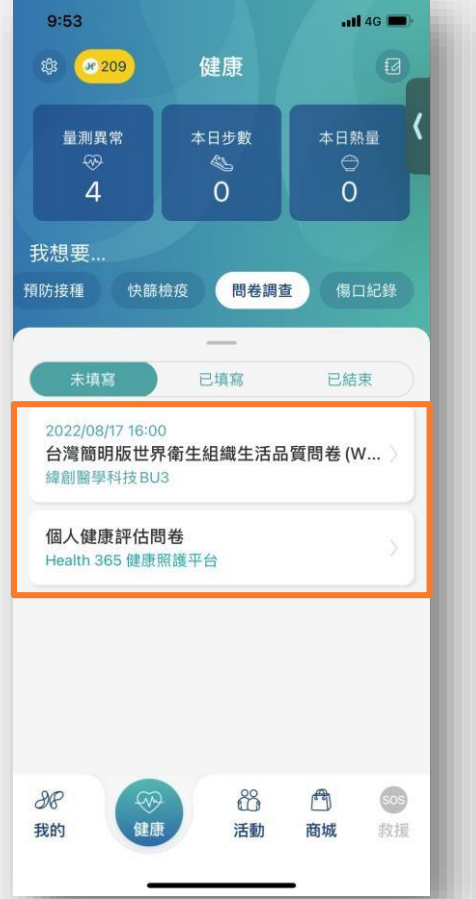

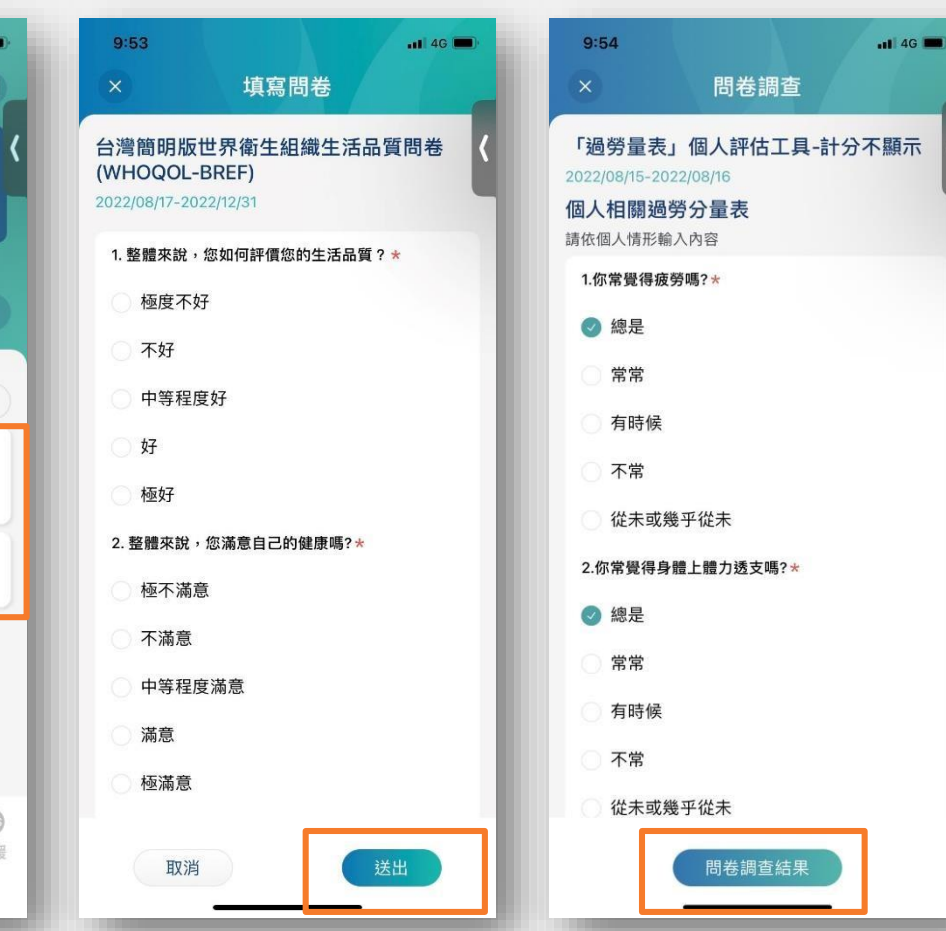

點選【<mark>健康】->【問卷調查</mark>】選擇要填寫的問卷,填寫完成後送出;已填 ron 16 寫問卷可以檢視問卷調查結果。 學科技股份有限公司

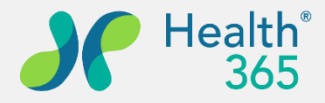

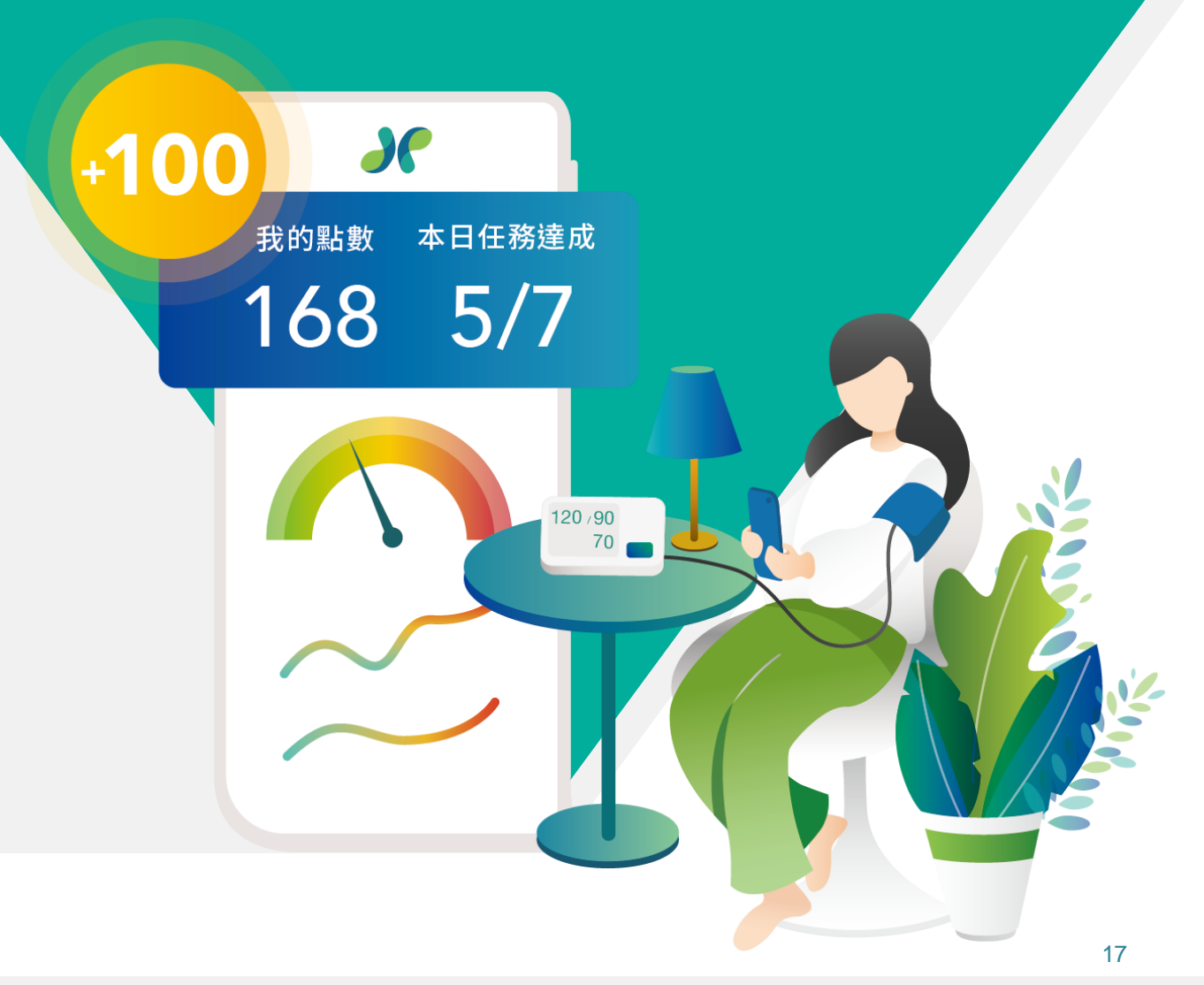

#### **五、活動報名及簽到**

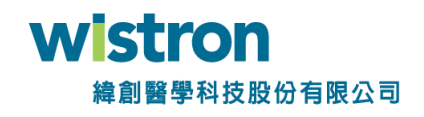

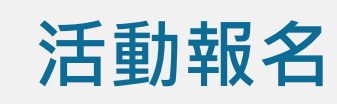

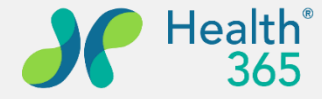

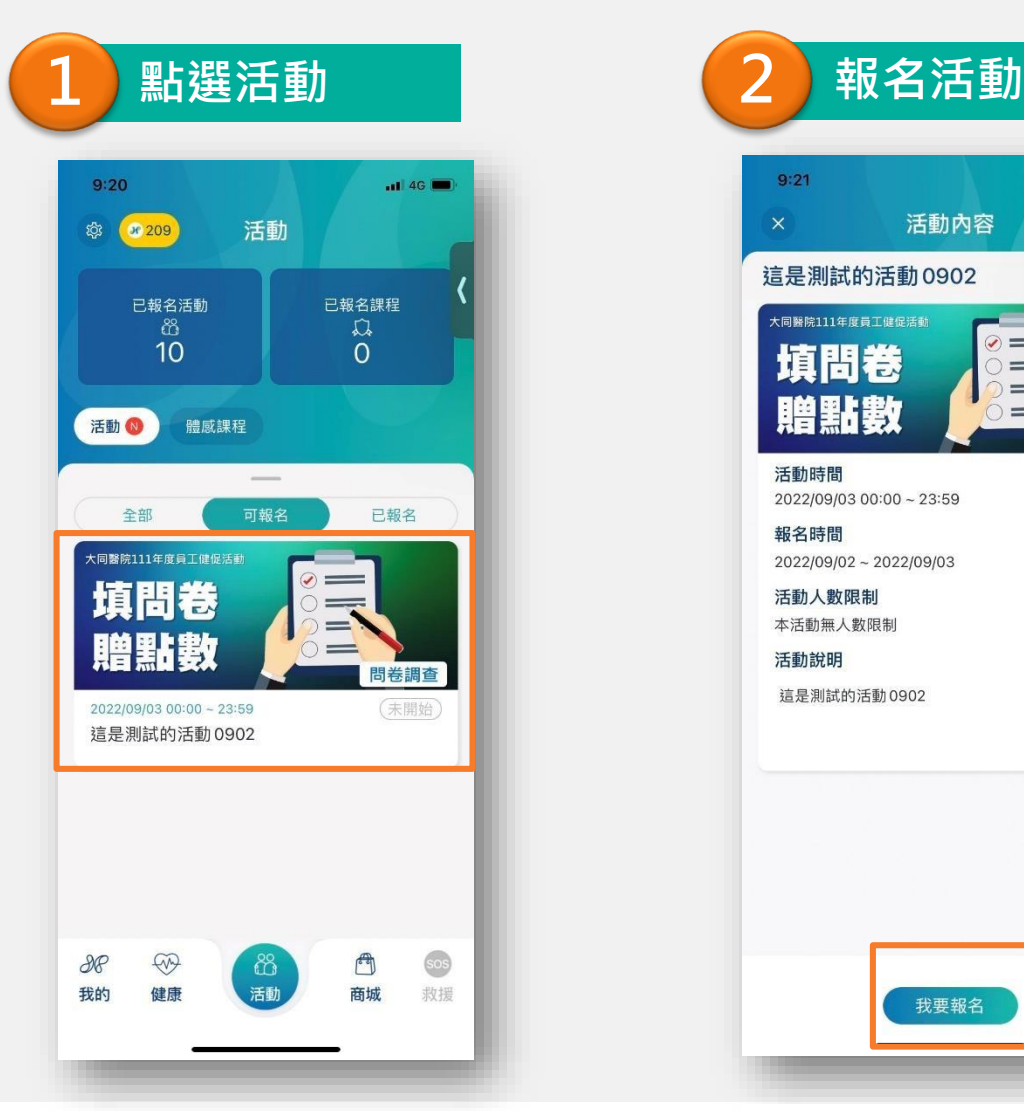

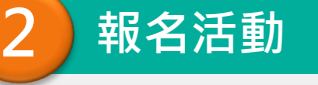

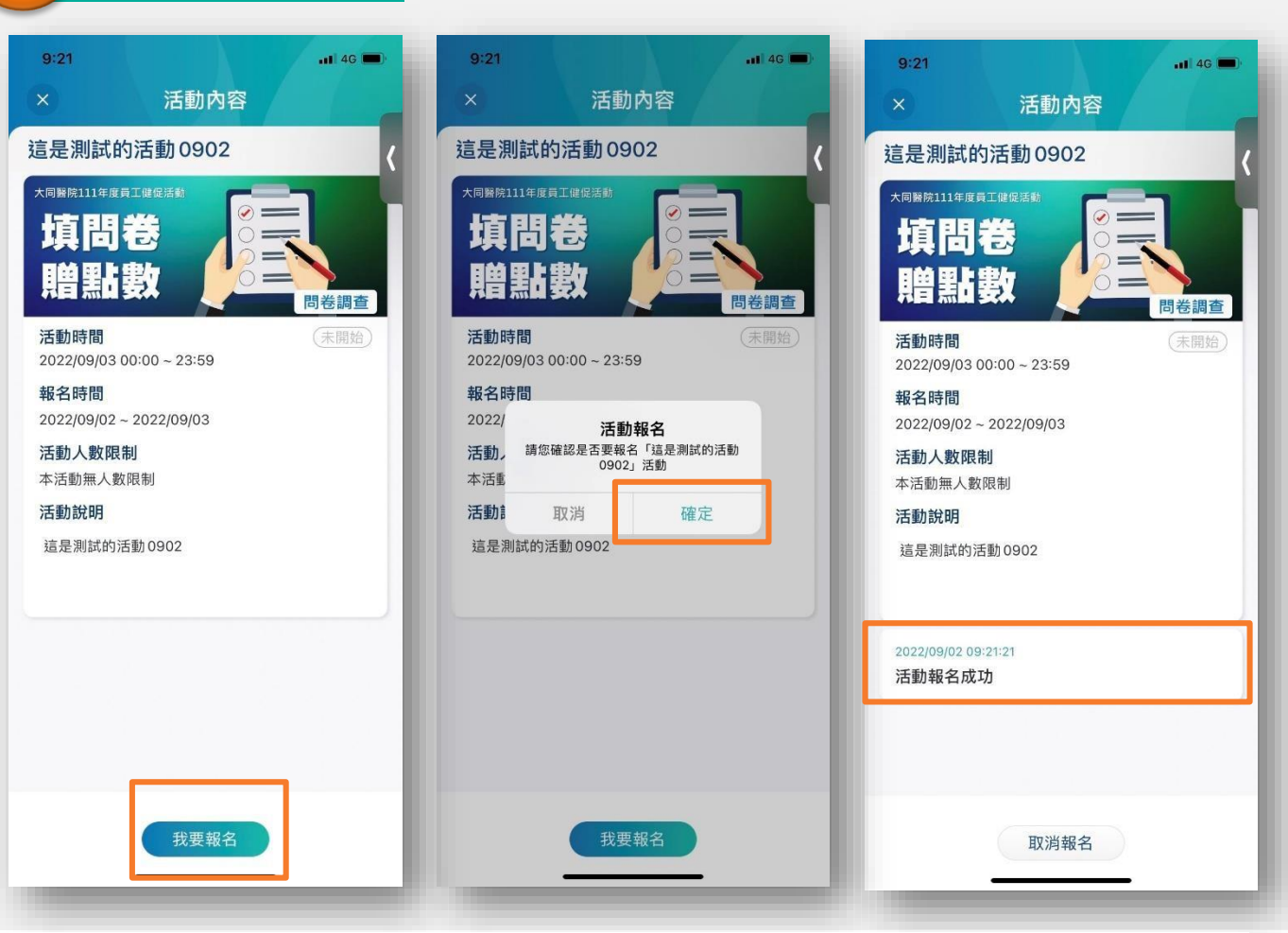

點選下方功能【**活動**】, 選擇要參加的活動。

\*於活動時間中日期前,可進行取消報名作業 點選【**我要報名**】,確認後,出現活動報名成功訊息及日期時間

**on** 科技股份有限公司

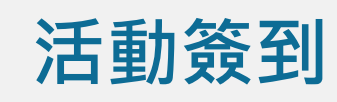

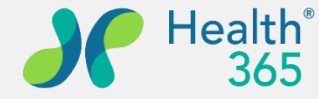

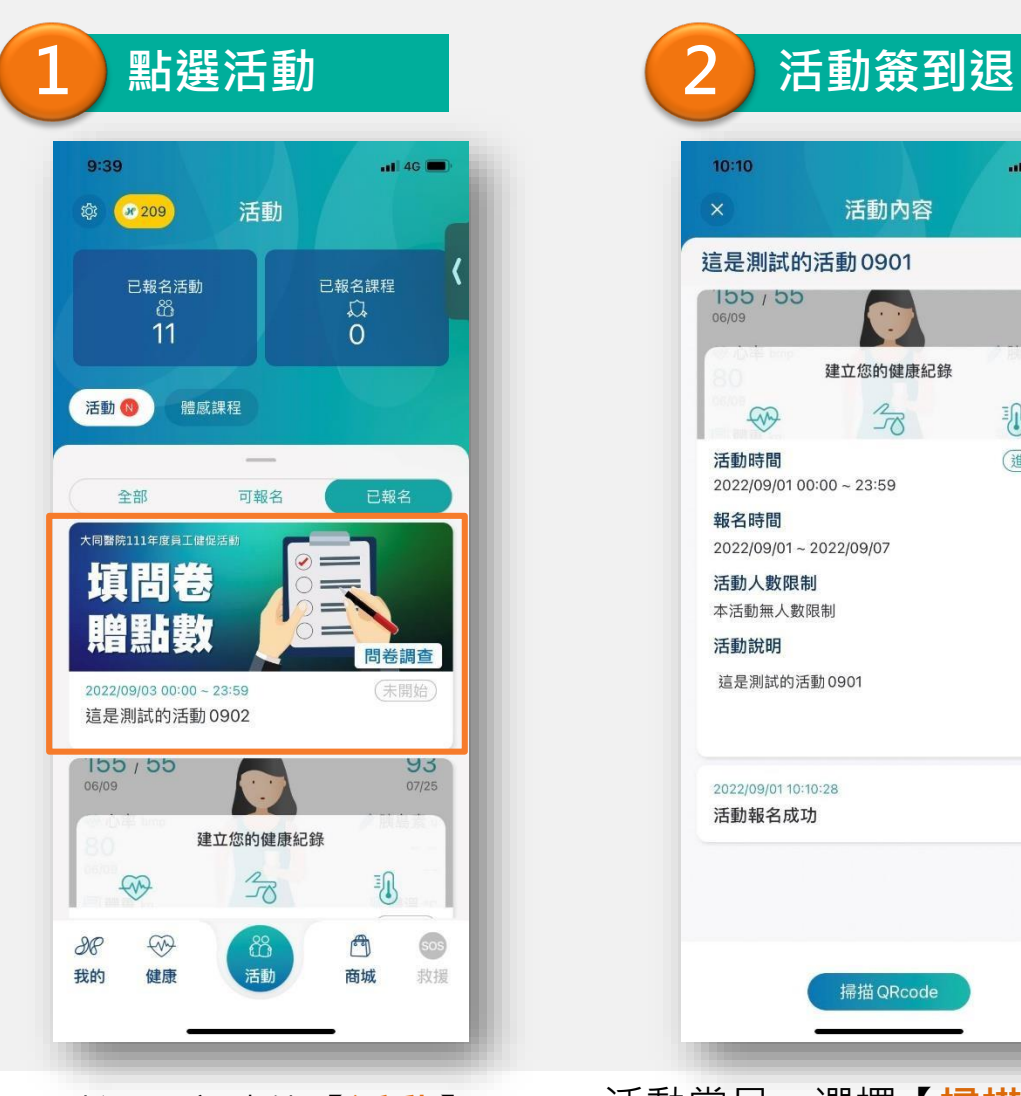

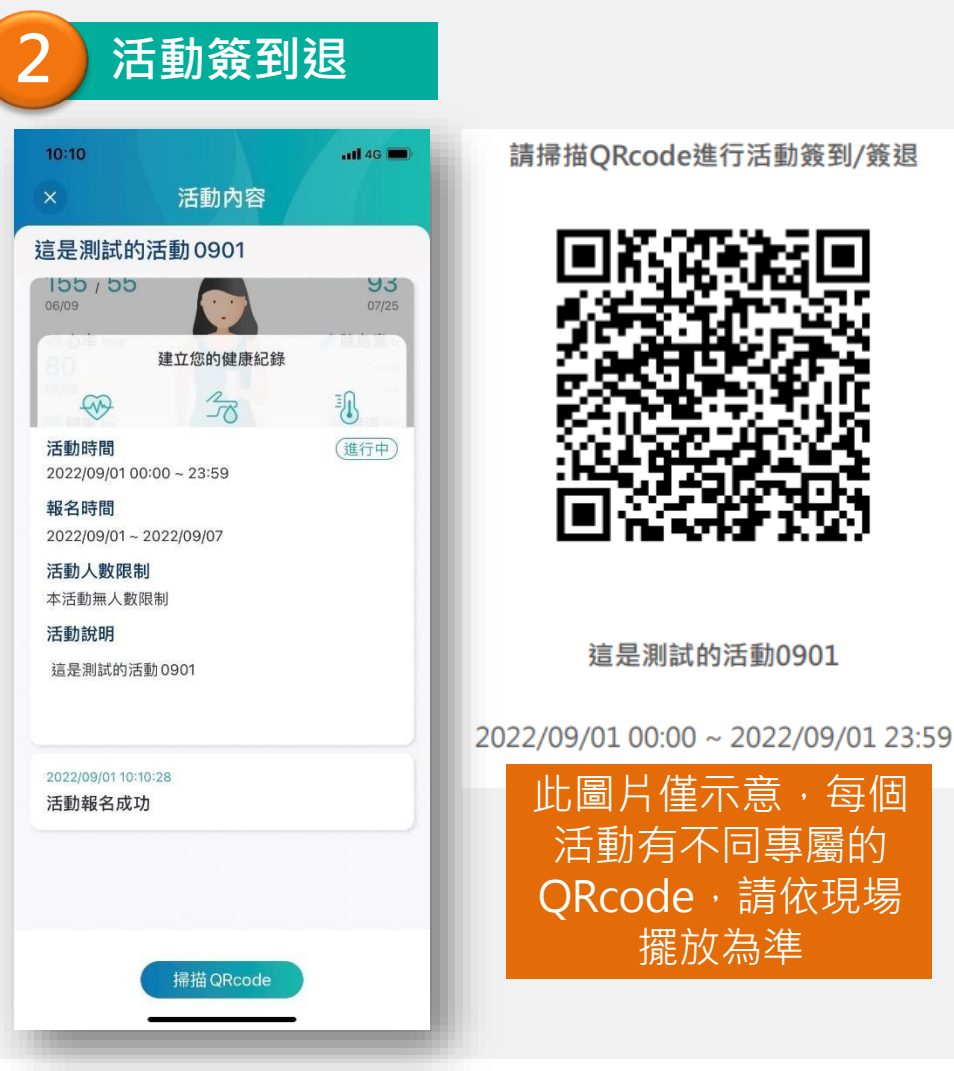

 $nI$  4G  $10:11$ 活動內容  $07/25$ 建立您的健康紀錄  $\mathcal{L}_{\mathcal{R}}$ 孙 5 活動時間 (進行中) 2022/09/01 00:00 ~ 23:59 報名時間 2022/09/01 ~ 2022/09/07 活動人數限制 本活動無人數限制 活動說明 這是測試的活動0901 2022/09/01 10:10:28 活動報名成功 2022/09/01 10:11:31 活動簽到成功 2022/09/01 10:11:43 活動簽退成功 掃描 QRcode **ristron** 

點選下方功能【**活動**】, 選擇已報名的活動。

活動當日,選擇【**掃描QRcode**】,掃描當日活動簽到退QRcode,成 功後將會顯示至APP上。 緯創醫學科技股份有限公司

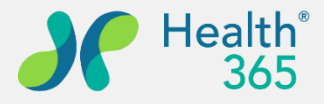

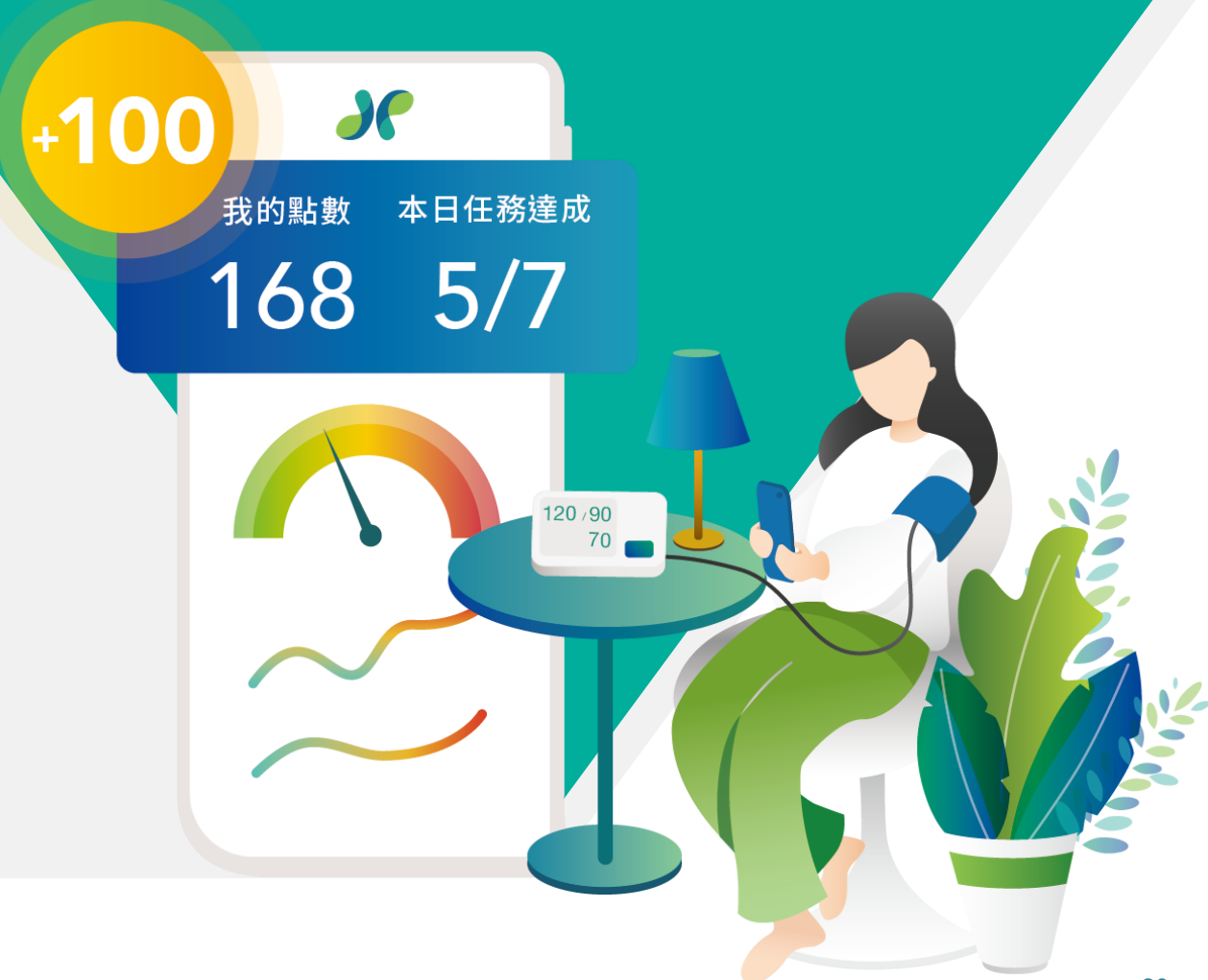

### **六、報告查閱**

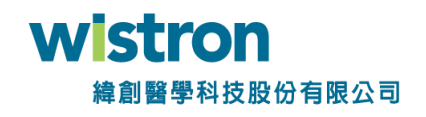

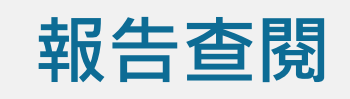

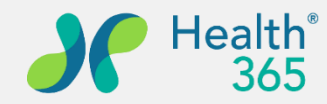

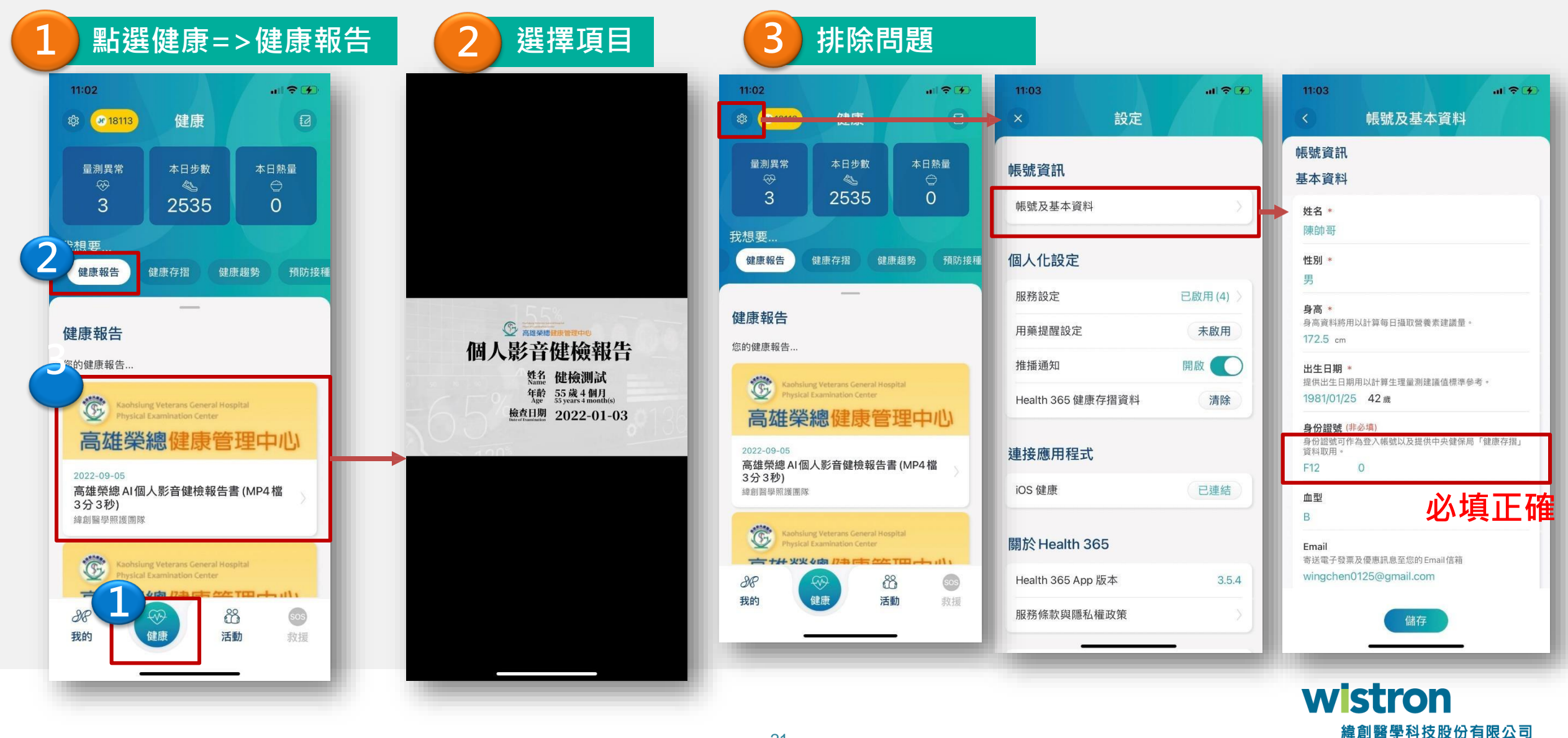

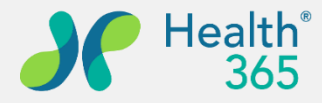

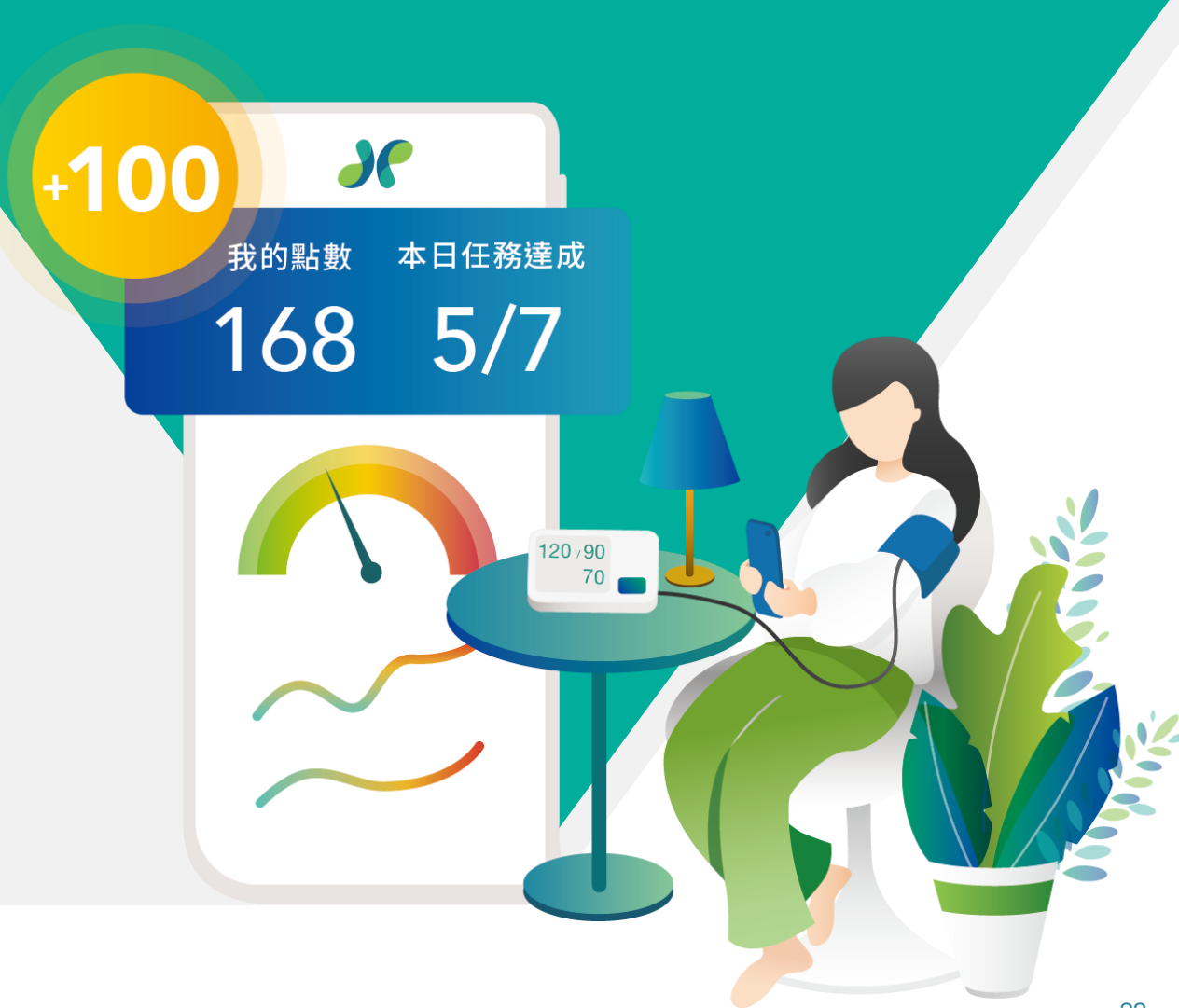

## **七、健康紀錄 1. 生理量測記錄**

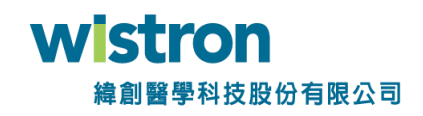

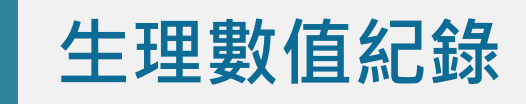

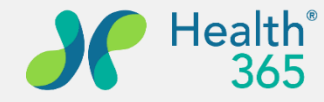

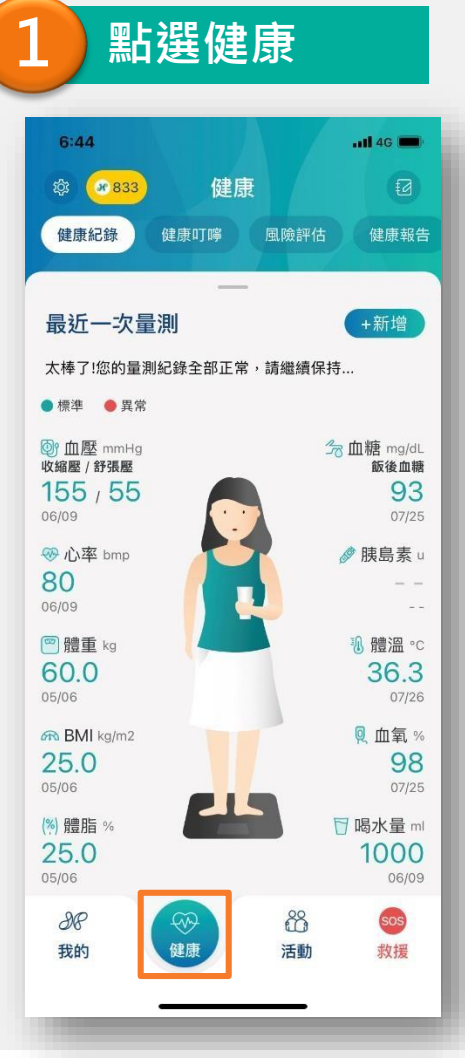

果選下方功能【<mark>健康</mark>】。 <sub>選</sub>

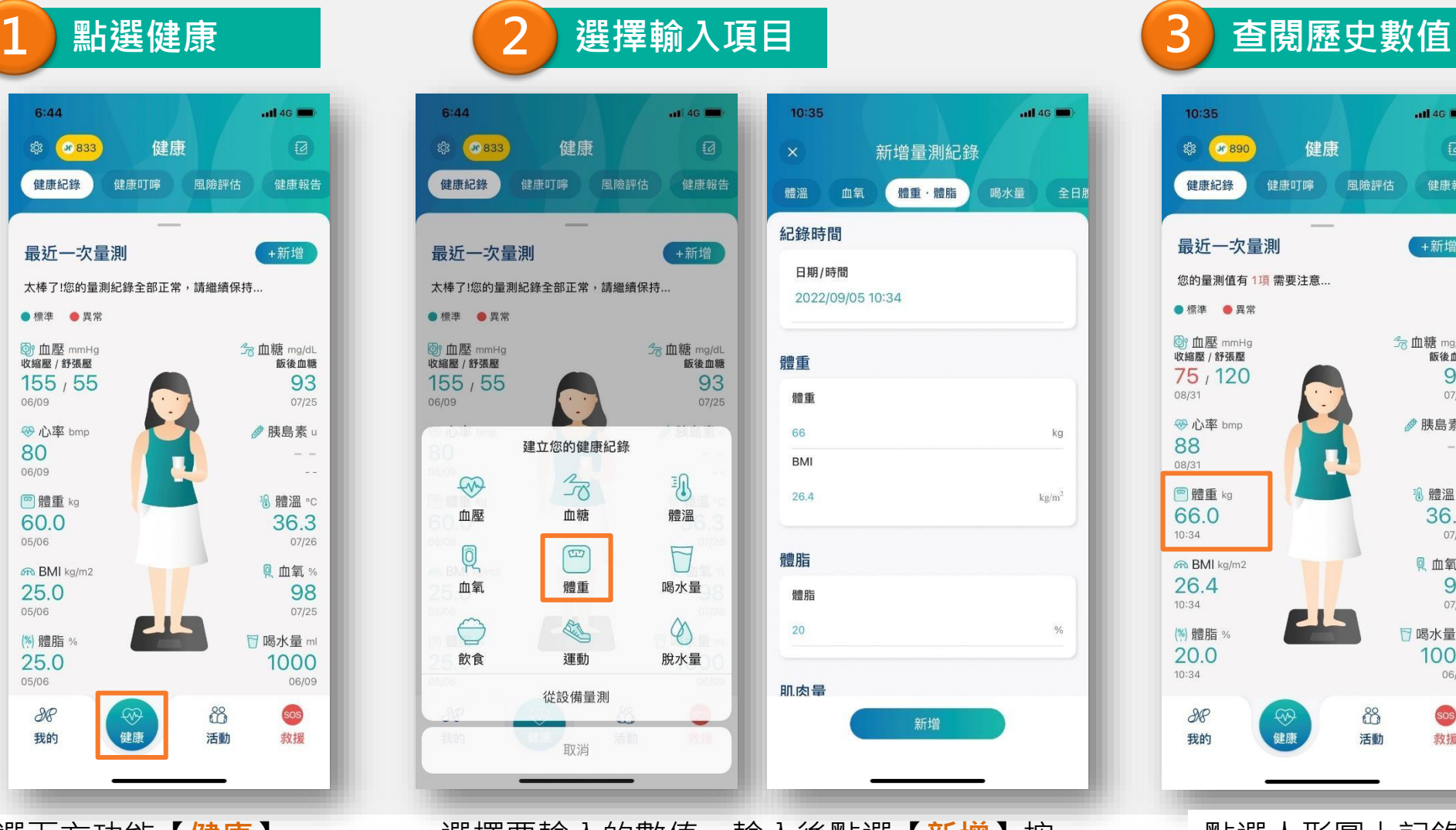

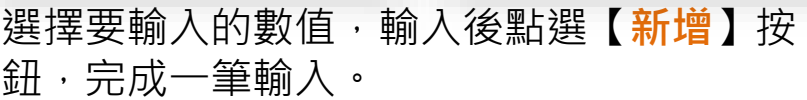

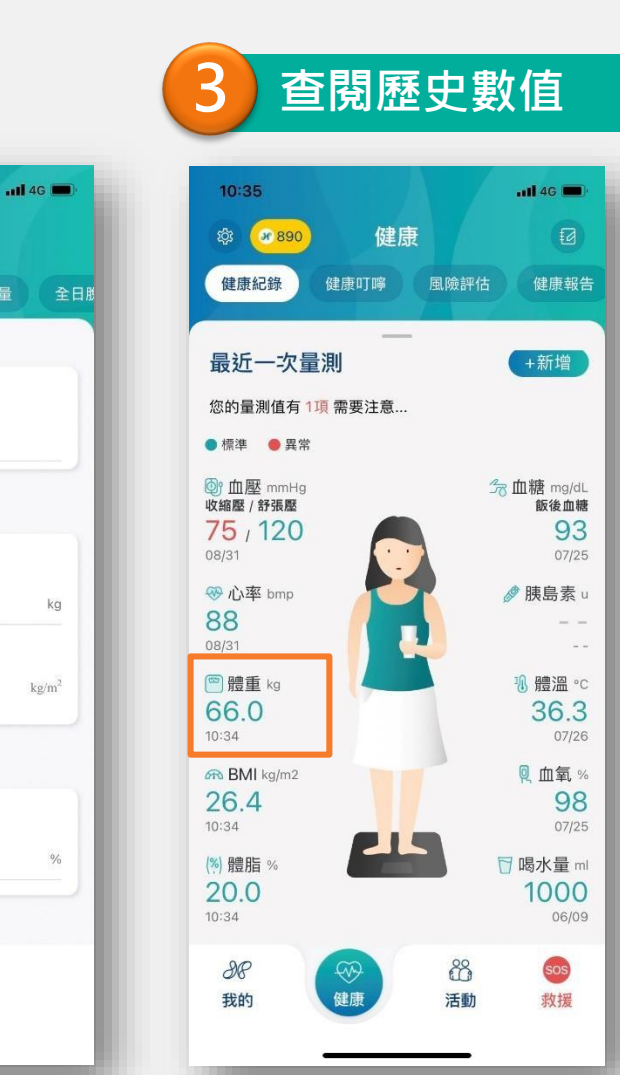

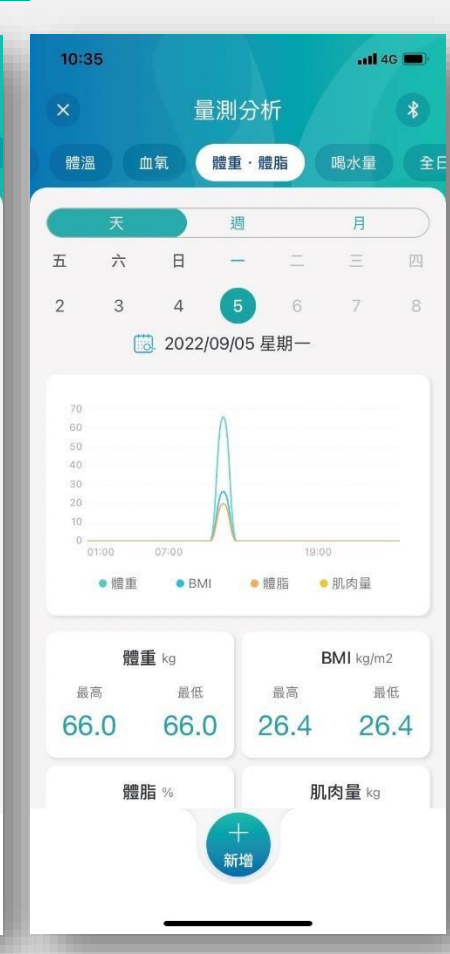

點選人形圖上記錄的數值, 即可查閱生理 數值量測記錄

量測紀錄

喝水量

kg

 $\text{kg/m}^2$ 

 $\frac{0}{6}$ 

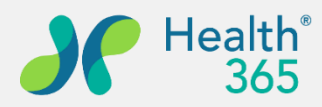

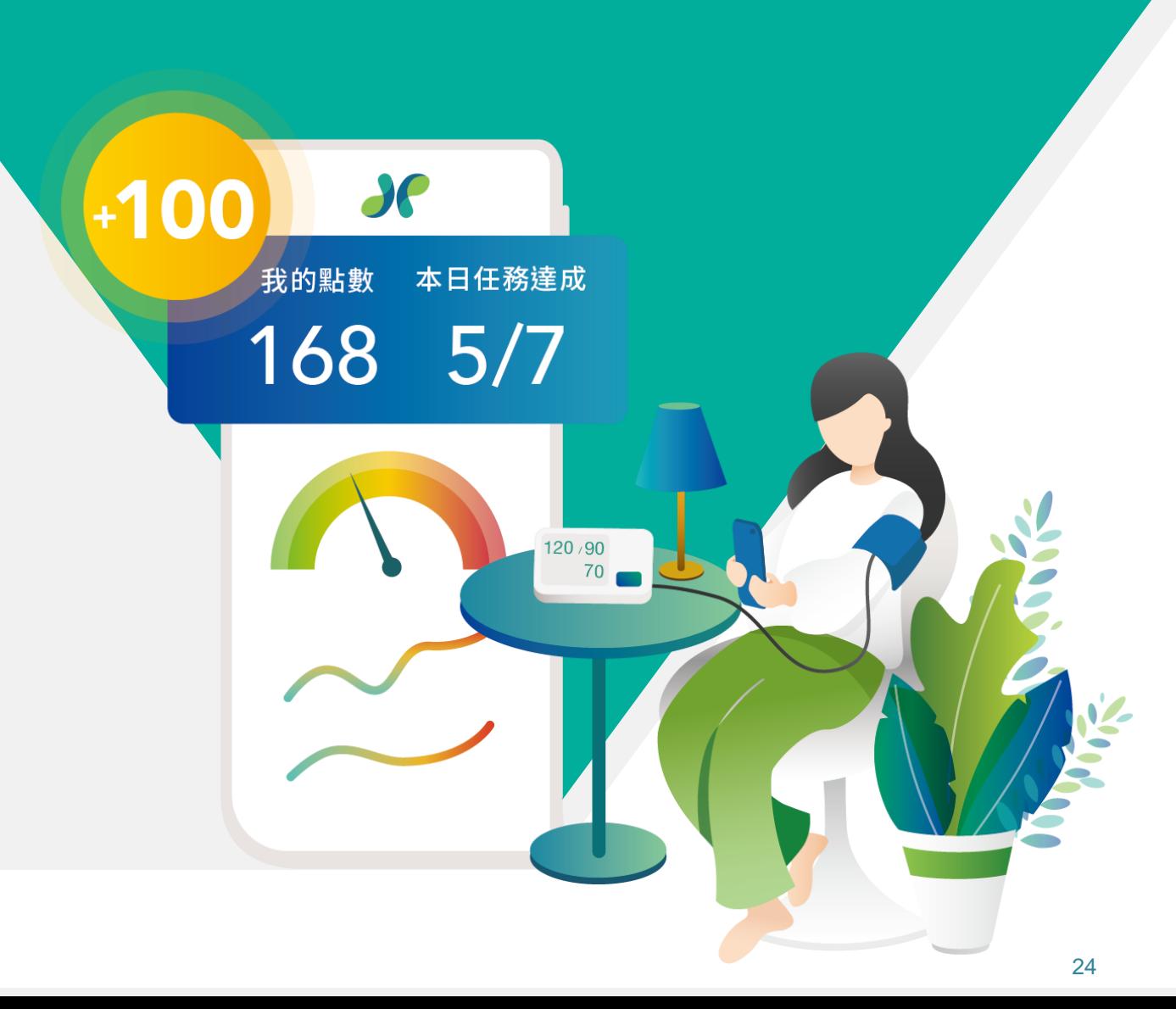

## **七、健康紀錄 2. 運動記錄**

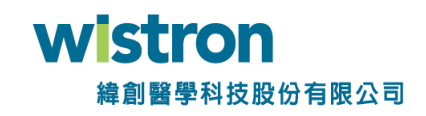

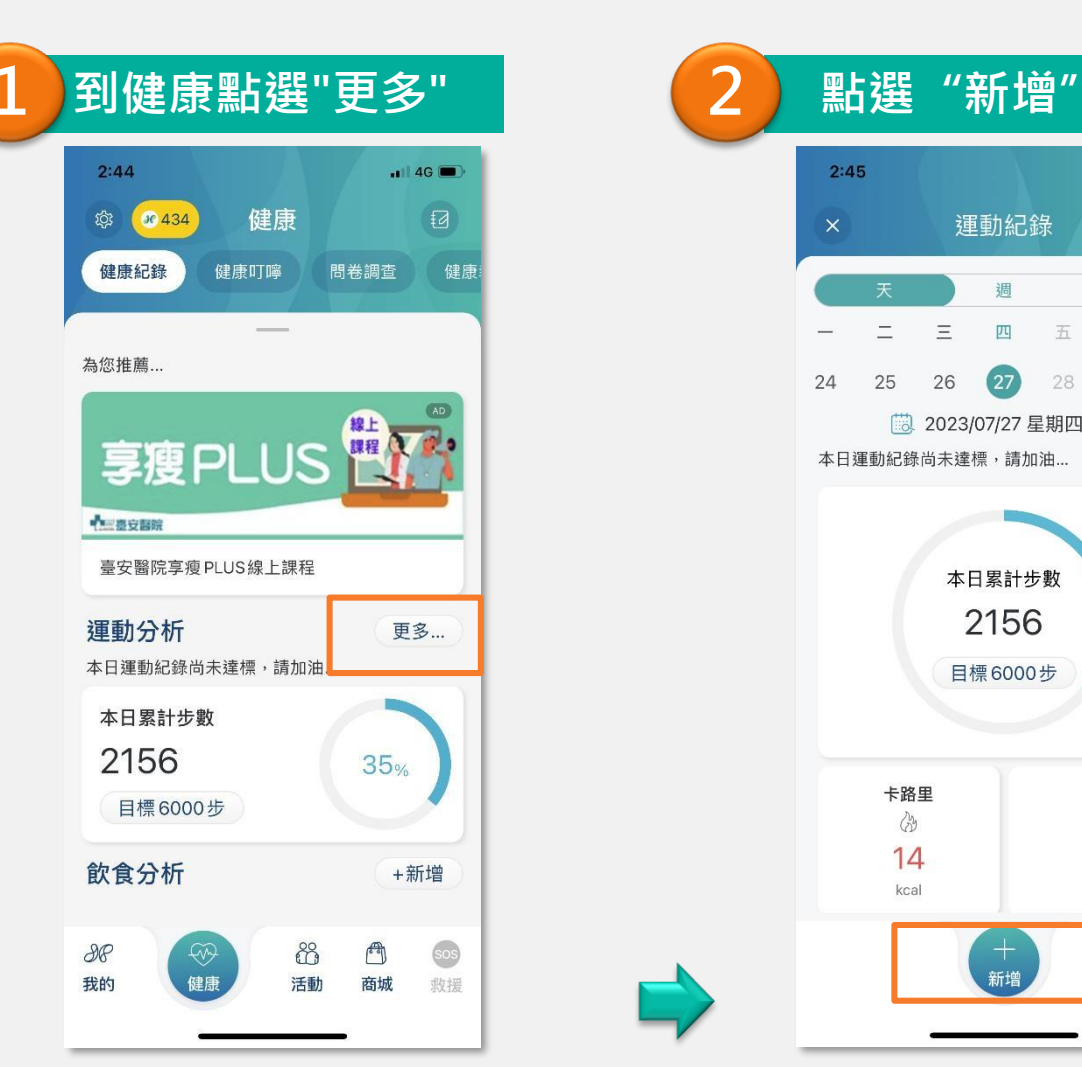

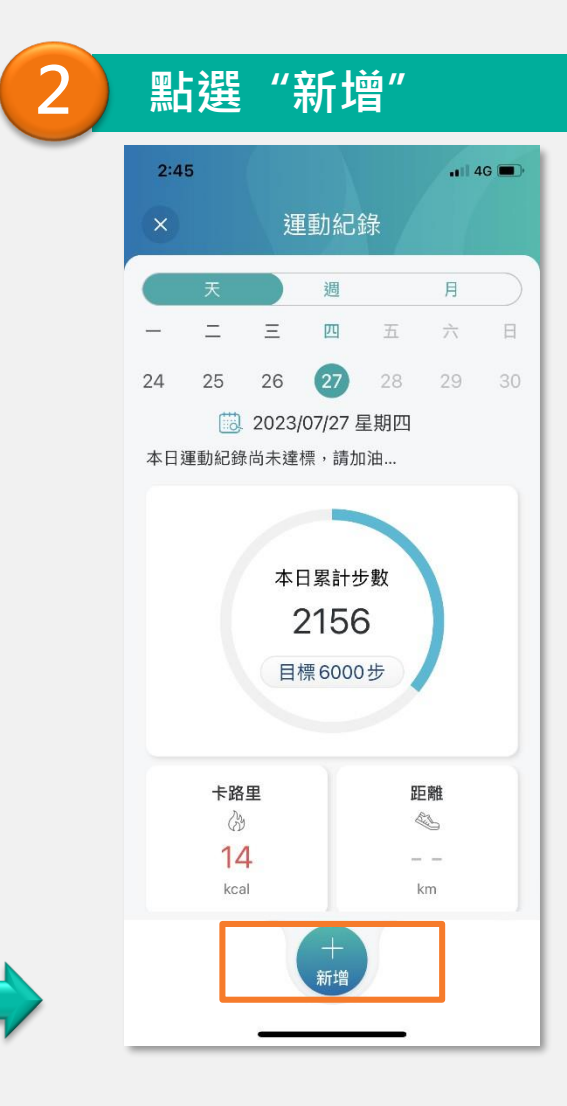

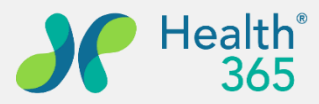

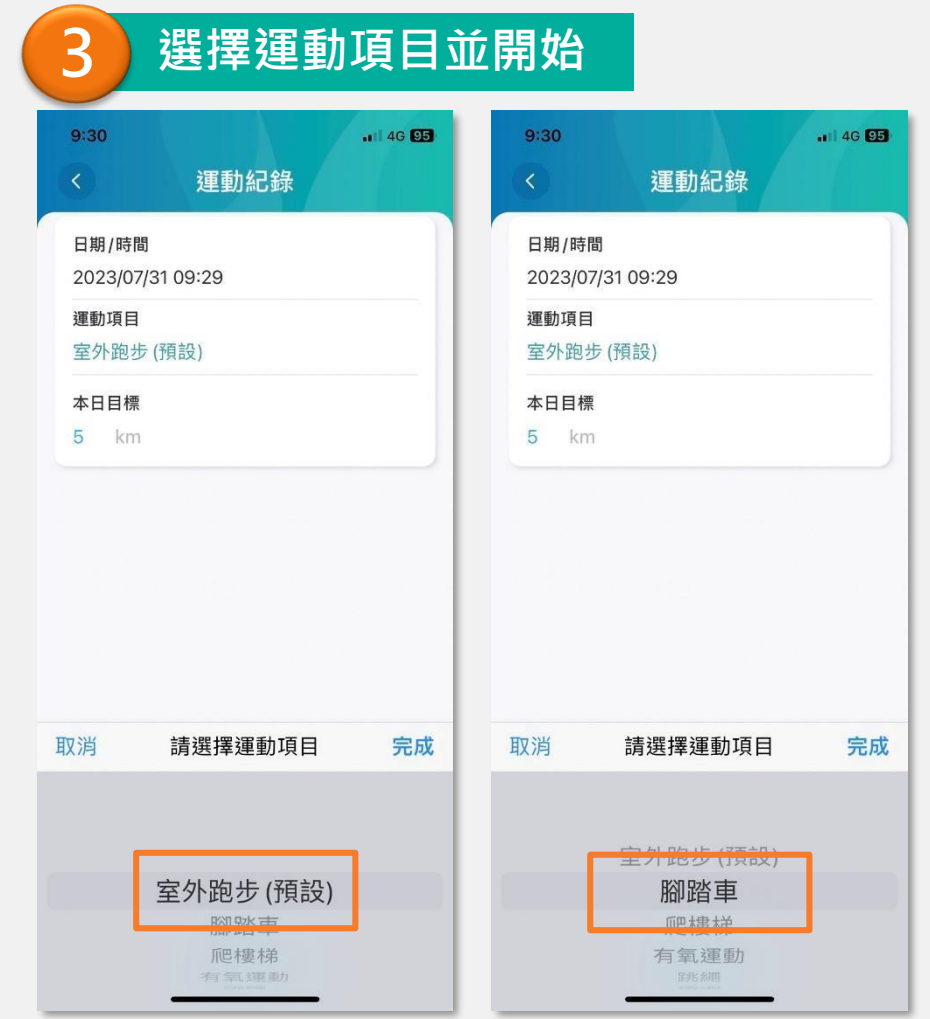

25

wistron

緯創醫學科技股份有限公司

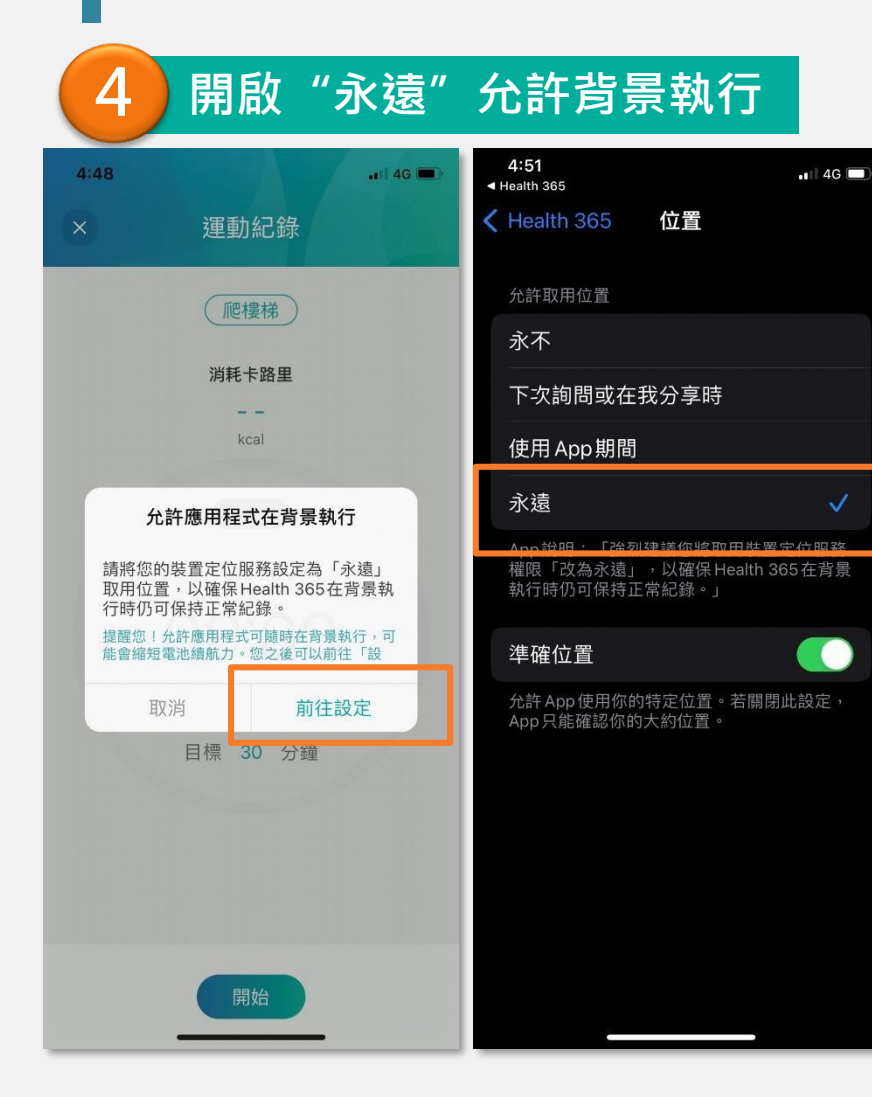

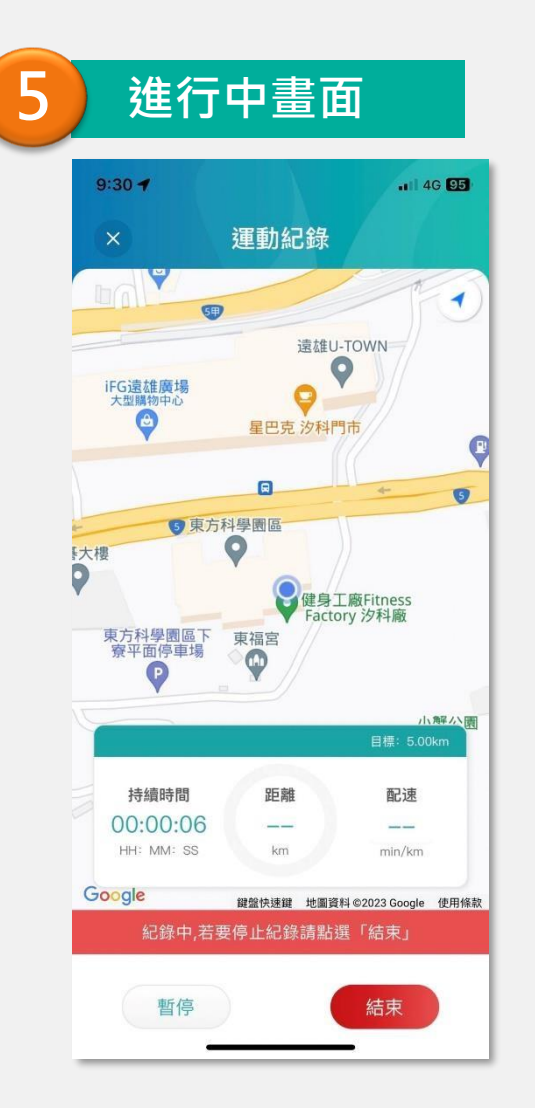

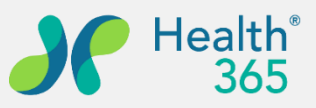

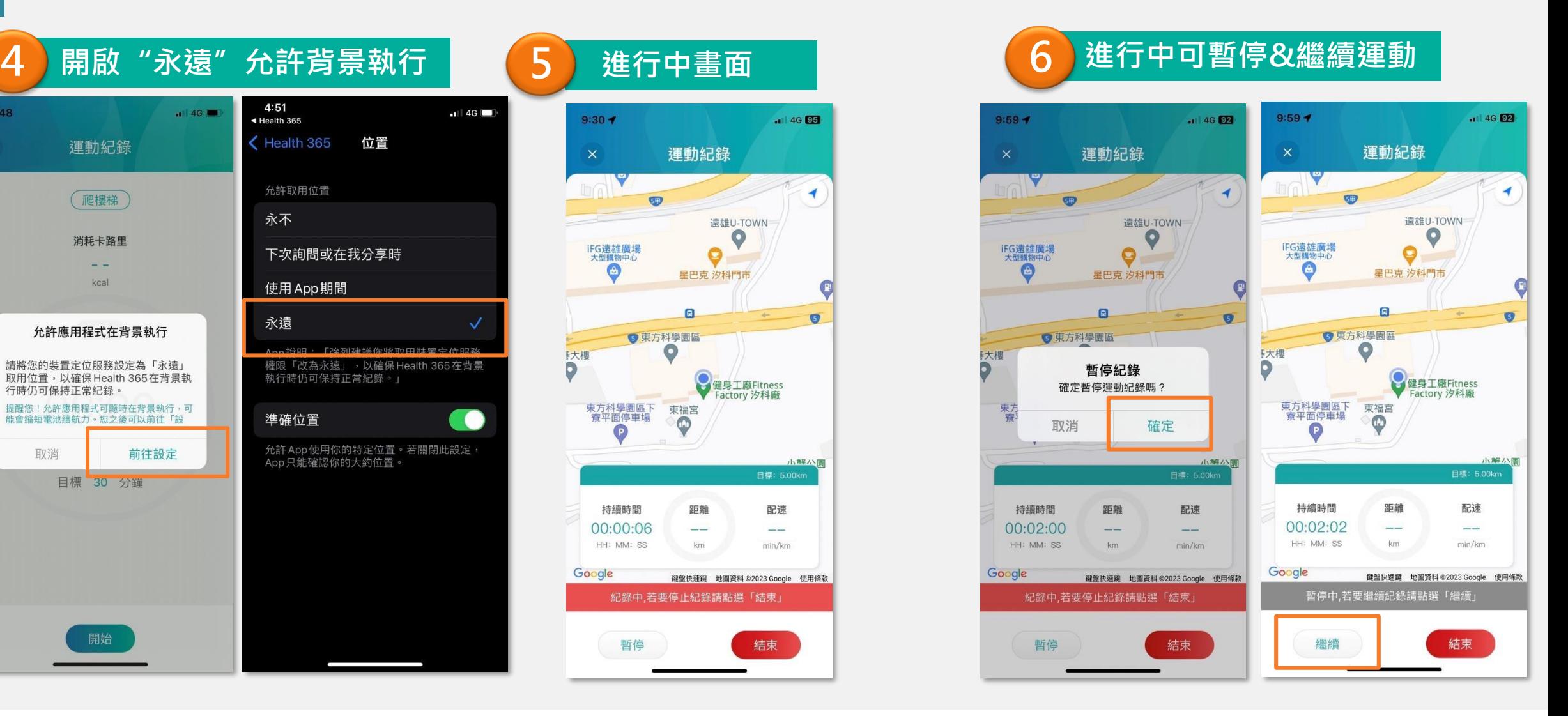

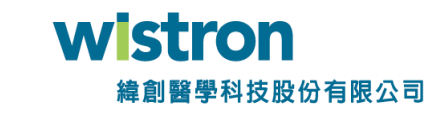

X

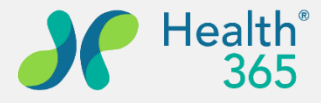

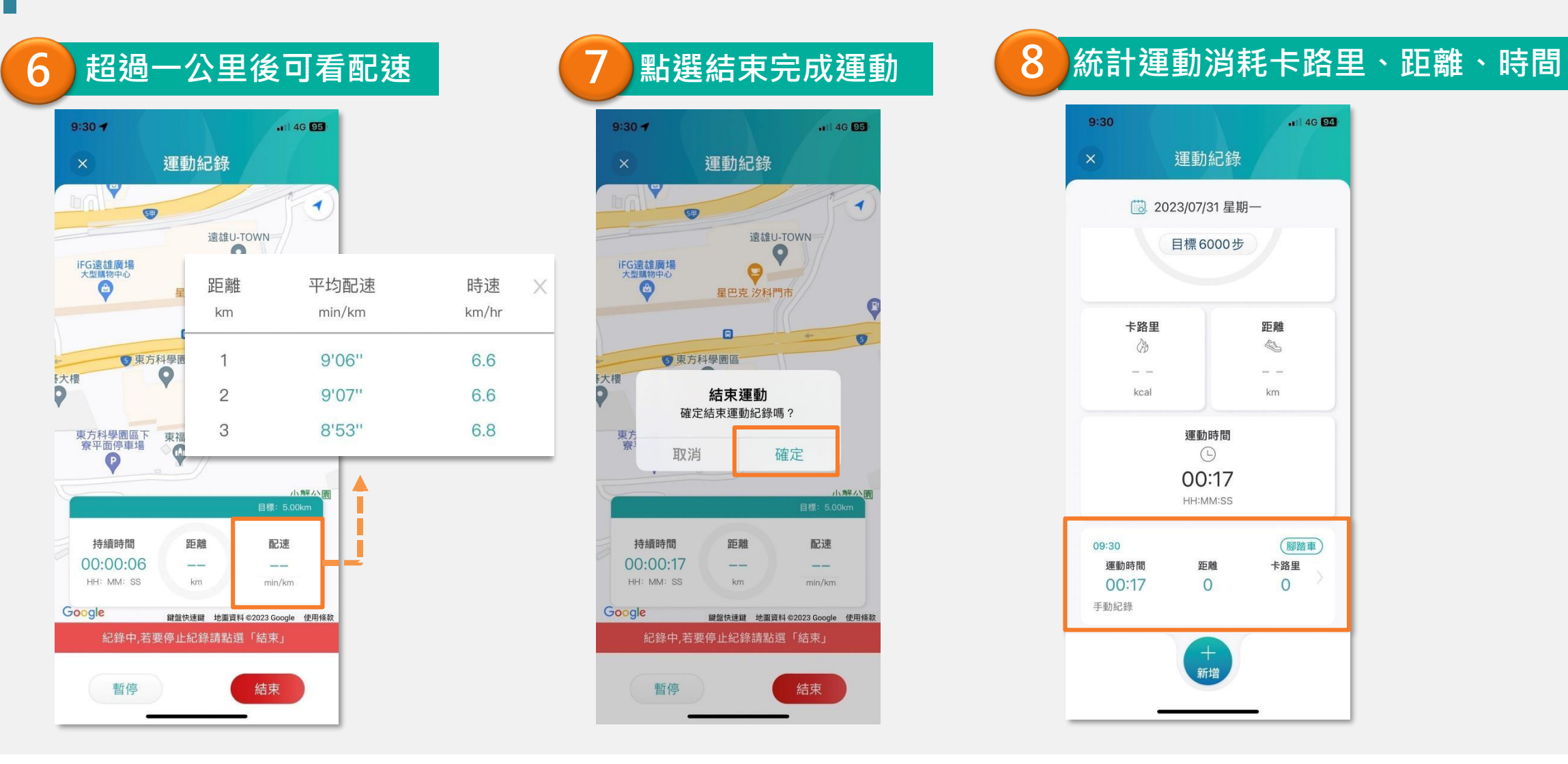

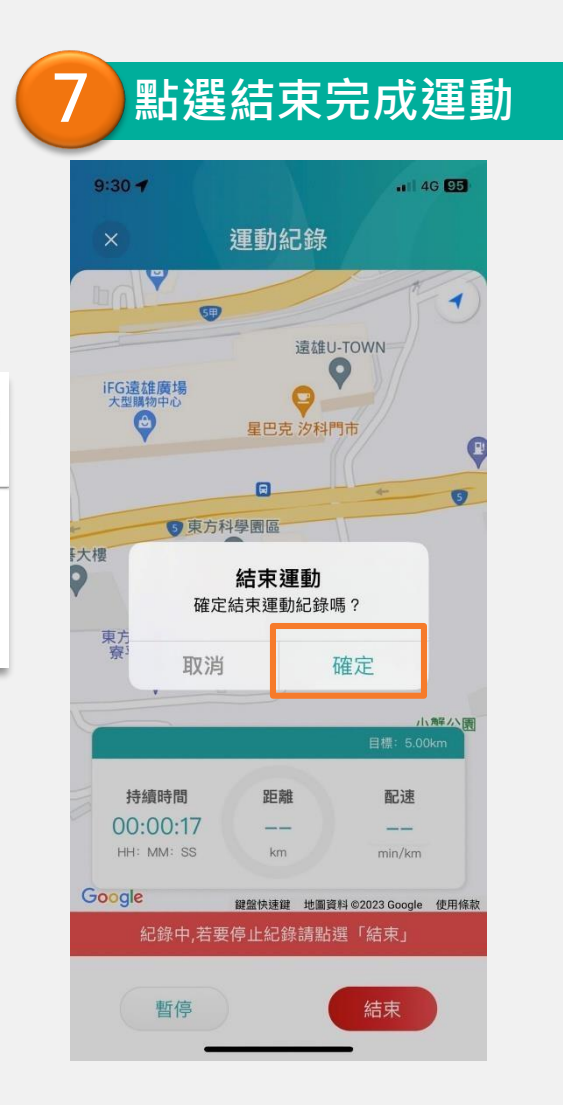

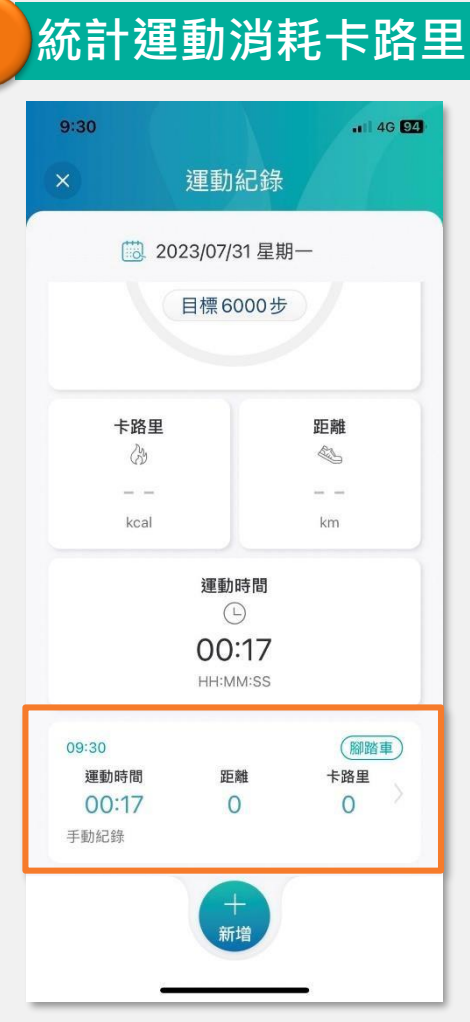

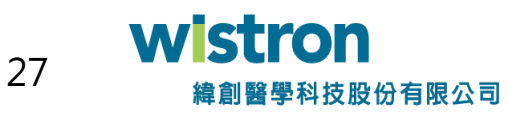

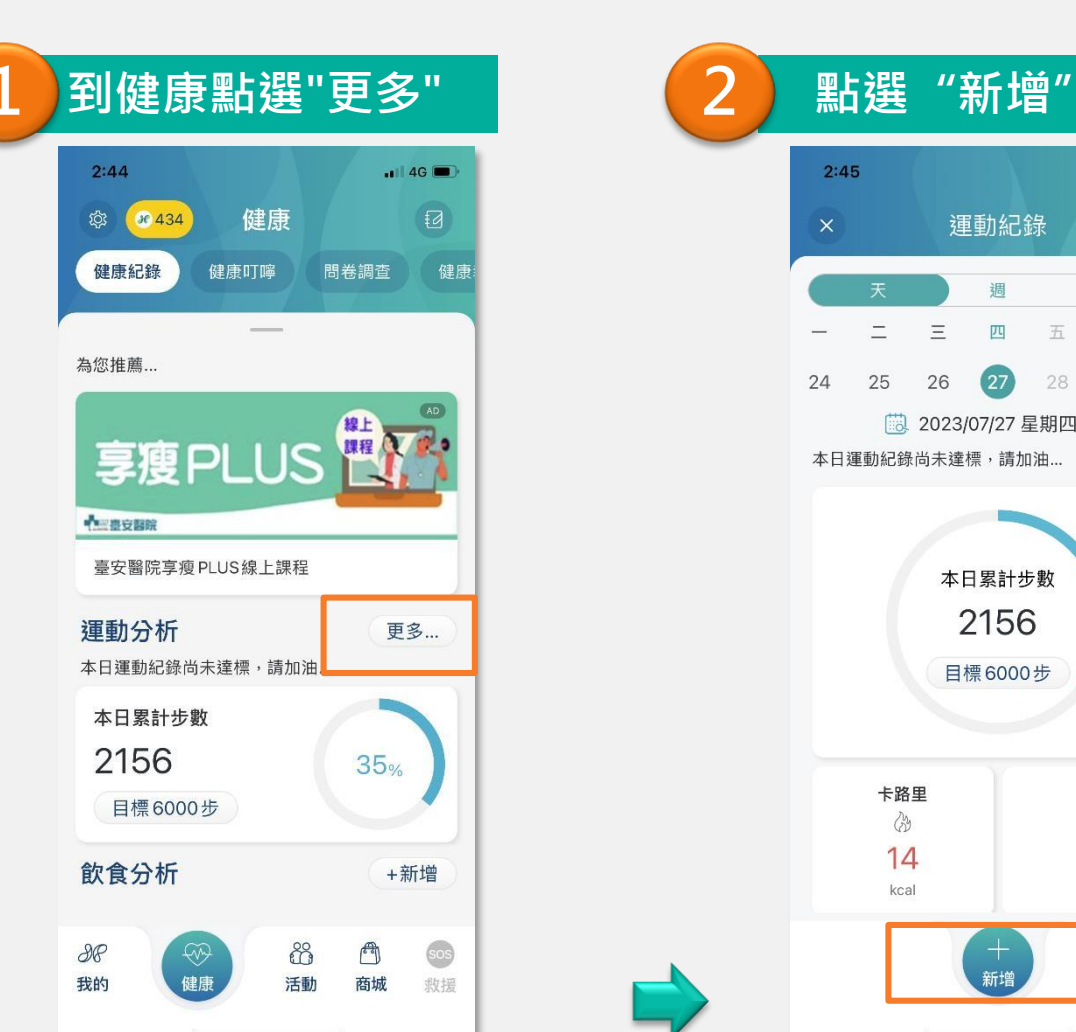

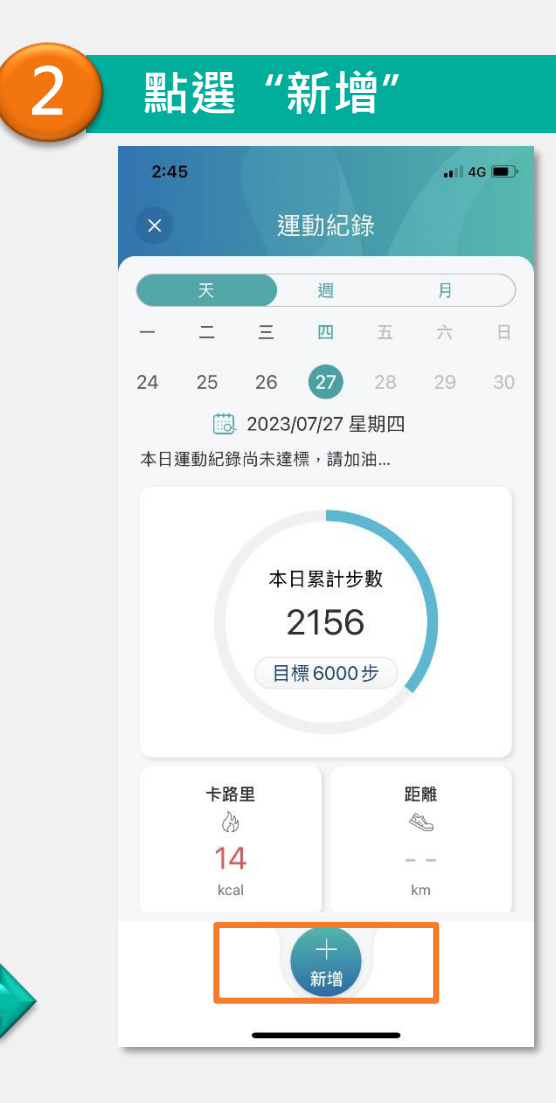

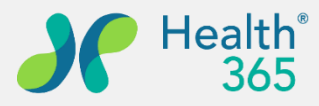

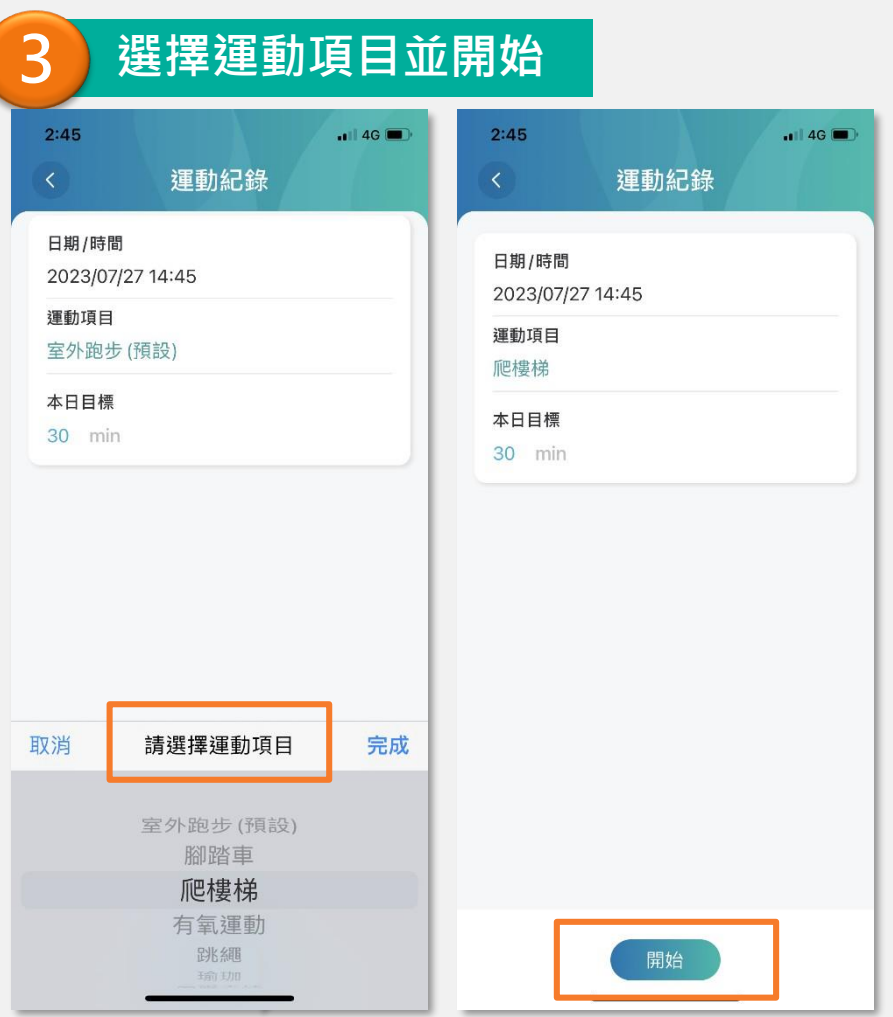

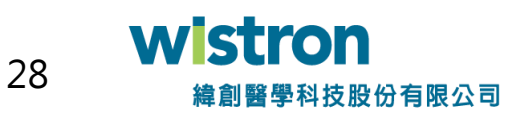

#### **新增其它項目運動紀錄**

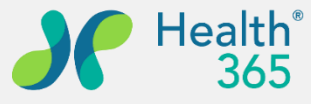

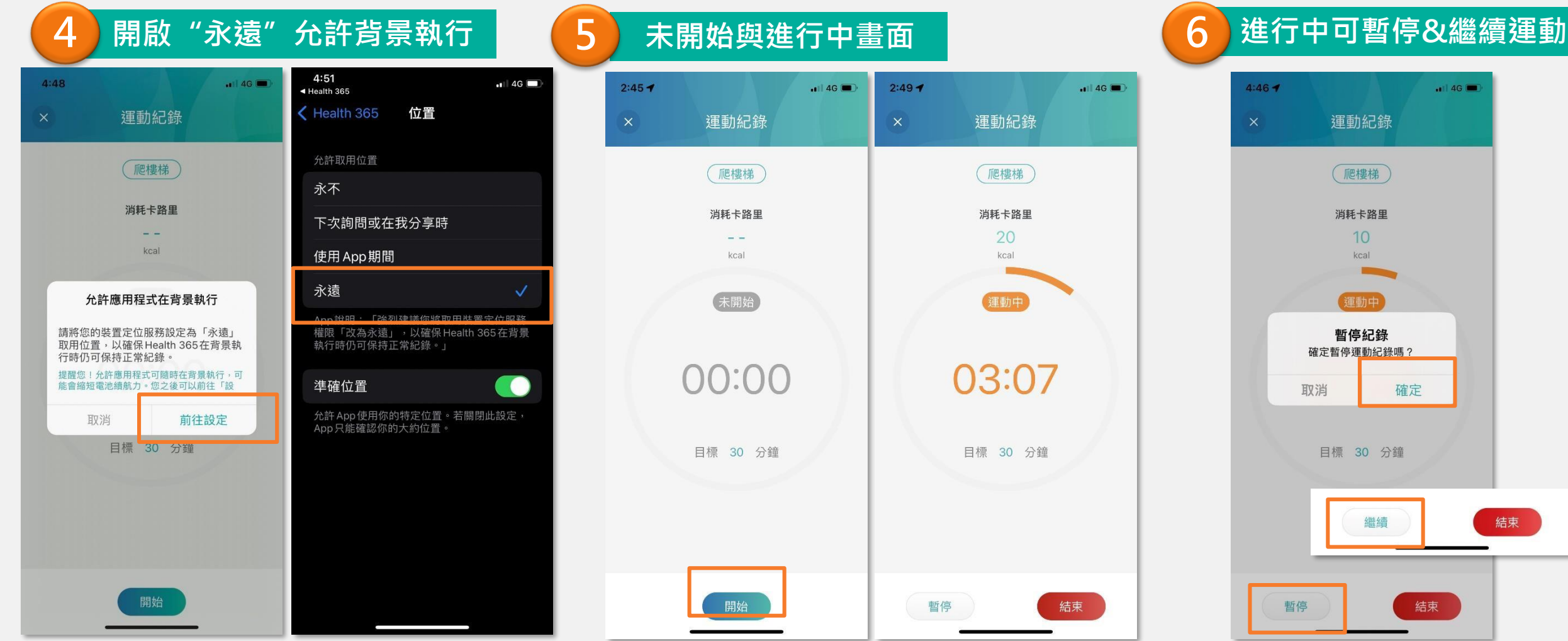

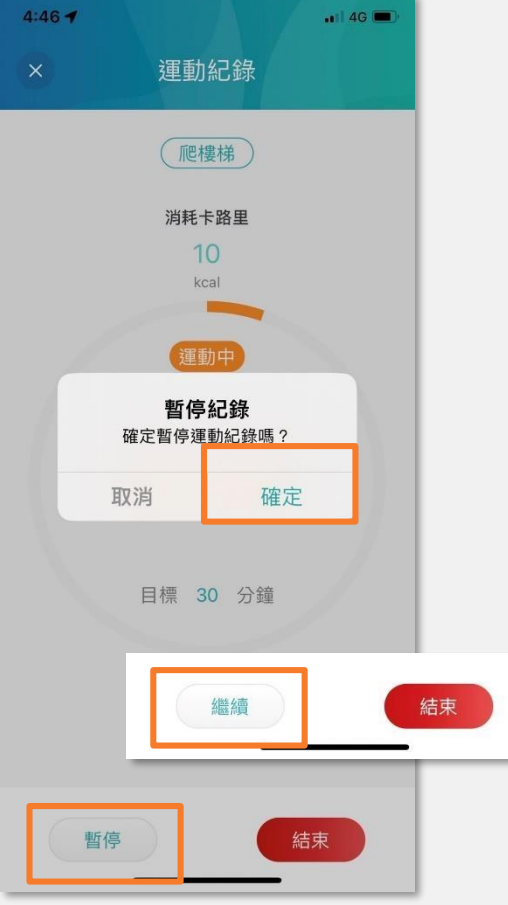

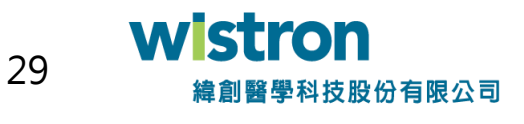

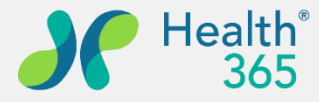

### **新增其它項目運動紀錄**

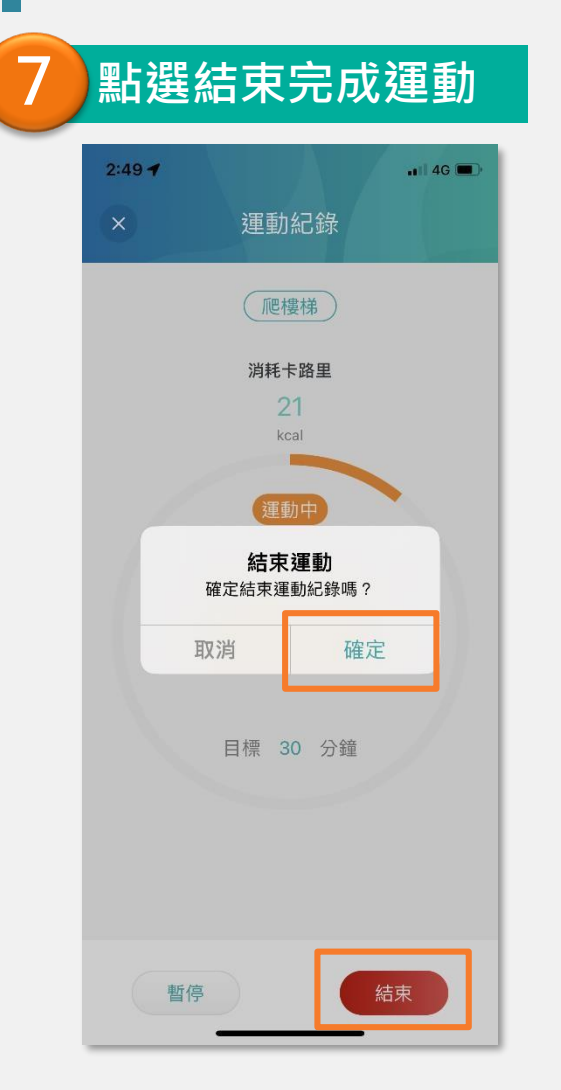

#### **點選結束完成運動 8 已完成運動會統計消耗卡路里與運動時間**

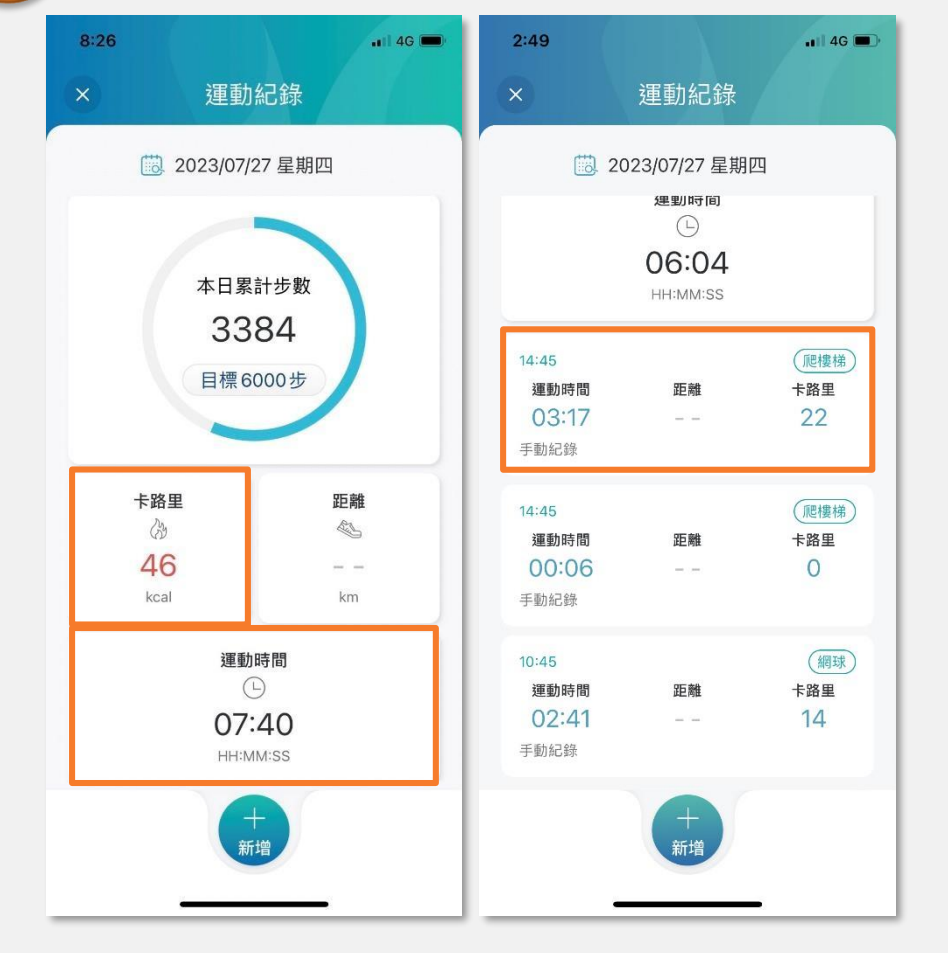

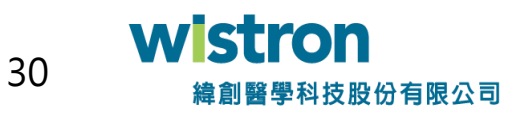

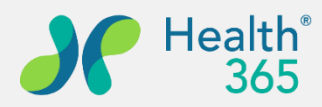

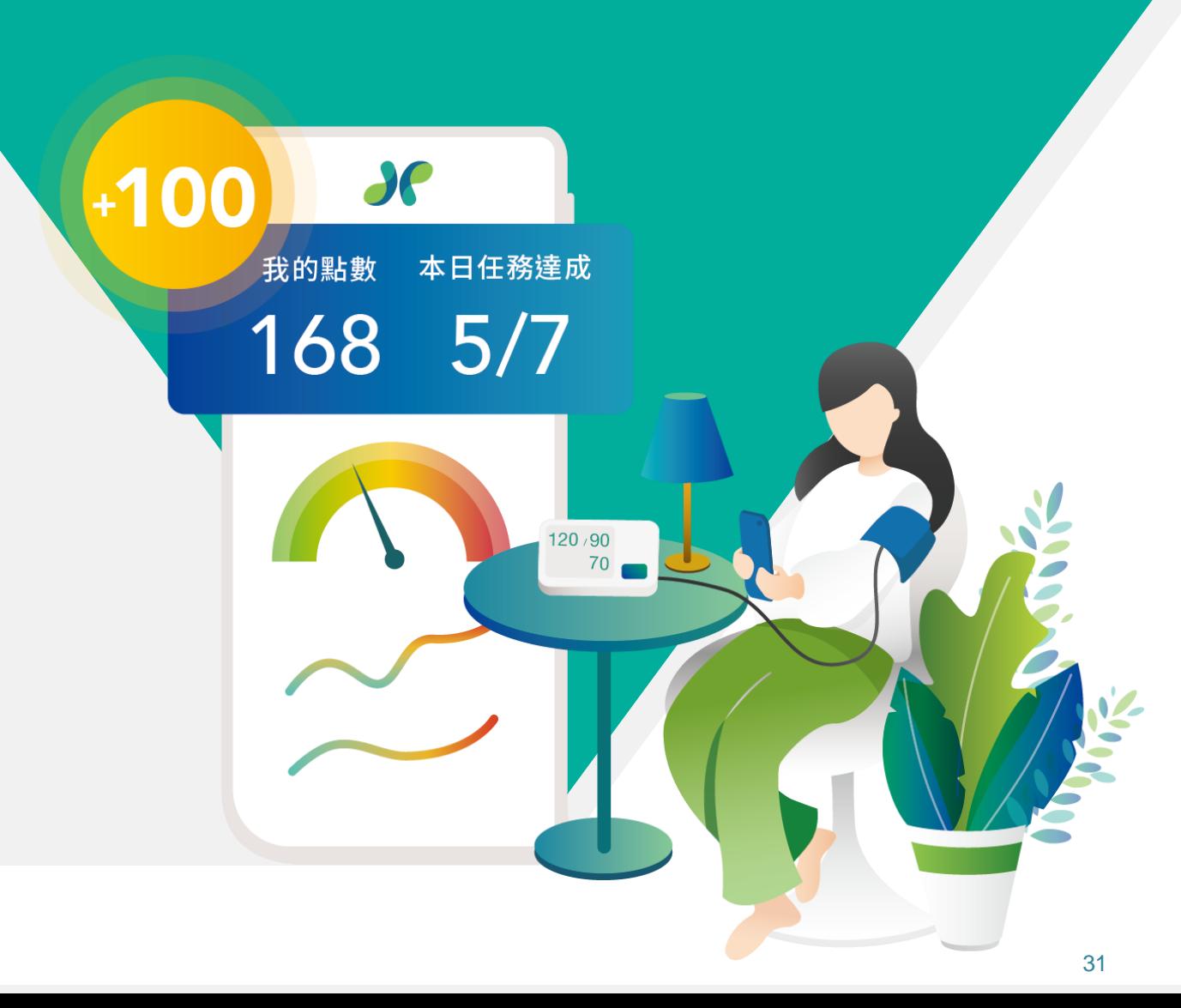

## **七、健康紀錄 3. 用藥提醒**

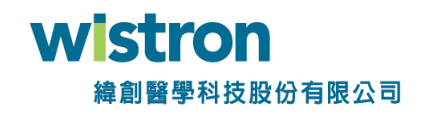

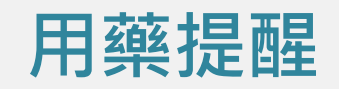

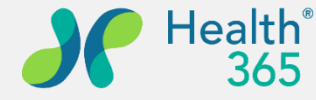

 $ul 74$ 

活動 系統 N

全部已讀

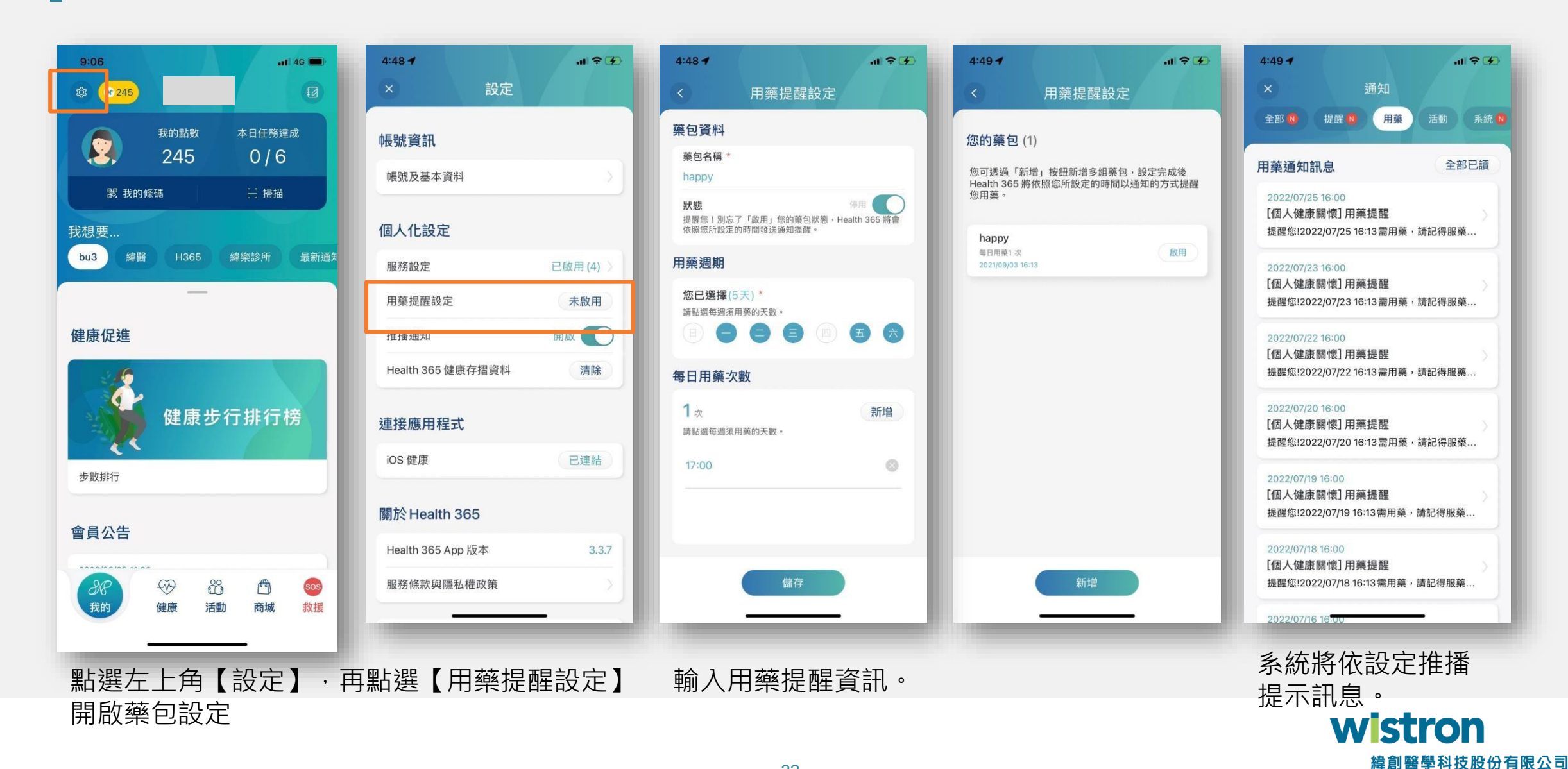

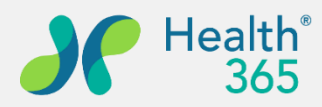

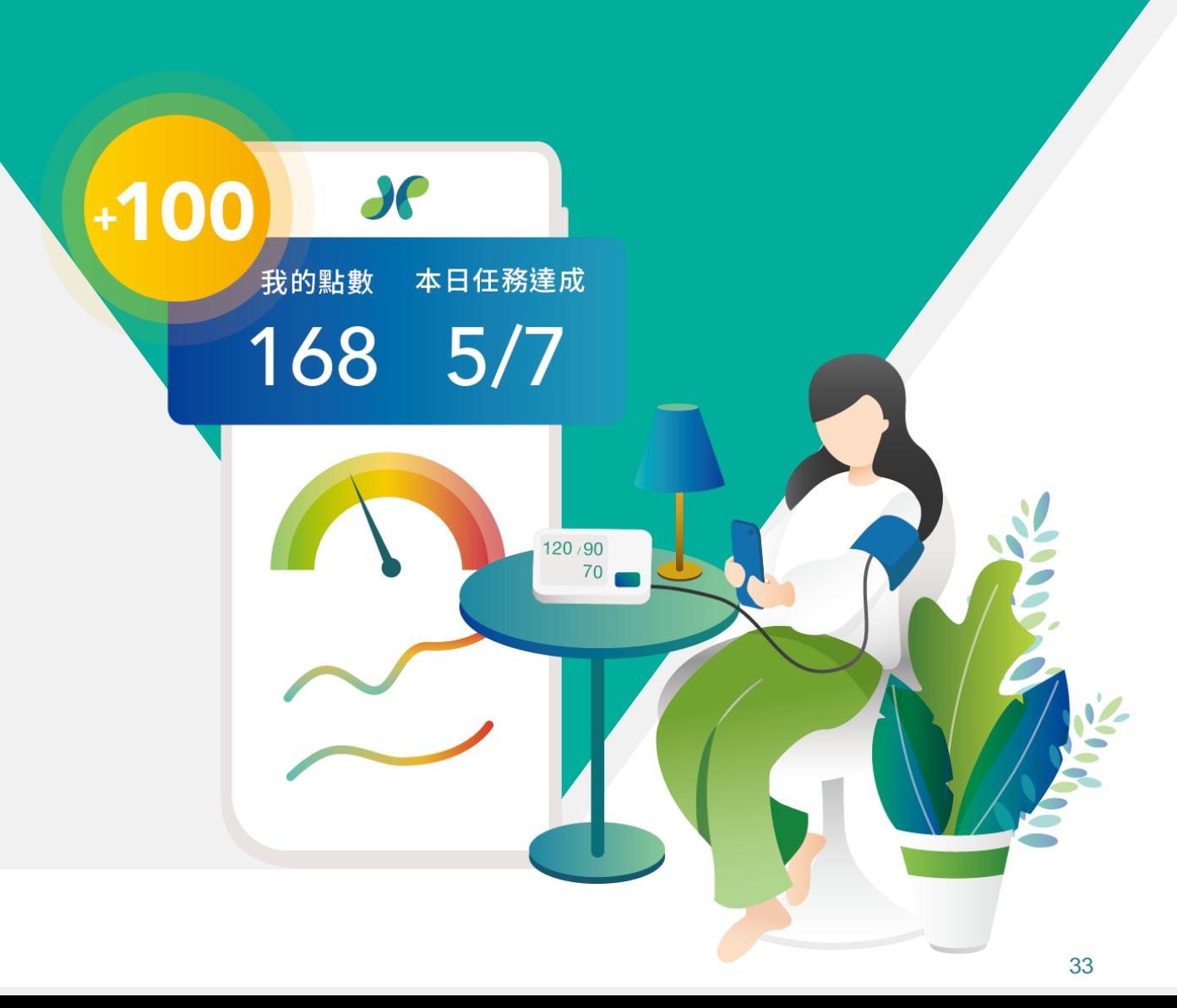

## **七、健康紀錄 4. 傷口紀錄**

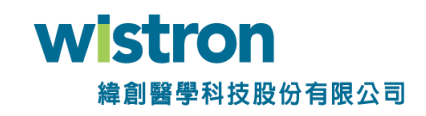

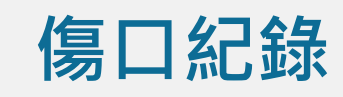

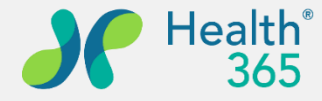

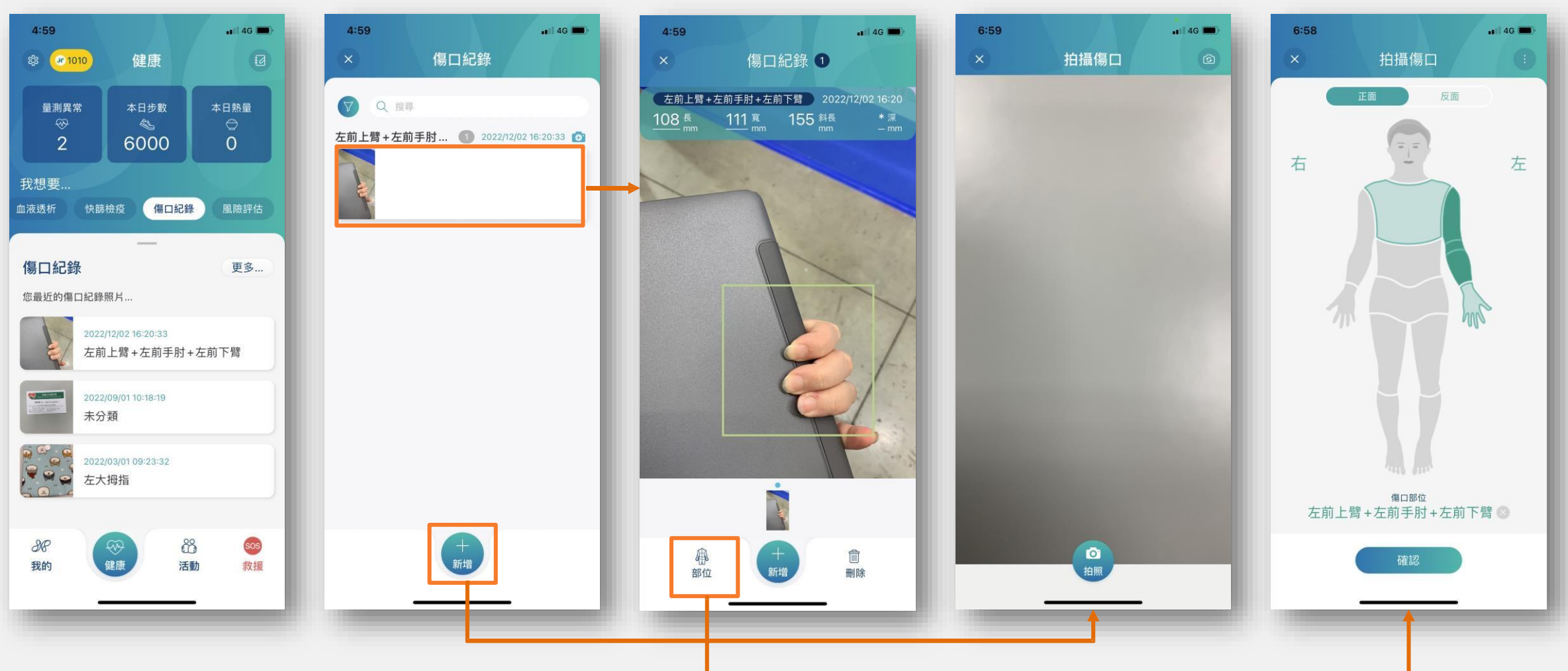

點選下方功能【**健康**】>【傷口紀錄】,顯示以 儲存之傷口照片,可點選【更多】進行紀錄頁面。

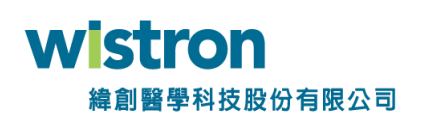

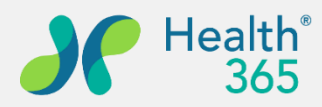

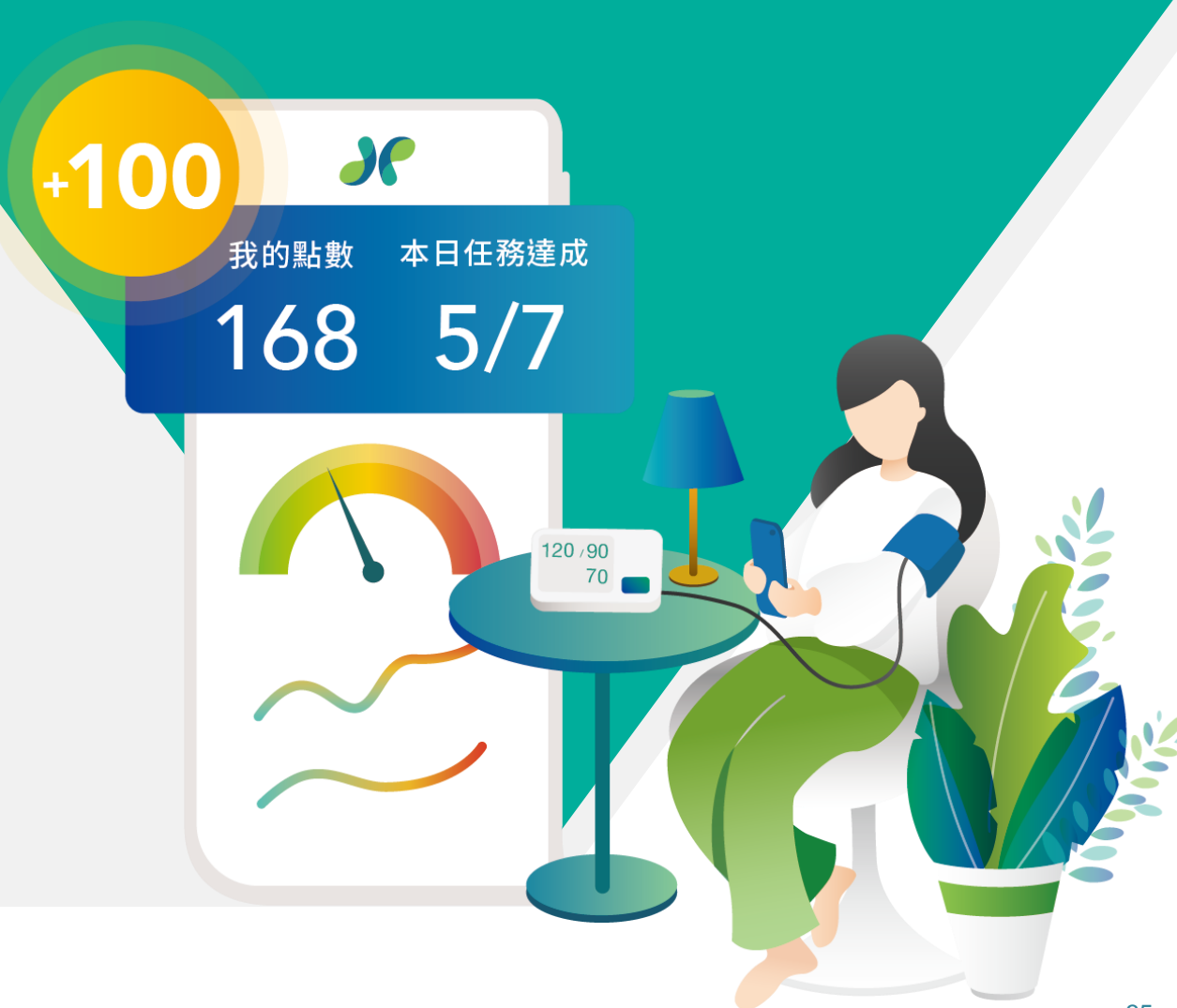

## **七、健康紀錄 5. 健康存摺**

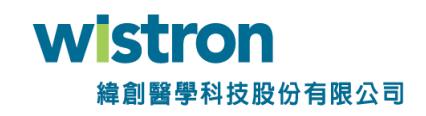

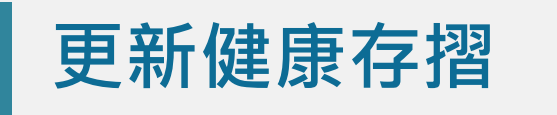

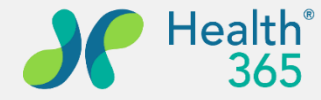

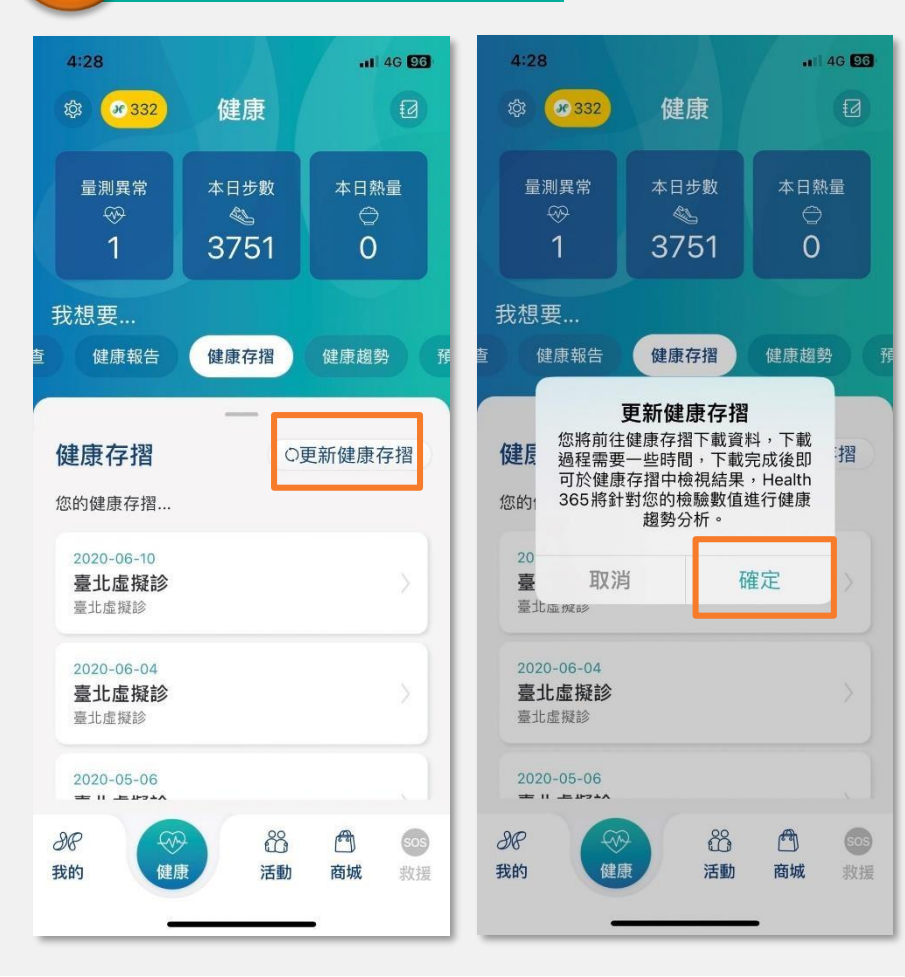

#### **1** 更新健康存摺 | 2 | 2 | 同意健康存摺資料更新

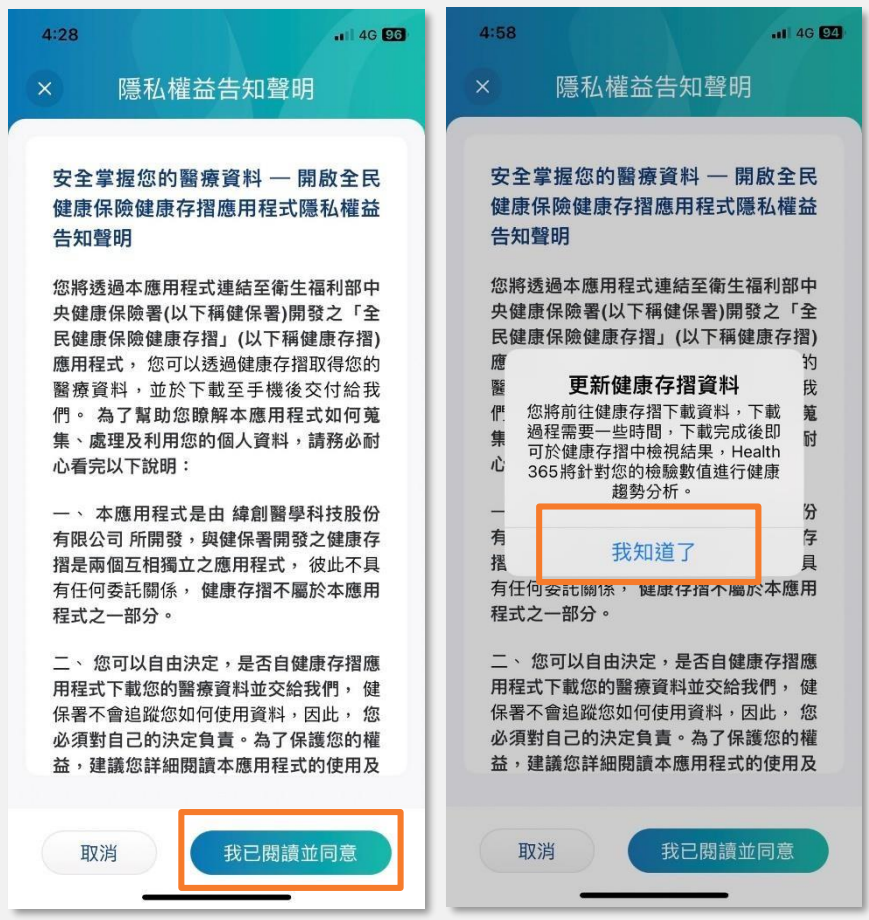

請填寫真實之會員相關資料。 36 緯創醫學科技股份有限公司

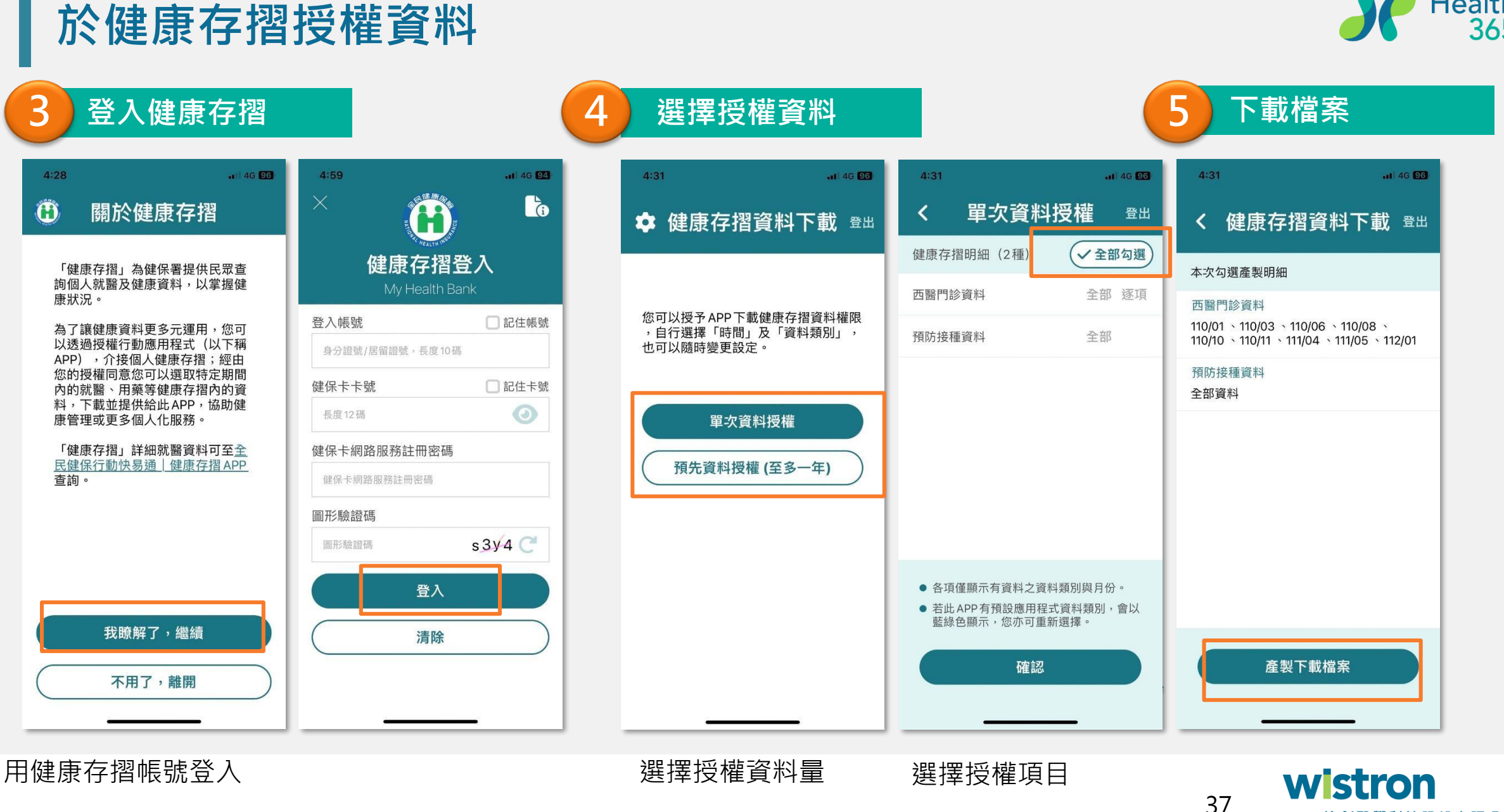

## Health<sup>®</sup><br>365

緯創醫學科技股份有限公司

### **於Health 365中查看匯入資料**

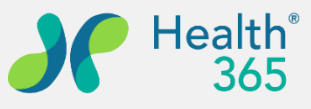

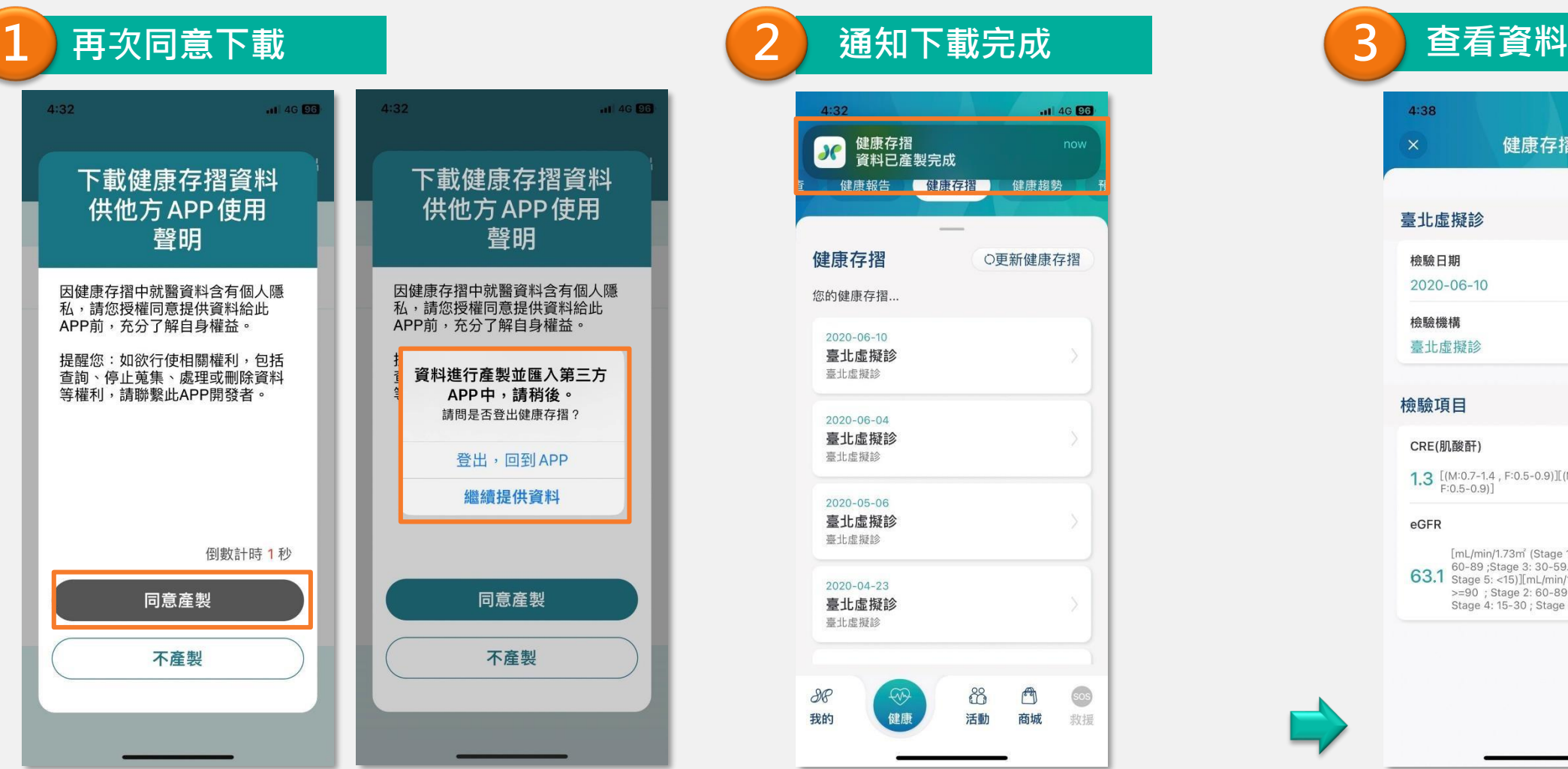

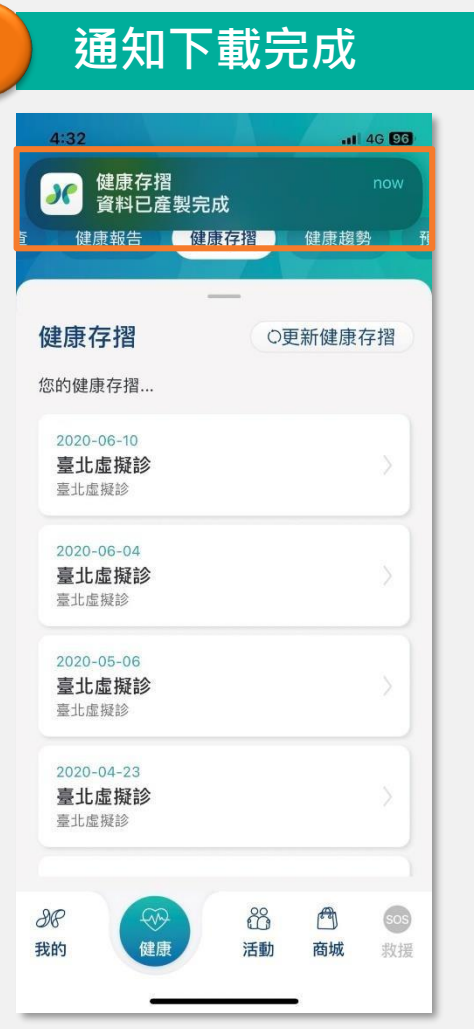

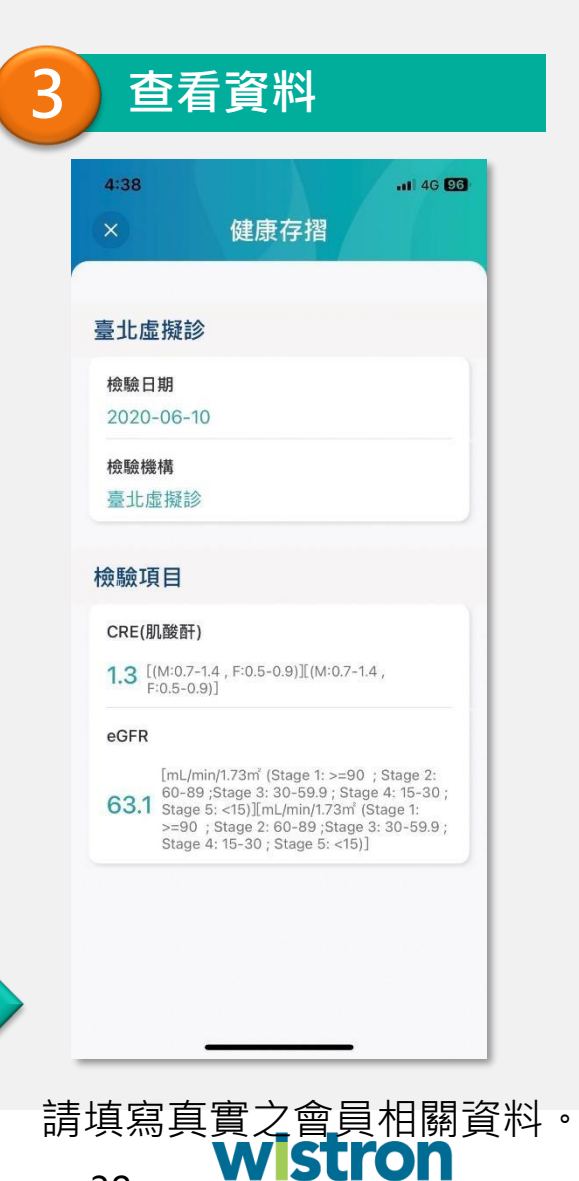

緯創醫學科技股份有限公司

38

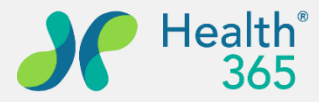

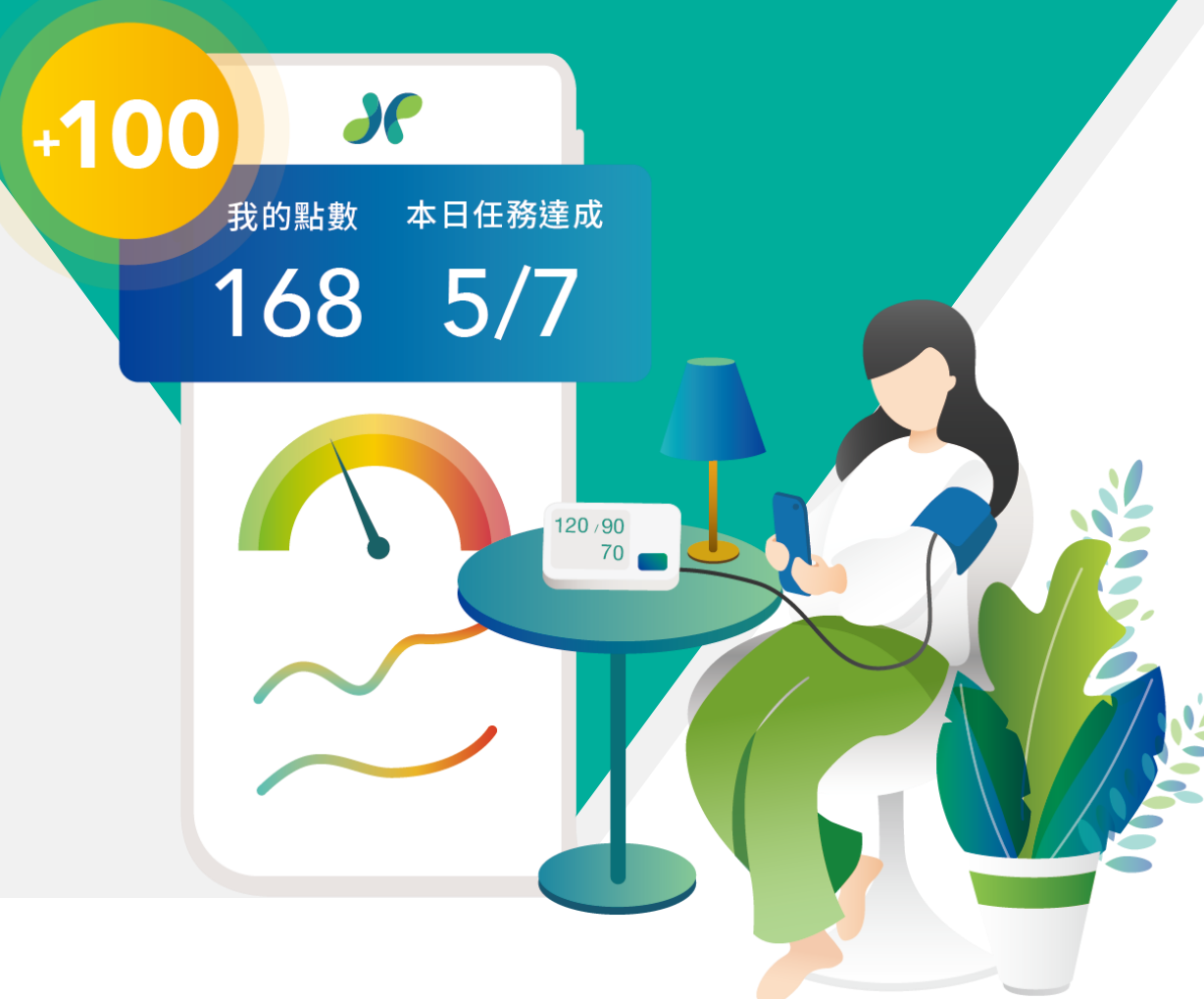

## **八、健康互動**

**1. 健康叮嚀、預防接種**

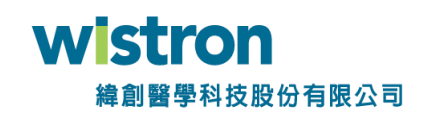

#### **健康叮嚀&預防接種**

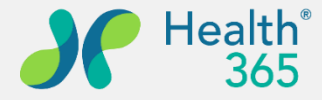

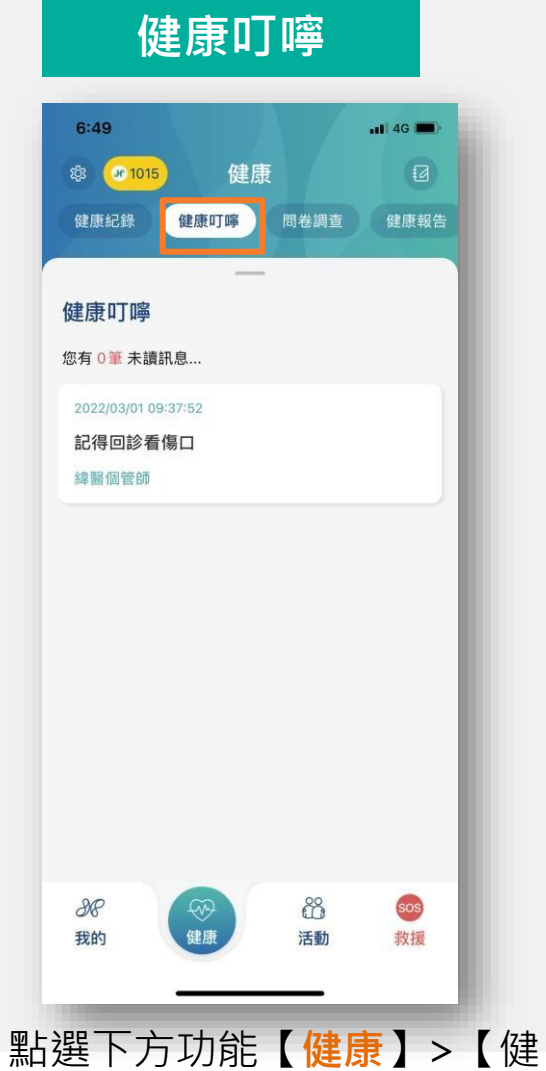

康叮嚀】,顯示照護者從後台 發送之叮嚀訊息。

#### **預防接種**

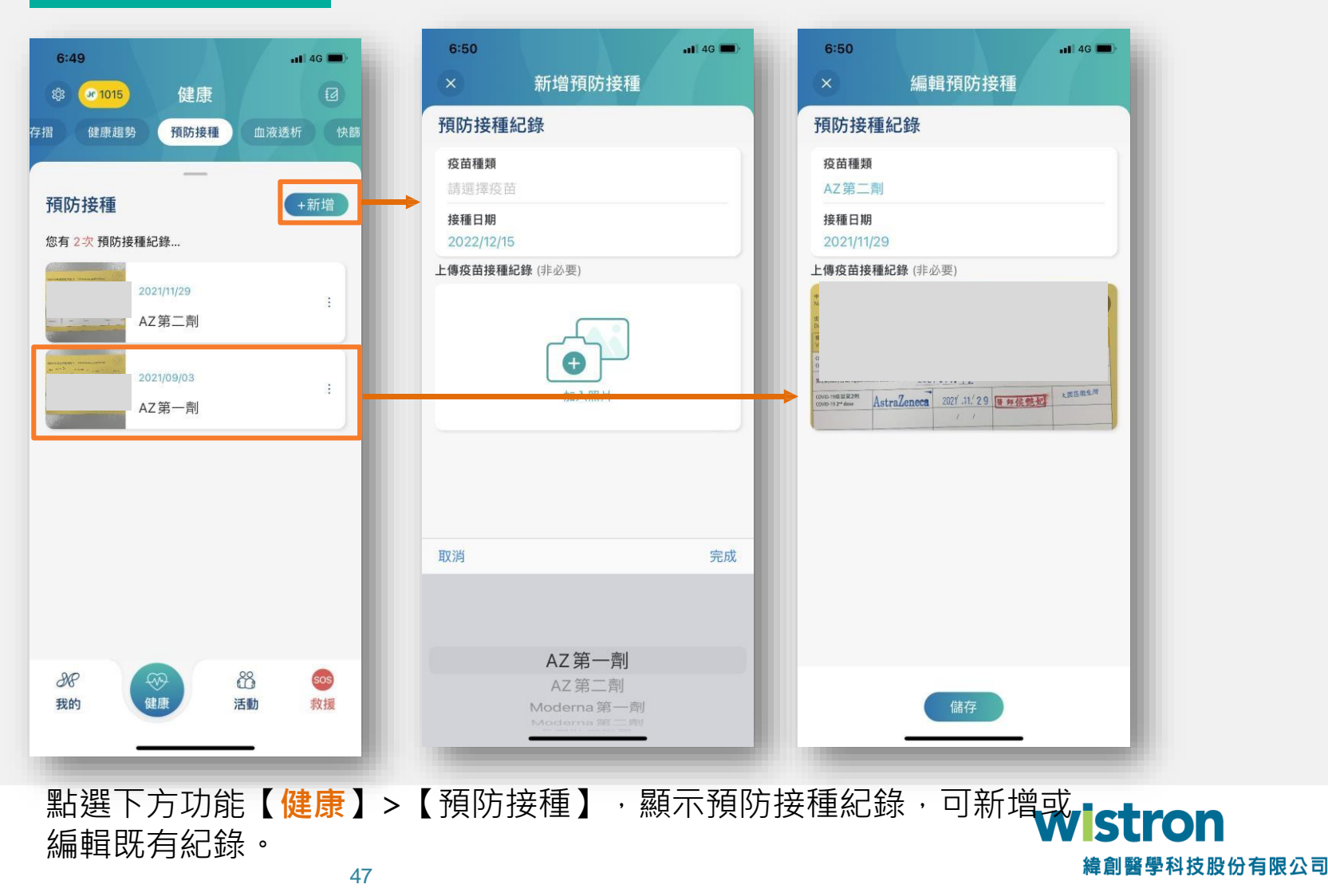

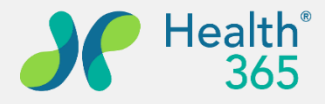

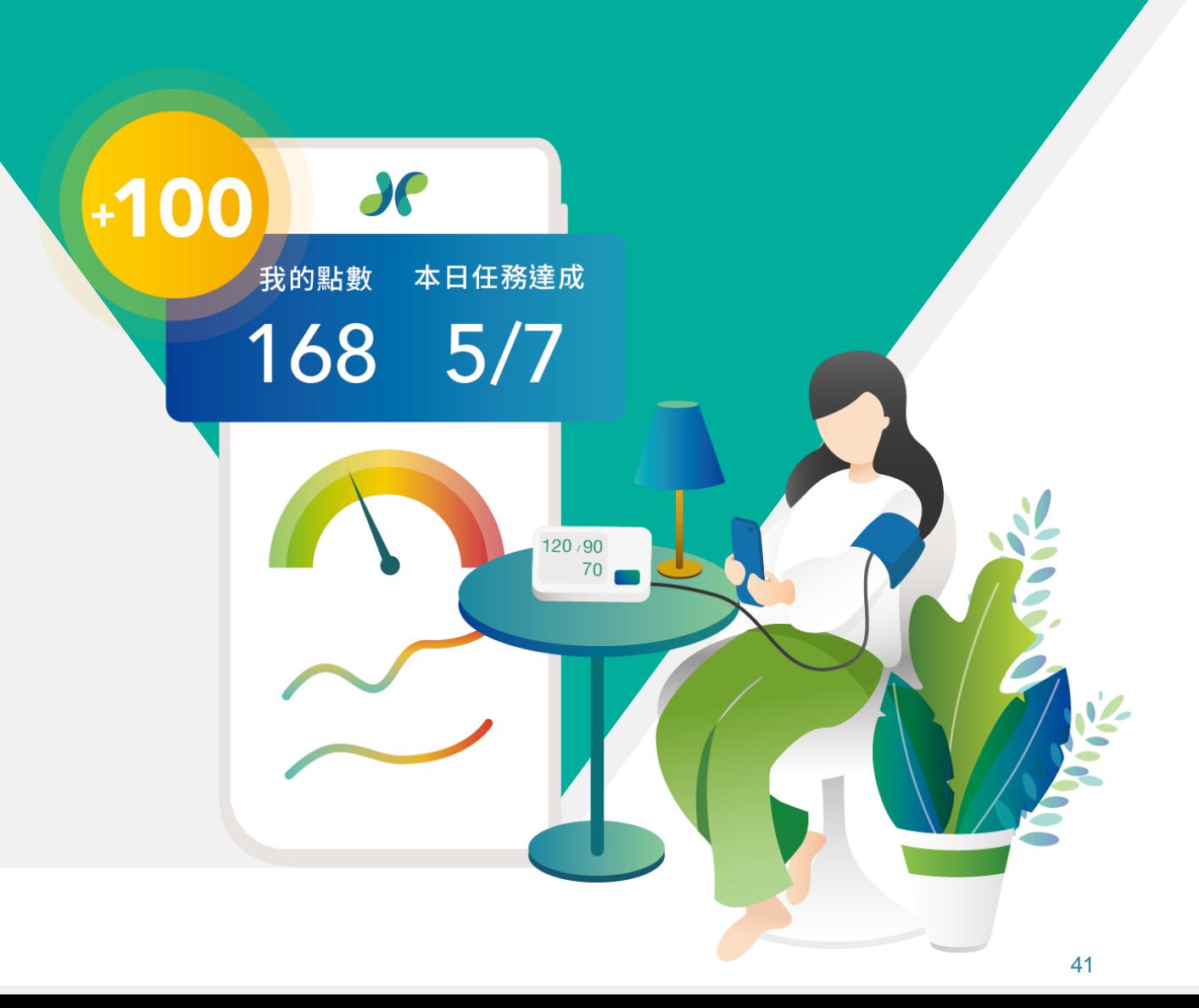

### **九、挑戰任務**

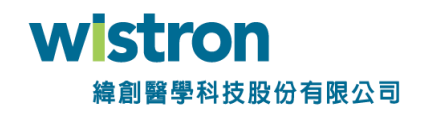

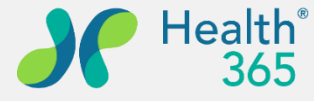

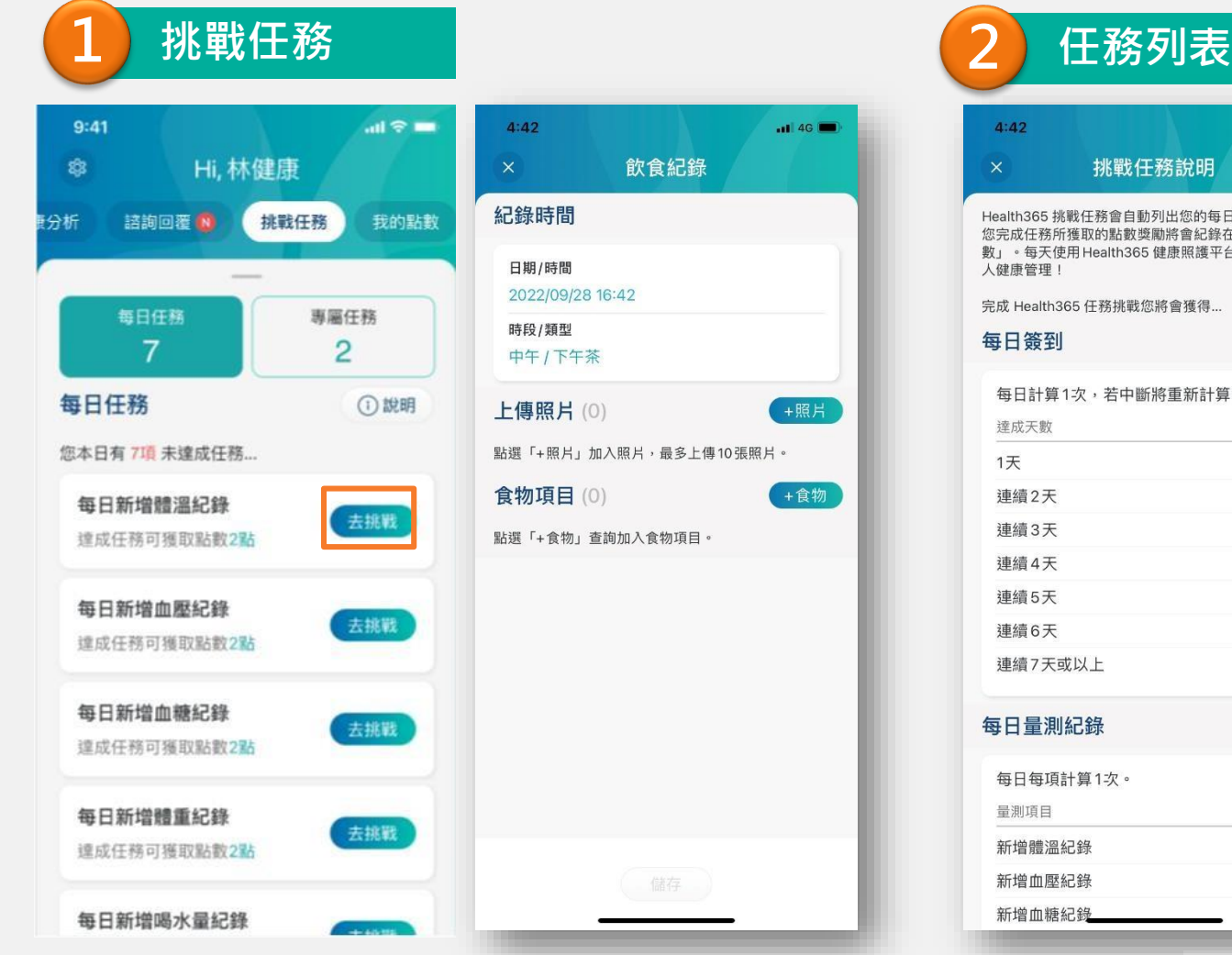

點選我的>【**挑戰任務**】將會列出可以累積點數的 任務,完成該任務後,系統將會自動核發該點數

#### $4:42$  $\left| \right|$  46 挑戰任務說明 Health365 挑戰任務會自動列出您的每日任務項目,當 您完成任務所獲取的點數獎勵將會紀錄在「我的點 數」。每天使用Health365 健康照護平台,促進您的個 人健康管理! 完成 Health365 任務挑戰您將會獲得... 每日簽到 每日計算1次,若中斷將重新計算。 達成天數 獎勵 1天 1點 連續2天 3點 連續3天 5點 連續4天 6點 連續5天 7點 連續6天 8點 連續7天或以上 10點 每日量測紀錄 每日每項計算1次。 量測項目 獎勵 新增體溫紀錄 2點 新增血壓紀錄 2點 2點 新增血糖紀錄

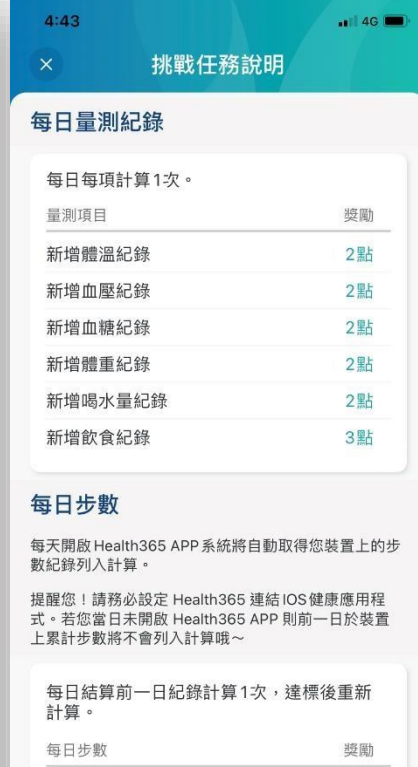

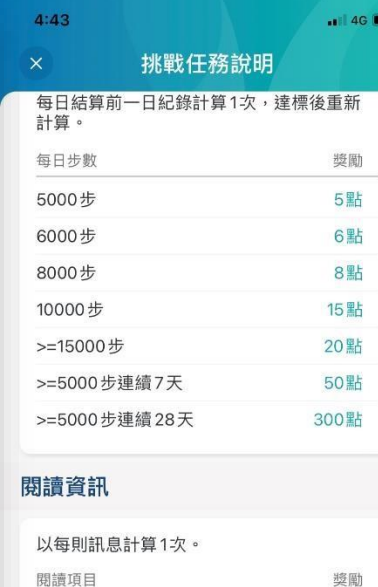

衛教訊息1則 邀請新好友 達成活動規則成功邀請1位新好友。 邀請新好友 5點 成功邀請新好友1位 6點 8點

51

#### 以上為系統綁定之任務及對應點數

5000步

6000步

8000步

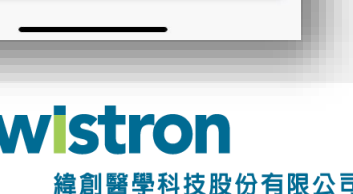

5點

獎勵

150點

#### **挑戰任務-專屬任務(QRCode)**

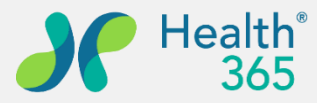

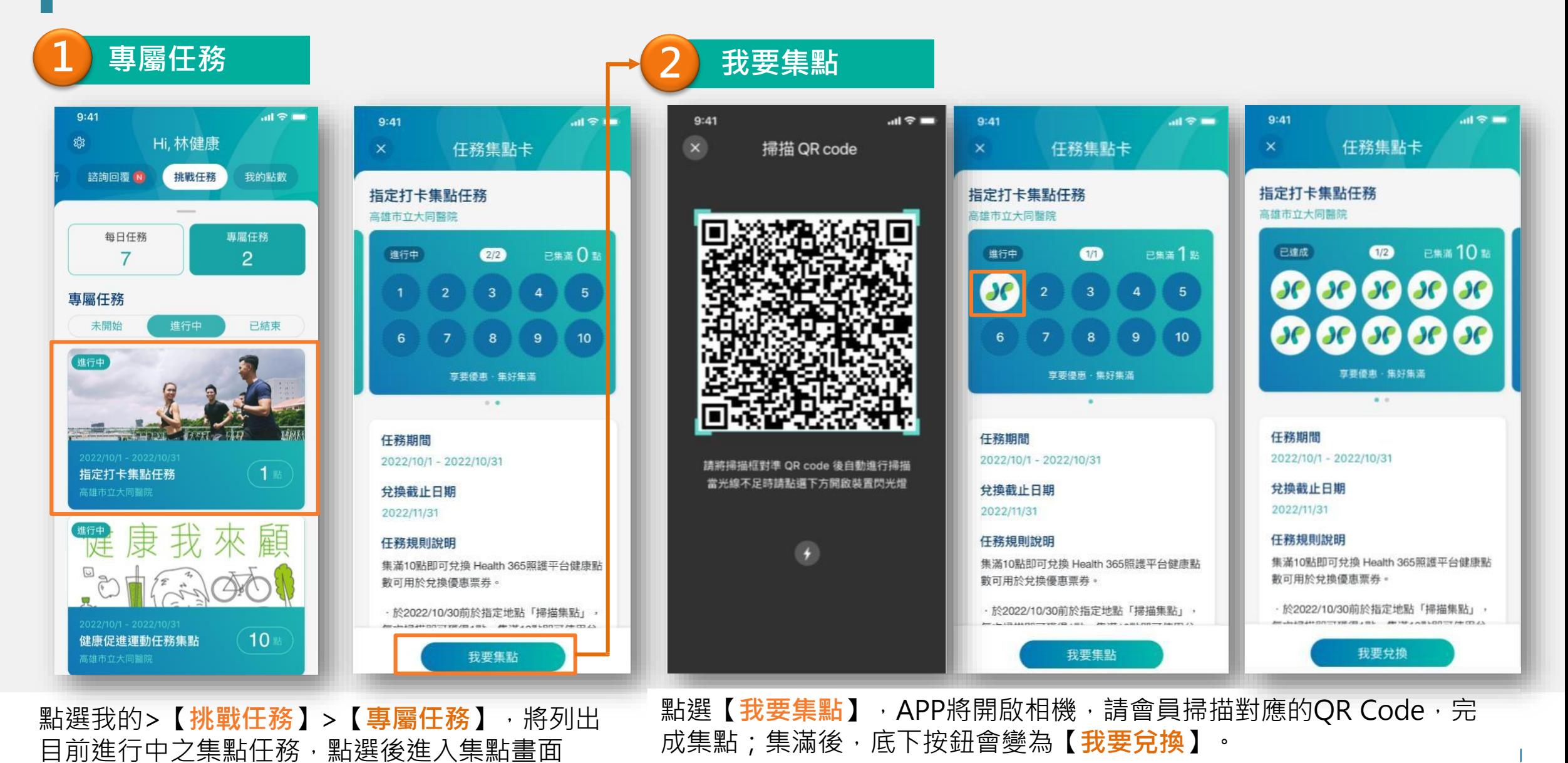

ےں

#### 時間 距離 卡路里  $00:00$  $\circ$  $\frac{1}{2} \left( \frac{1}{2} \right) \left( \frac{1}{2} \right) \left( \frac$ 每日新增體重紀錄 去挑戰 HH:MM km kcal 達成任務可獲取點數2點 2023/03/28 - 2023/03/28 Google 鍵盤快速鍵 地圖資料 ©2023 Google 使用條款 **夫挑骰** 請前往指定地點後點選「開始」紀錄 88 sos  $\circledast$ 88  $\bigcirc$ 凸 9C **SOS 4 5** 我的 活動 商城 健康 活動 商城 救援 救援 開始

點選【**我的**】>【**挑戰任務**】>【對應進行中的任務】,進入任務介面,點選開始

#### 每日新增體溫紀錄  $\circled{w}$ 90 我的 健康

 $\overline{O}$ 

已結束

**挑戰任務-專屬任務(GPS)**

 $2:50 - 4$ 

健康衛教 健康分析

每日任務

6

專屬任務

未開始

國泰集點區

ষ্ঠ **8** 361 胡

進行中

**3**

**1 進入挑戰任務開始集點**

.. 4G **...** 

我的點數

①說明

去挑戰

本日任務達成

 $0/6$ 

3 掃描

專屬任務

 $\overline{2}$ 

 $\Box$ 

**1**

諮詢服務

我的點數

1364

胡

 $2:49$ 

 $\overline{\mathbf{S}}$ 

我想要

健康分析

每日任務

**Je 1364** 

**器 我的條碼** 

每日任務

6

您本日有6項未達成任務..

每日新增飲食紀錄

達成任務可獲取點數3點

Ø

**2**

挑戰任務

 $\blacksquare$  4G  $\blacksquare$  $2:50$  $-14G$  $2:51 - 4$ 任務集點卡  $\sqrt{a}$ 挑戰任務 我的點數 國泰集點區 走路 Health 365 健康照護平台 好水・找募水<br>淨水器-愛惠浦<br><sub>居家用品店</sub> 專屬任務

任務期間

進行中

2023/04/07 - 2023/04/30 兌換截止期限

2023/04/30 23:59

任務規則說明

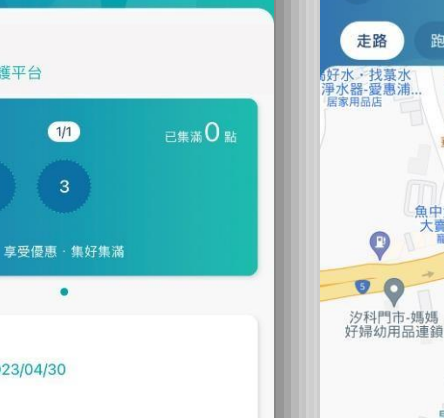

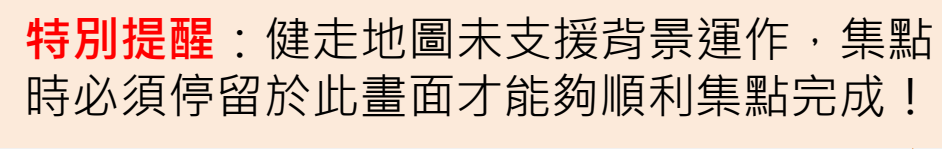

運動紀錄

騎腳踏車

 $\Box$ 

 $\bullet$ 

台灣中油土

基沟科加油站

華姐麵店(新台店)()

跑步

鱼中鱼貓狗水族

大賣場-汐止店<br>麗物用品店

早安清境社區<br>管理委員會

 $\odot$ 

塚

點選定位點圖標, 可检视更多資訊

圆公體小

.**.** 4G

麥當勞-汐止新台五餐

日 全聯福利中心<br>汐止莊敬店

 $\sqrt{1533}$ 

 $\ddot{\mathbf{Q}}$ 

日莊敬街

環山路

 $\sqrt{1233}$ 

康誥坑溪櫻花大道

 $\overline{\mathbf{r}}$ 

 $\left[ \begin{matrix} 0 \\ 1 \end{matrix} \right]$ 

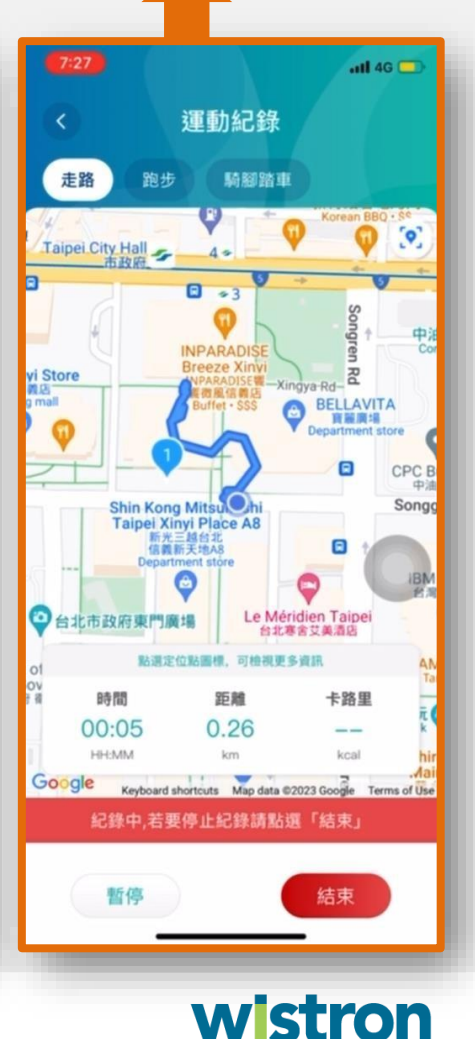

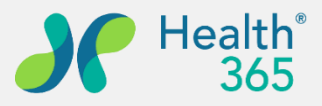

緯創醫學科技股份有限公司

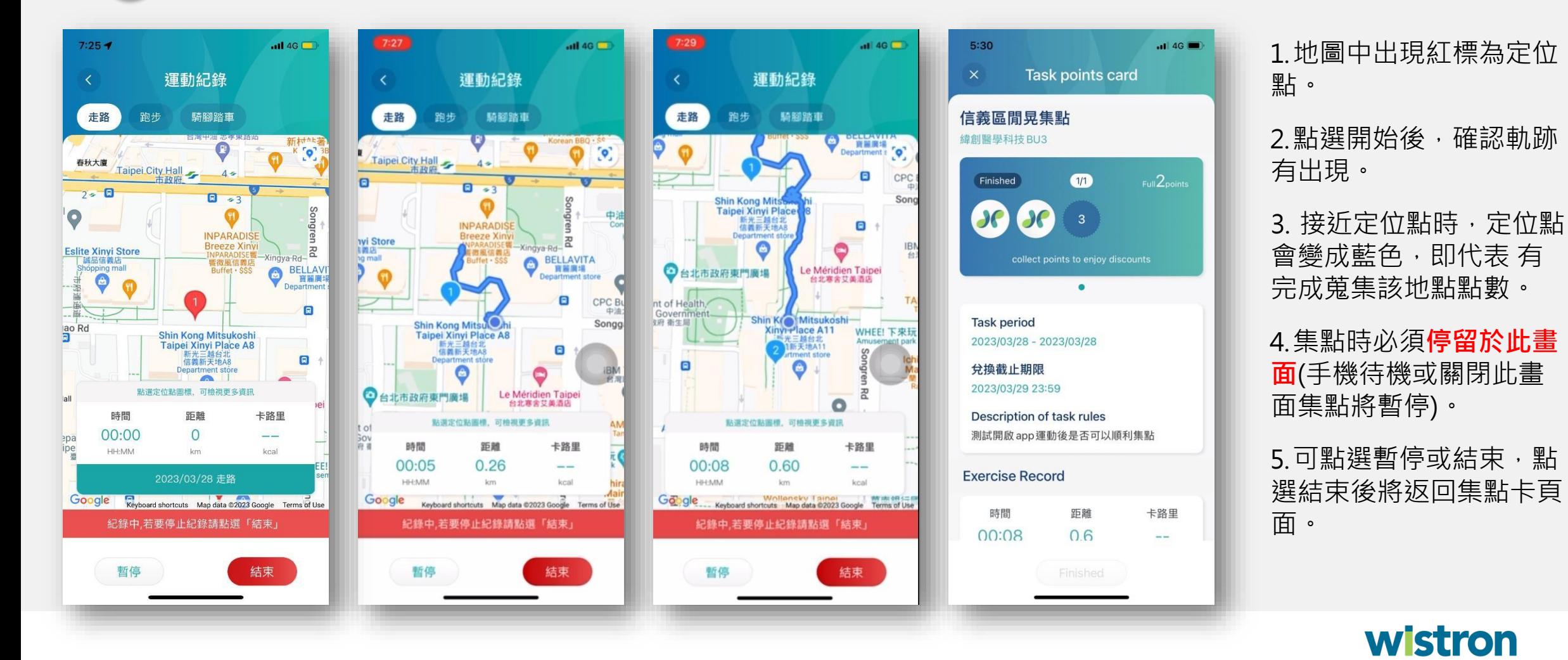

#### **挑戰任務-專屬任務(GPS)**

**2 集點中**

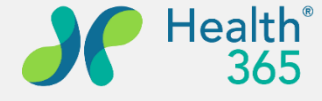

緯創醫學科技股份有限公司

#### **挑戰任務-專屬任務(GPS)-定位設定(iOS)**

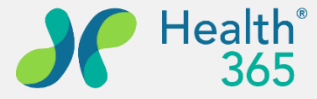

若無法順利出現軌跡集點,可能是手機定位設定未開啟分享給Health365 APP,請依下列步驟完成設定。

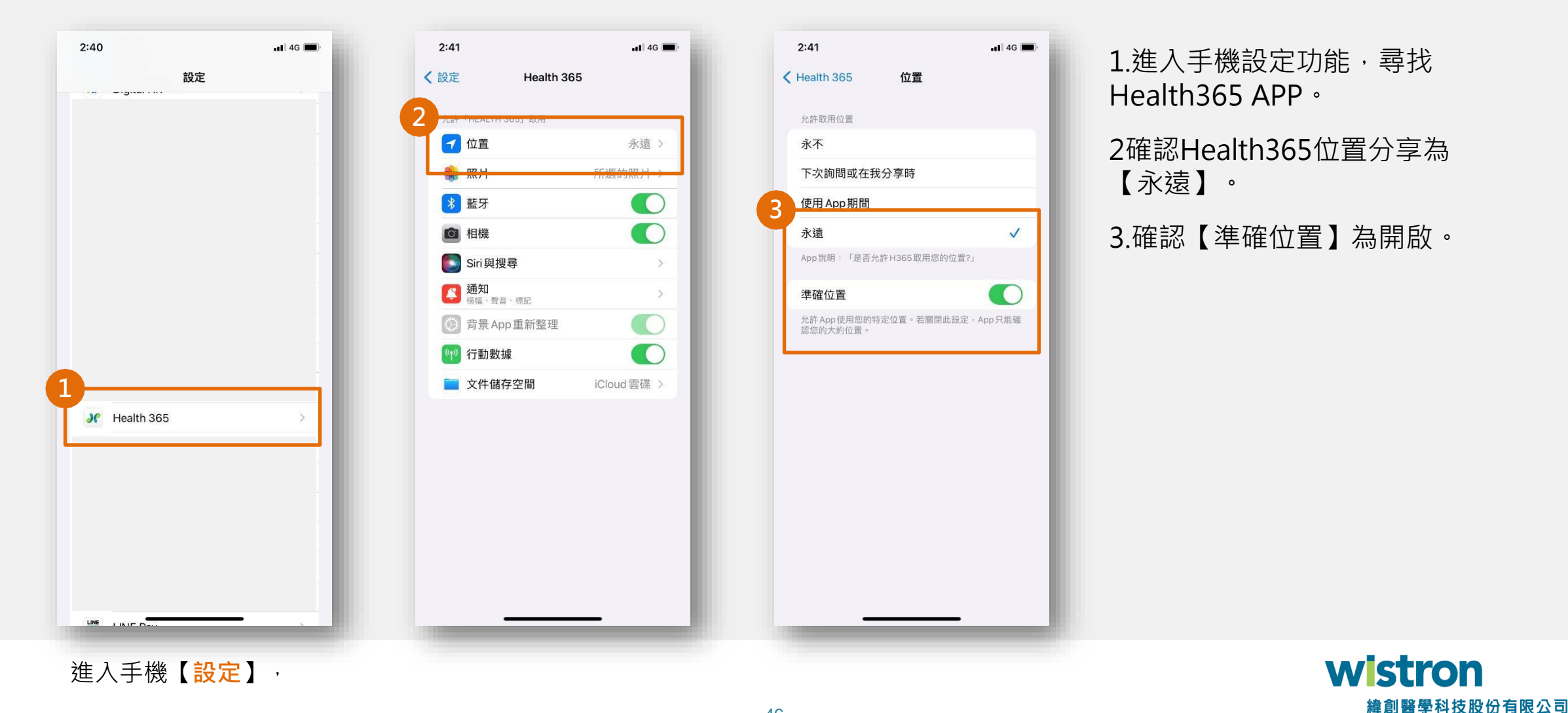

#### **挑戰任務-專屬任務(GPS)-定位設定(Android)**

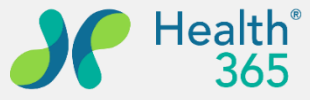

若無法順利出現軌跡集點,可能是手機定位設定未開啟分享給Health365 APP,請依下列步驟完成設定。

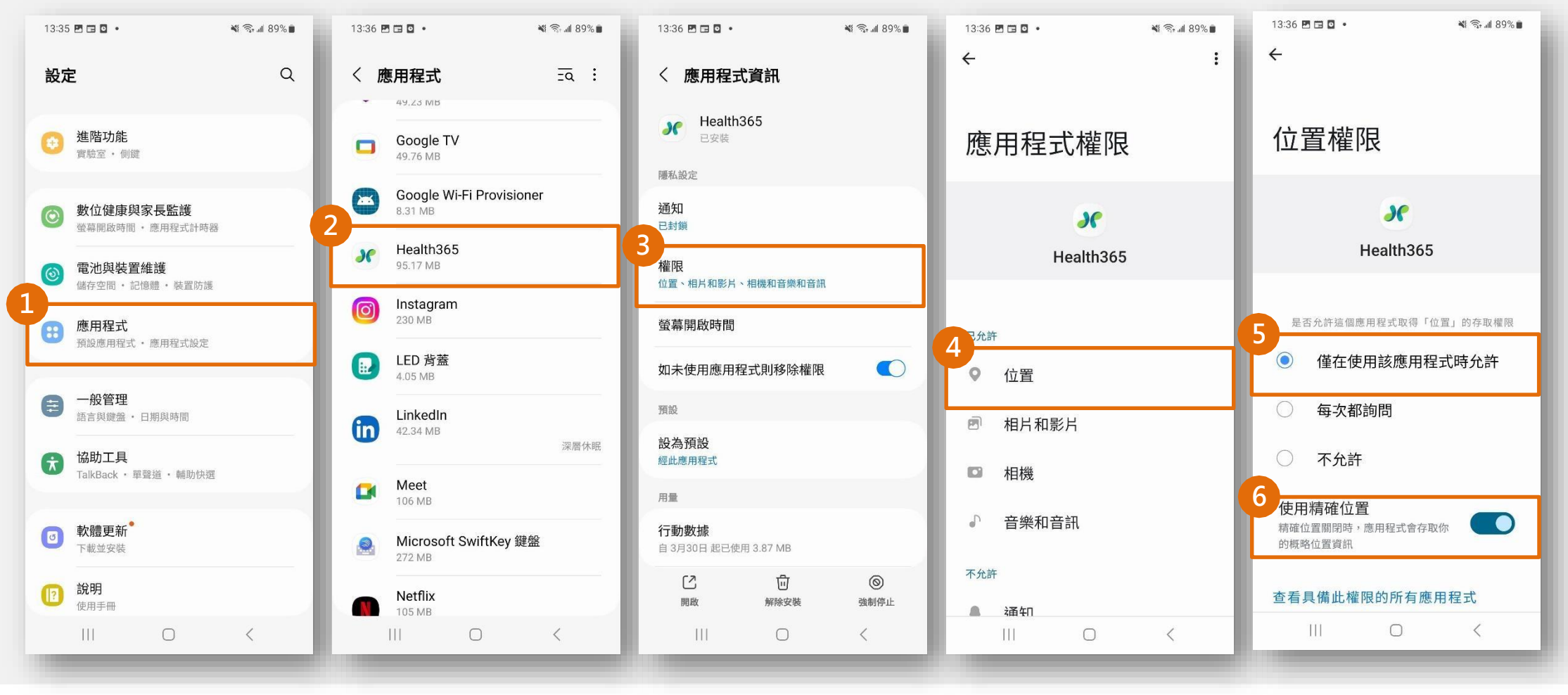

wistron 緯創醫學科技股份有限公司 **挑戰任務-專屬任務 兌換**

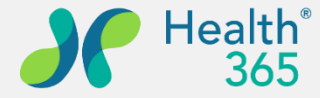

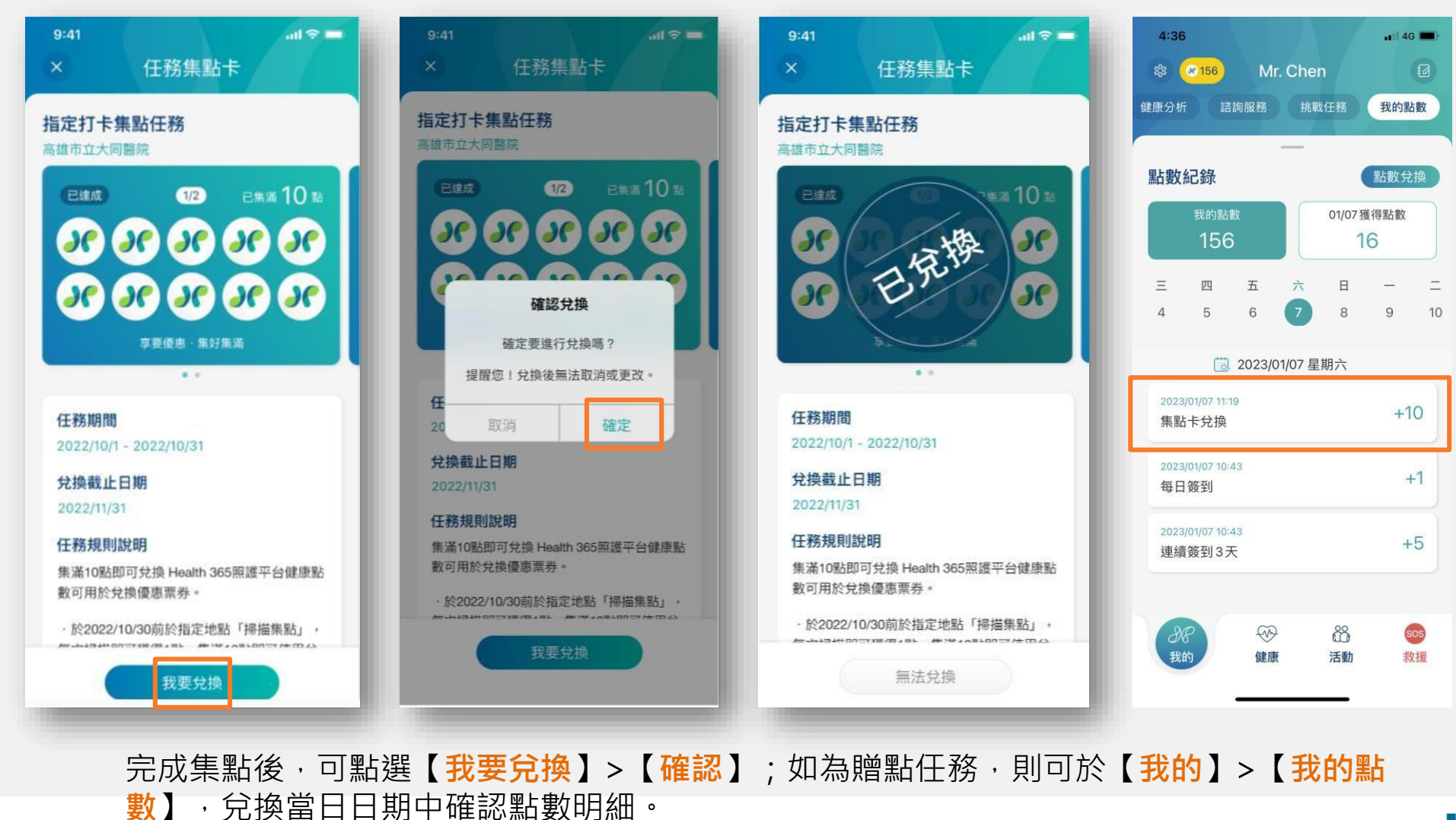

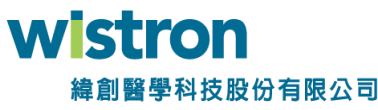

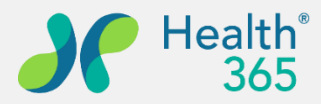

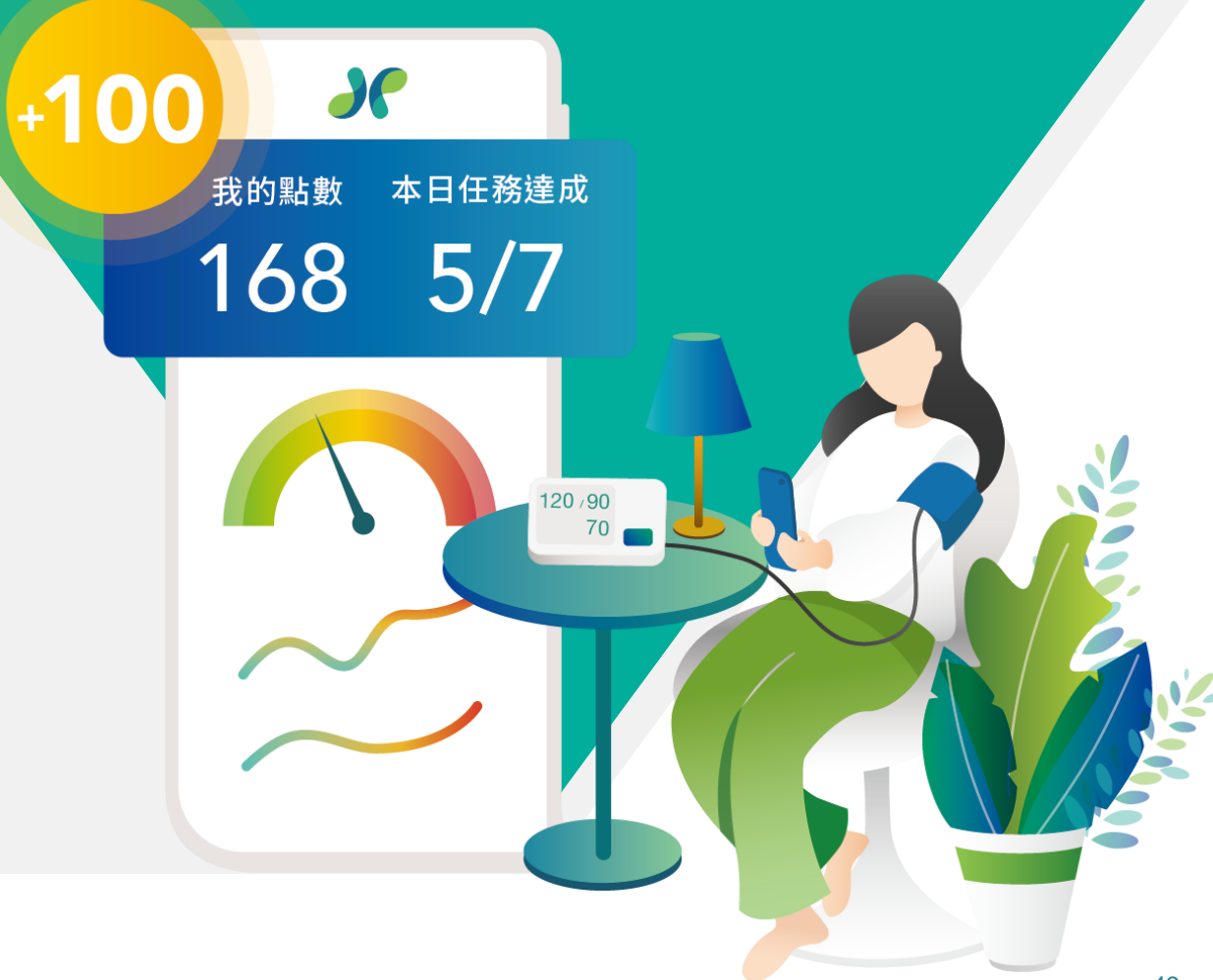

### **十、點數查閱及票券兌換**

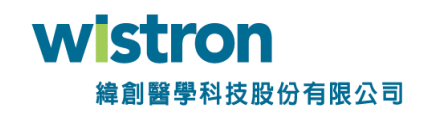

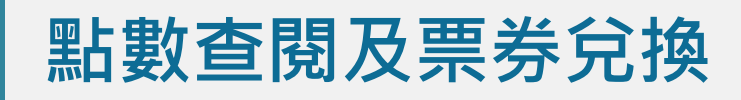

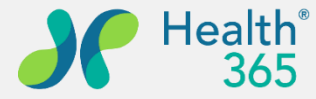

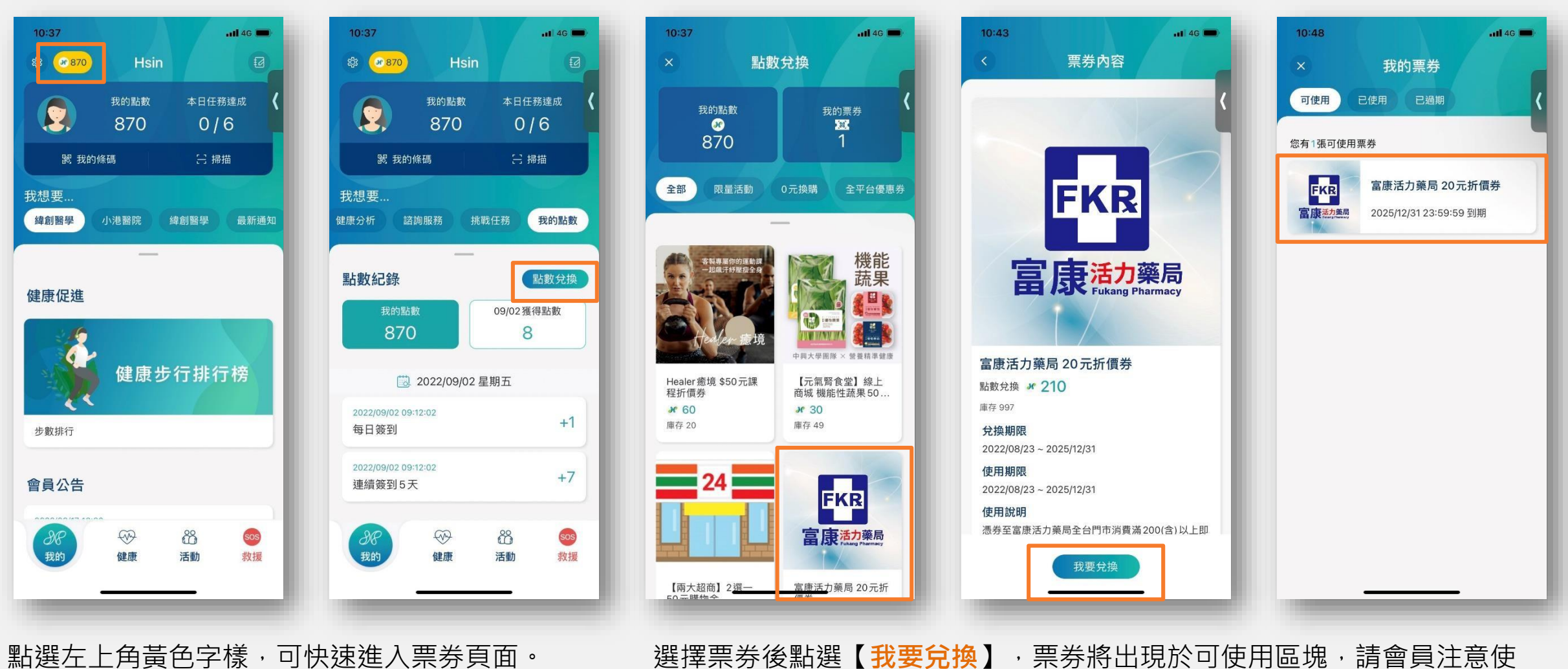

或從【**我的**】>【**我的點數**】>【**點數兌換**】進入

用期限,過期則此票券失效。

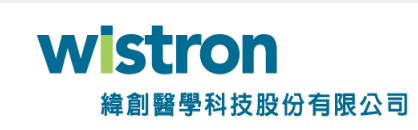

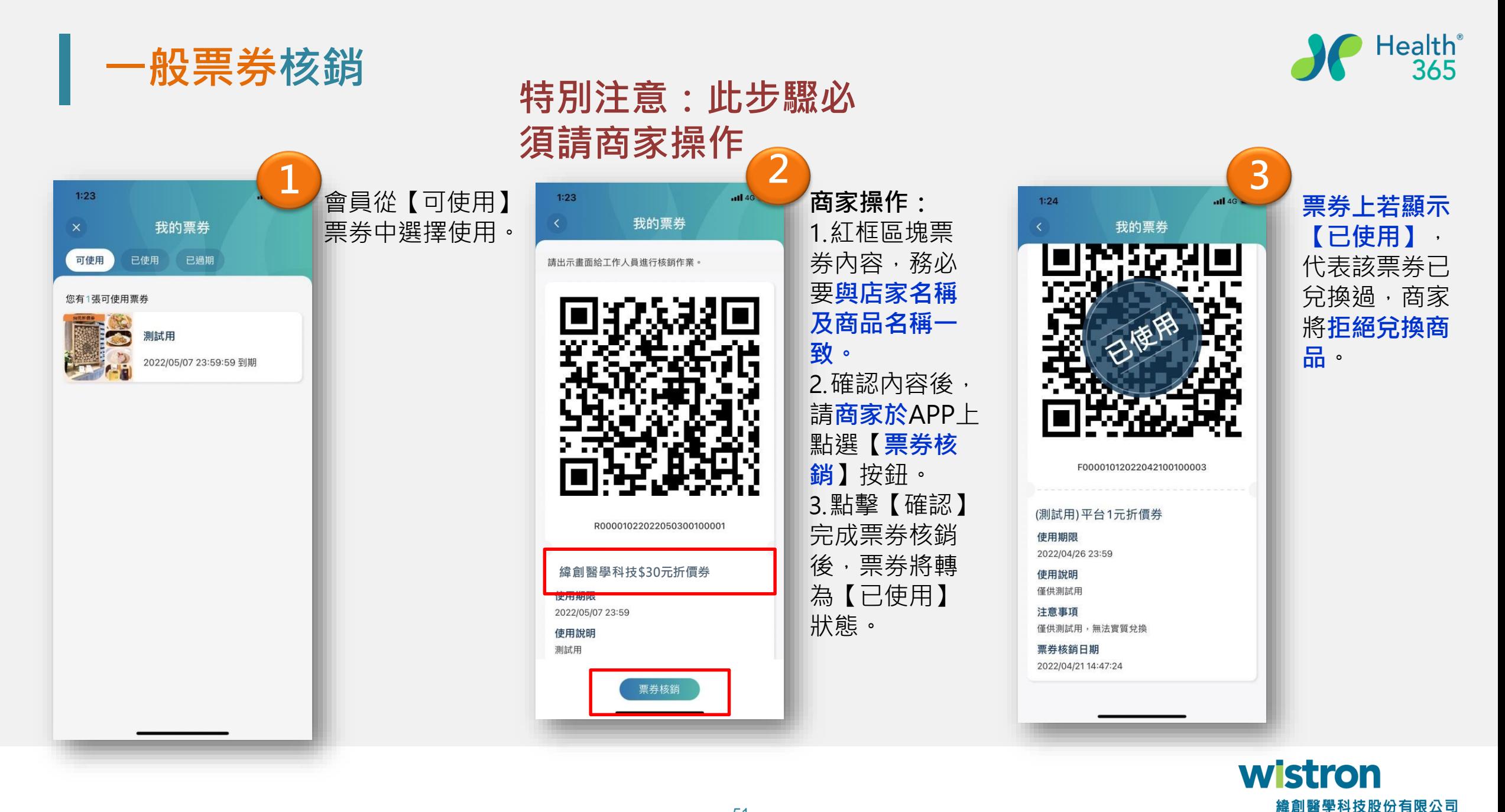

**票券之注意事項內容參考**

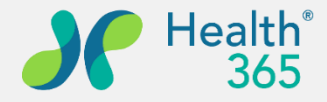

- ◆請於結帳時告知店家使用Health365 APP兌換券,並出示兌換券畫面交由門市人員進行票券核銷  $\circ$
- ◆本券限定Health365 APP會員兌換,單筆消費限使用一張。
- ◆本券不得轉售、兌換現金、找零、消費超過面額,需補差額。
- ◆本劵不得與其他折扣、優惠、行銷活動合併使用。
- ◆本券經兌換後無法取消兌換並返還點數,請確認後進行兌換。
- ◆本券若為折價券,消費金額必須大於折價券面額,本票券不找零。

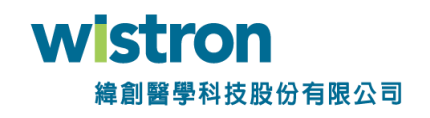

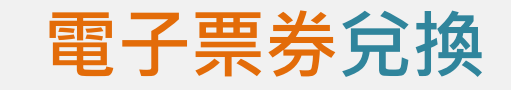

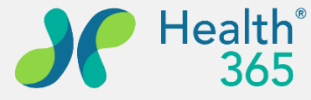

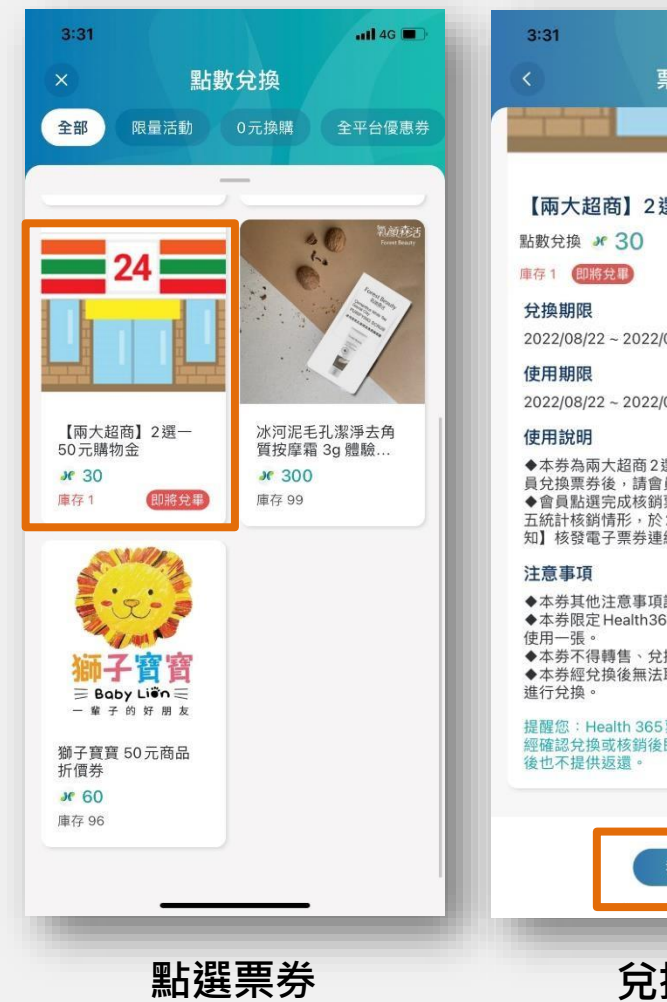

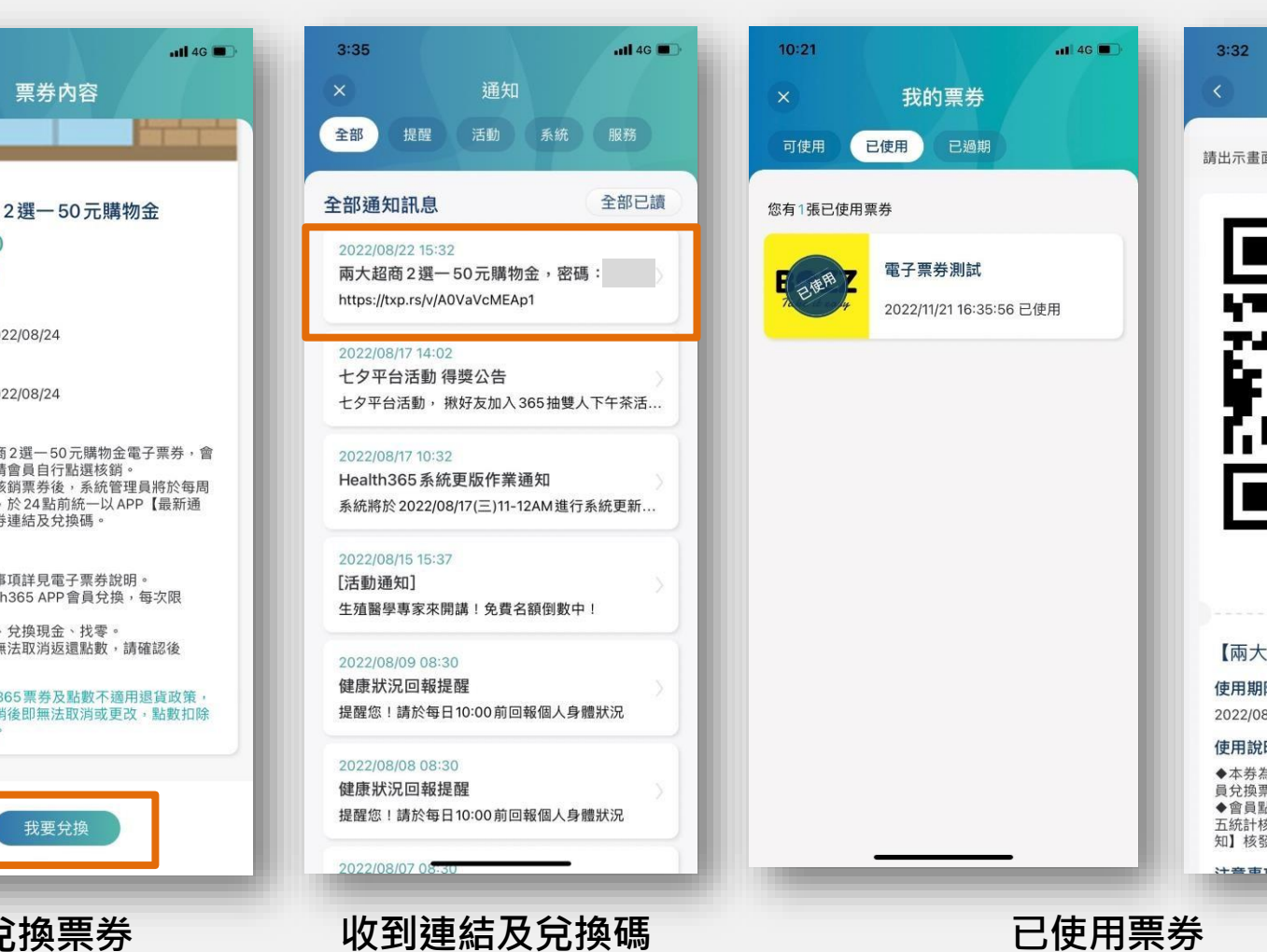

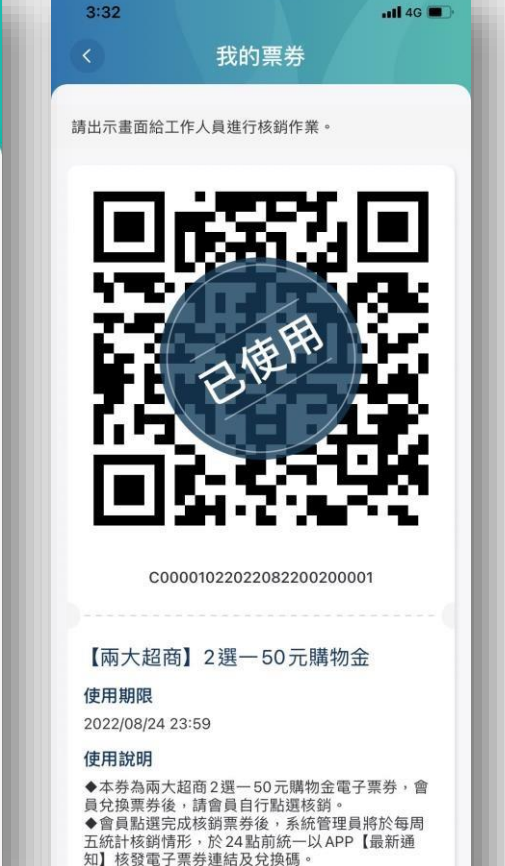

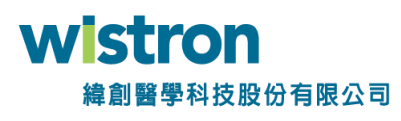

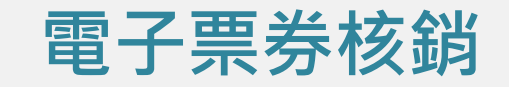

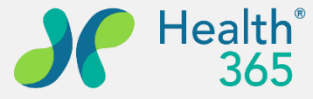

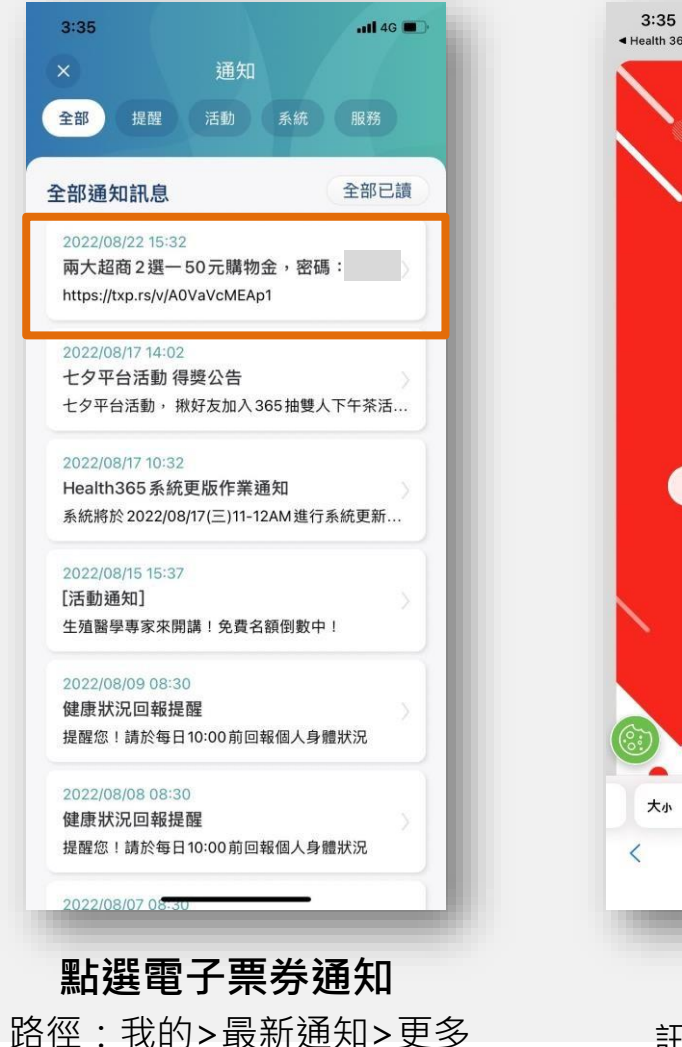

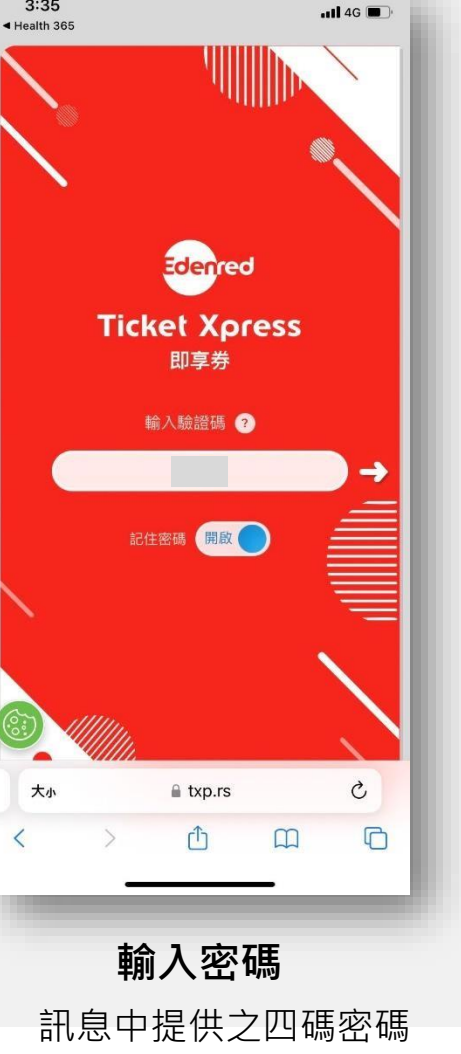

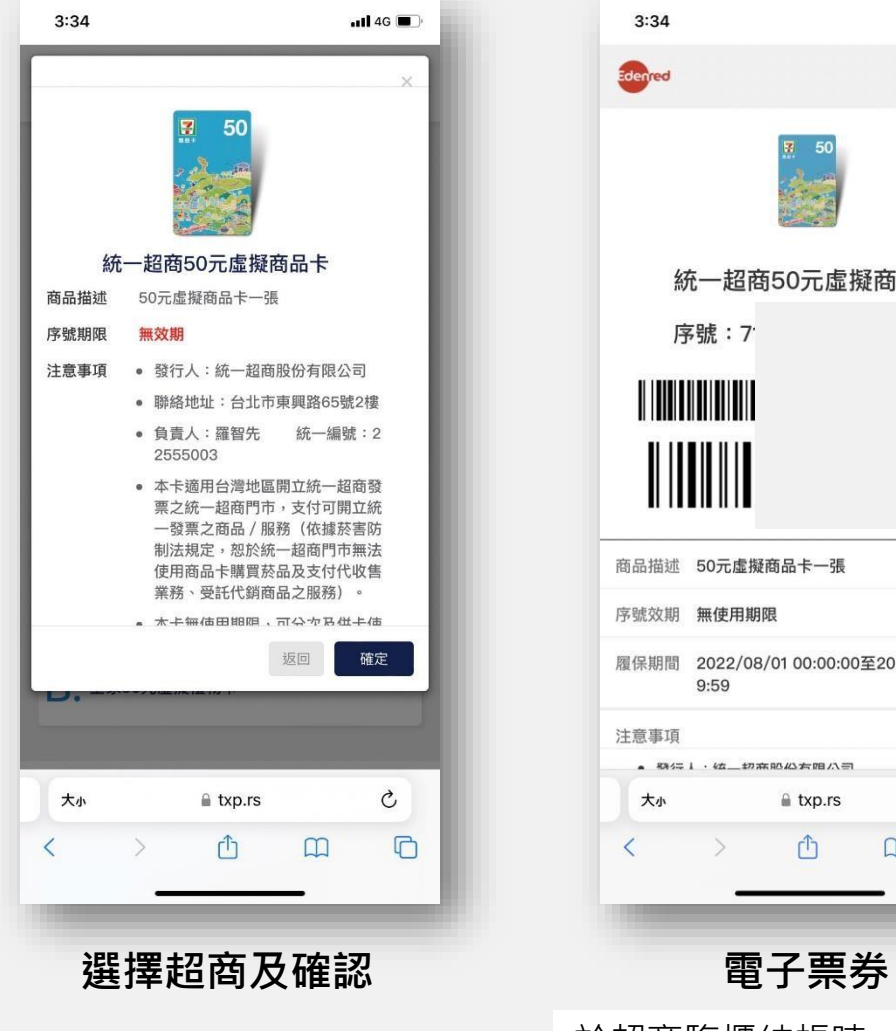

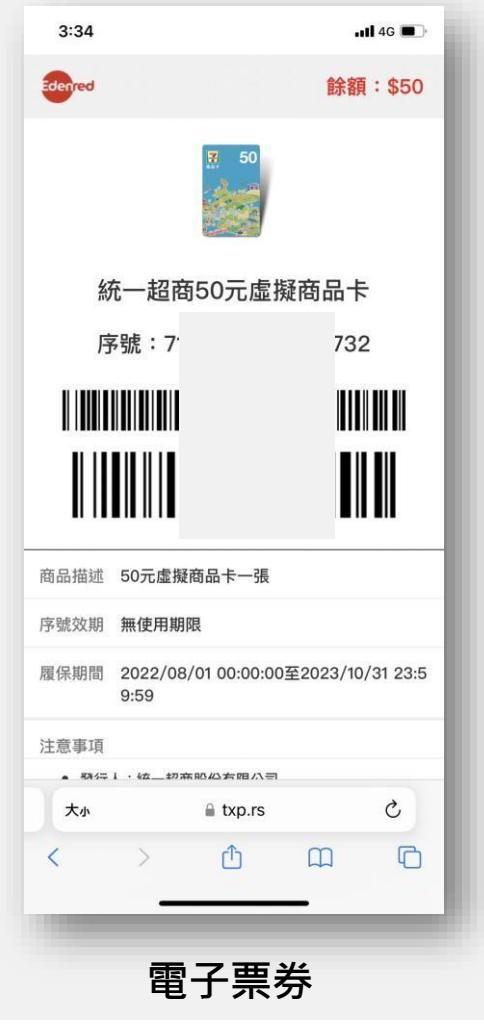

於超商臨櫃結帳時,出示此 畫面供店員核銷

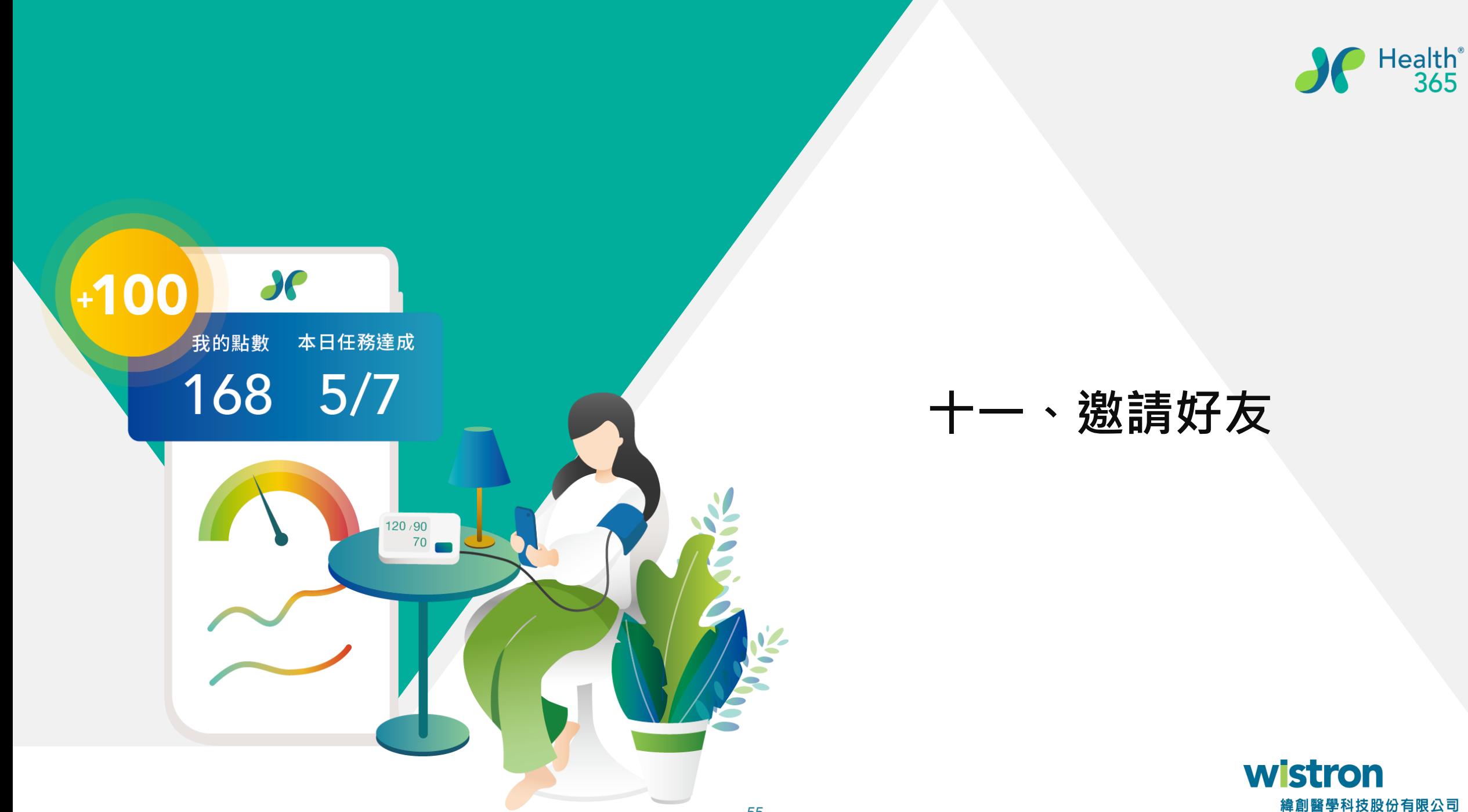

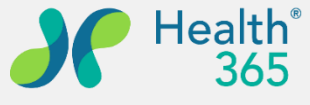

緯創醫學科技股份有限公司

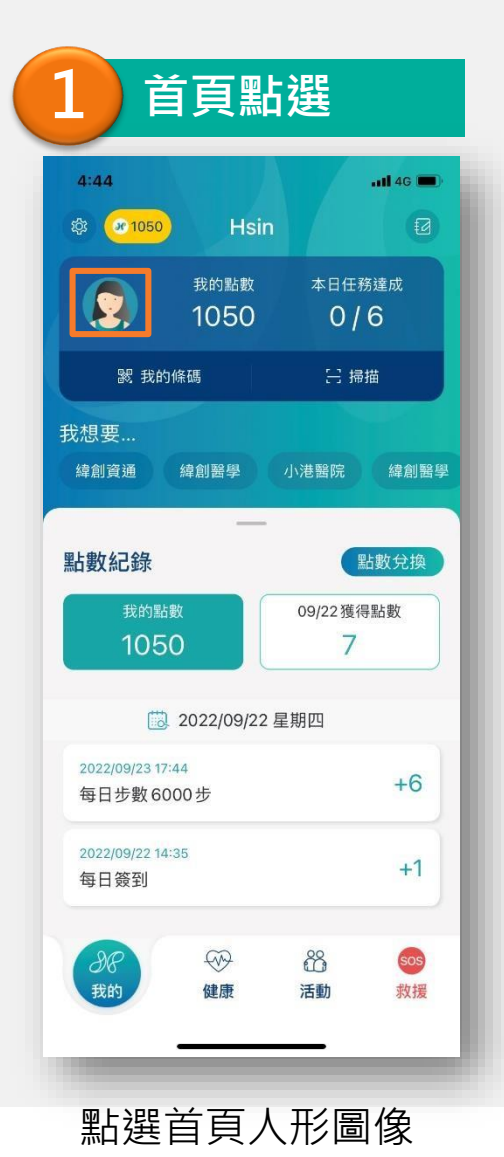

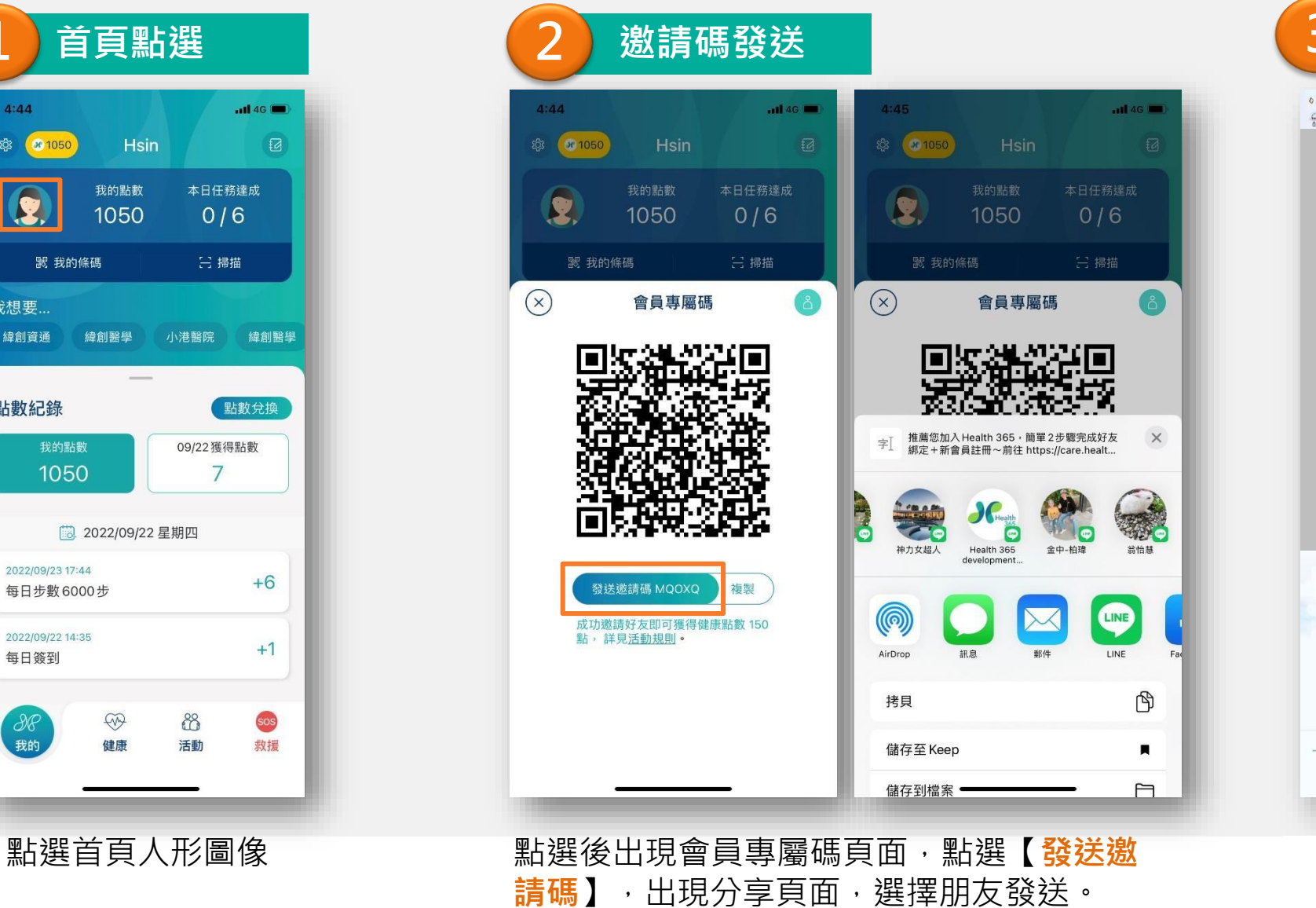

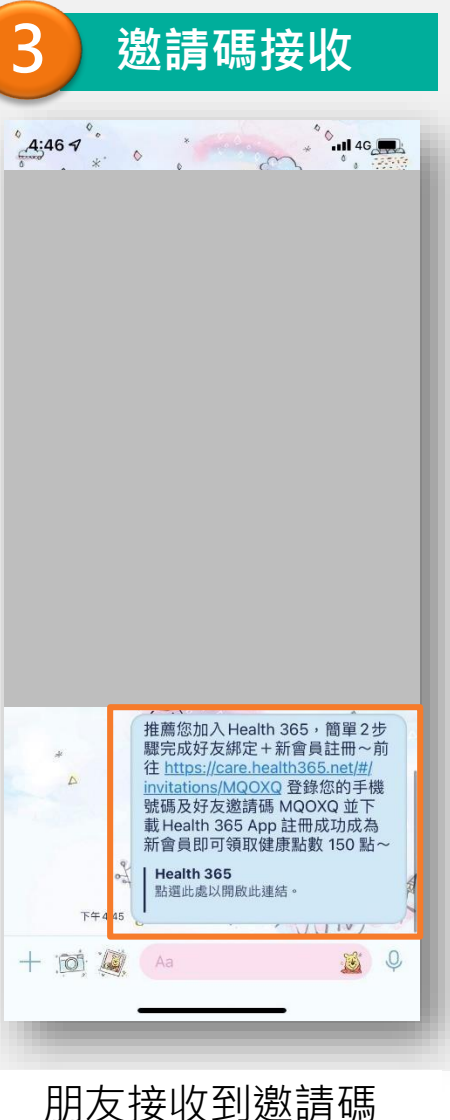

65

56

## 定連結

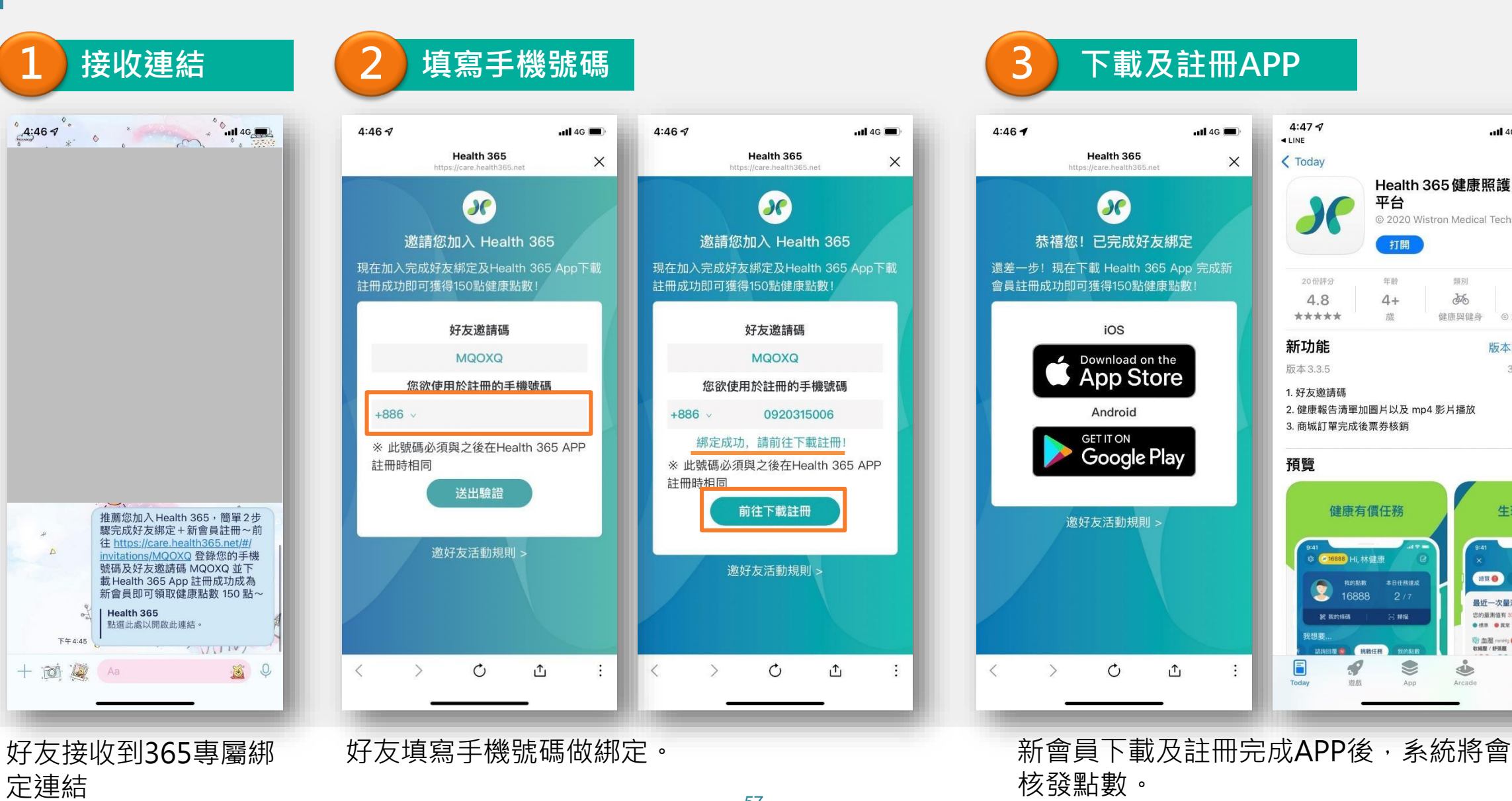

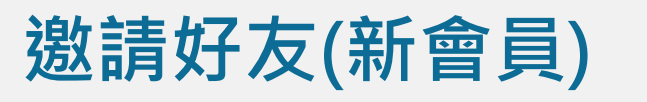

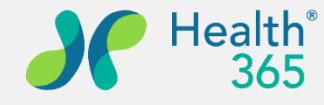

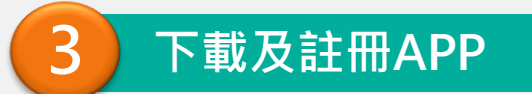

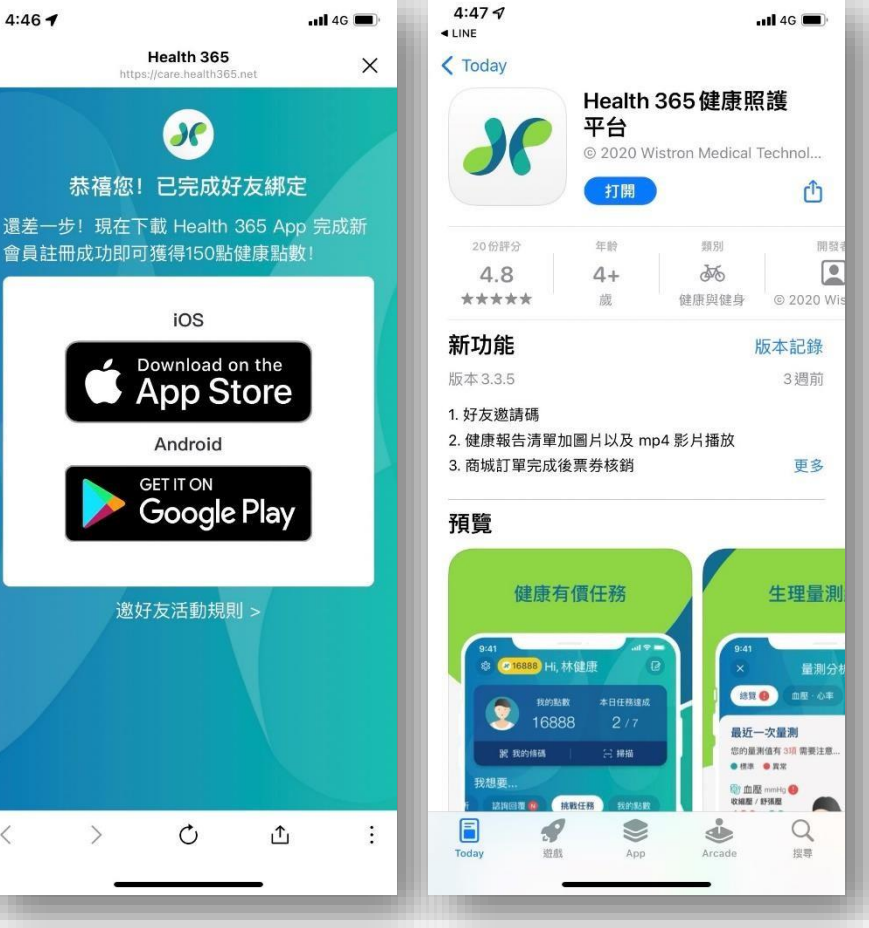

核發點數。

司

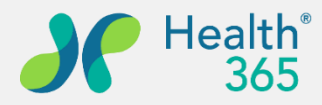

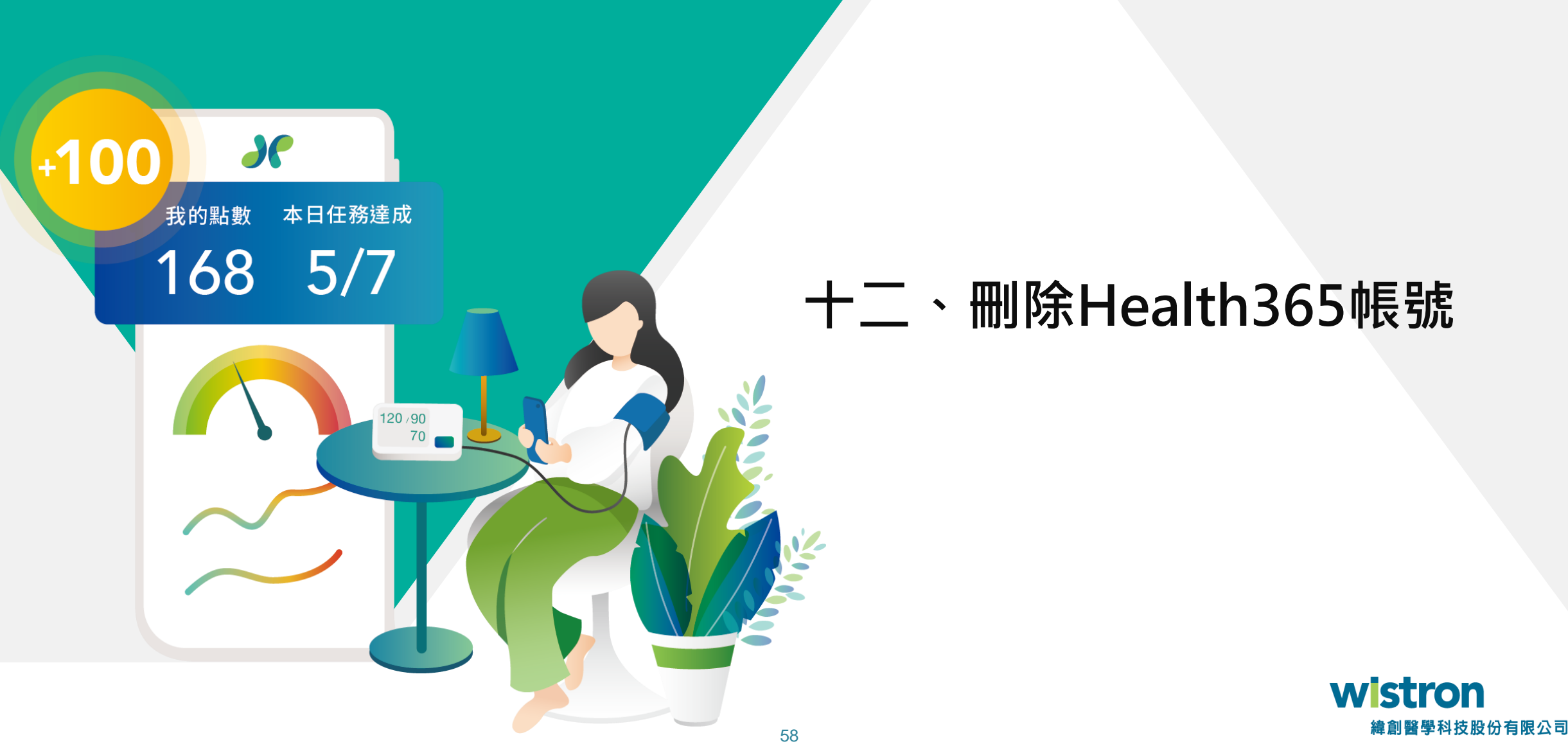

#### **刪除Health365帳號資料**

帳號資訊

個人化設定

服務設定

推播通知

連接應用程式

Google Fit

關於 Health 365

 $\equiv$ 

用藥提醒設定

帳號及基本資料

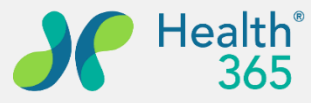

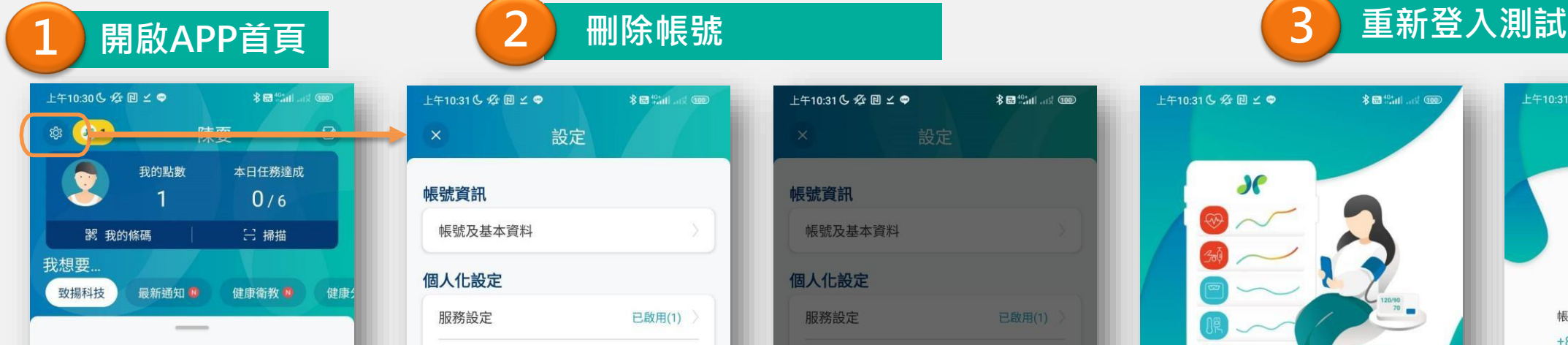

#### 健康促進

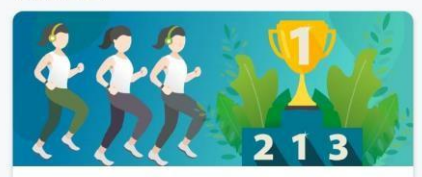

健促活動

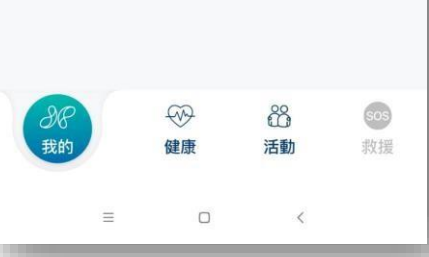

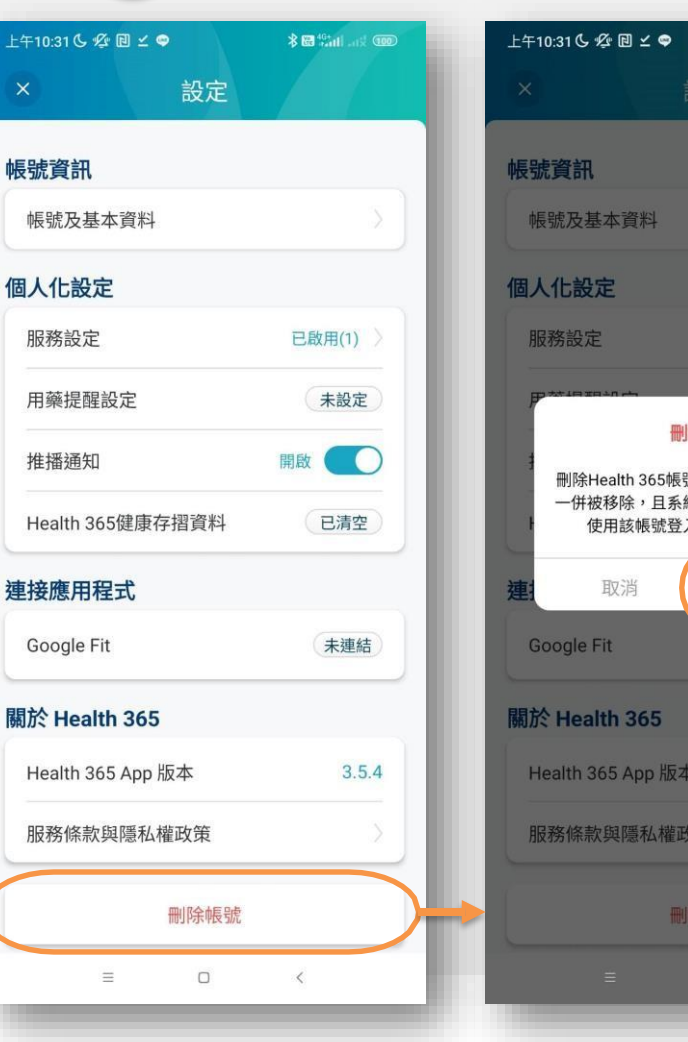

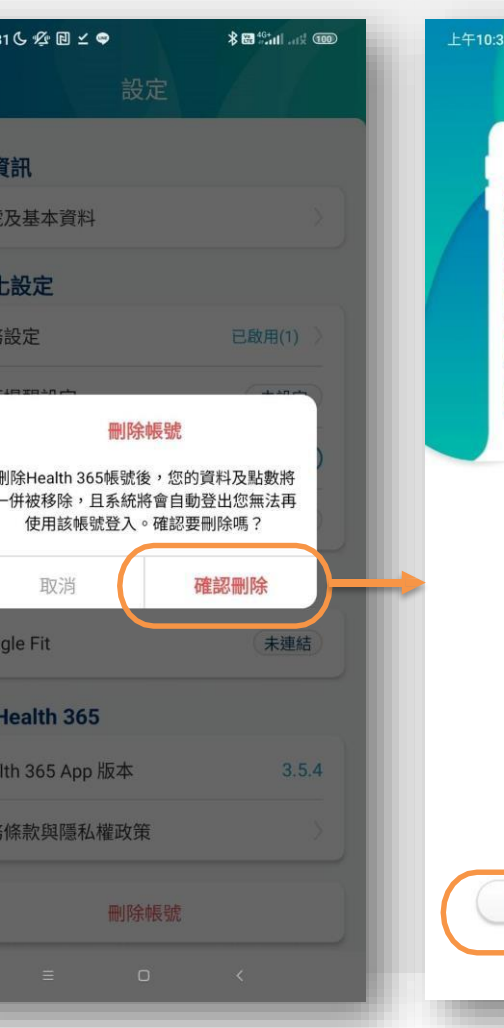

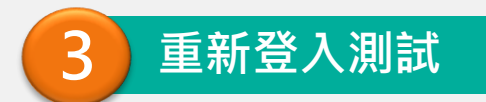

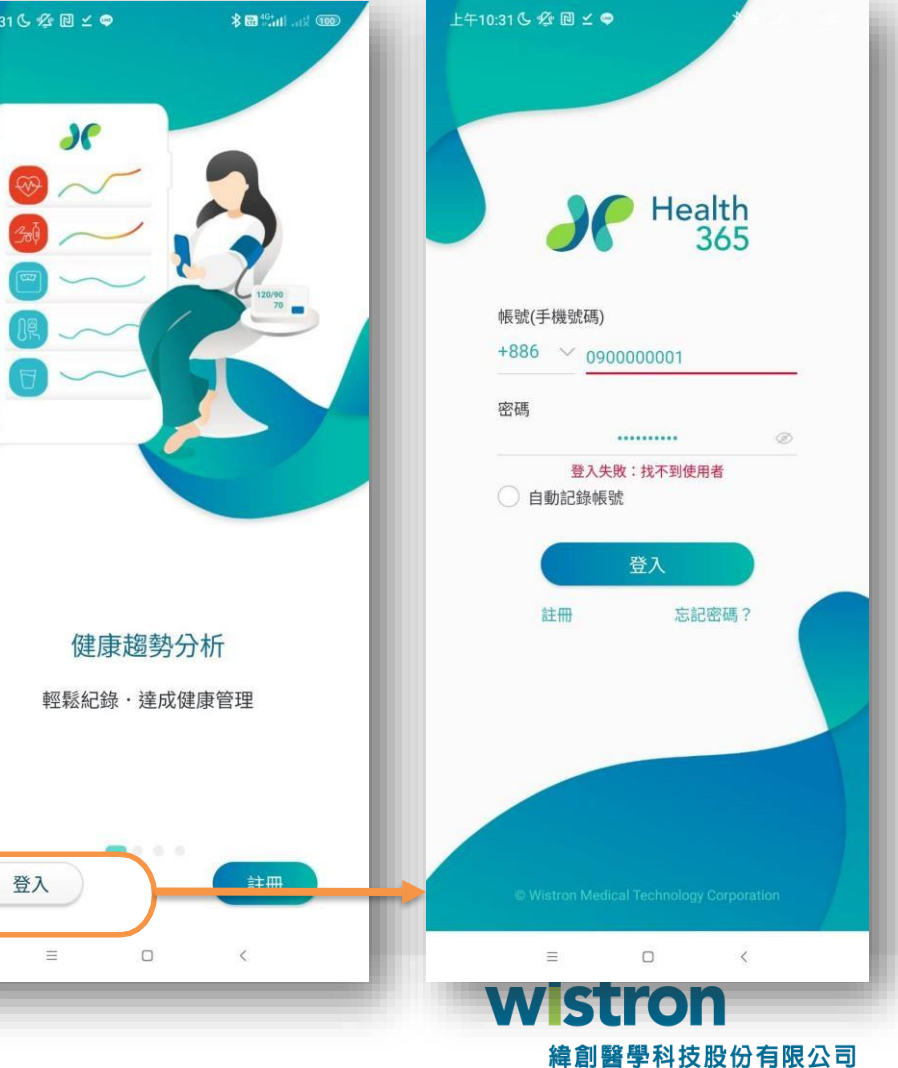

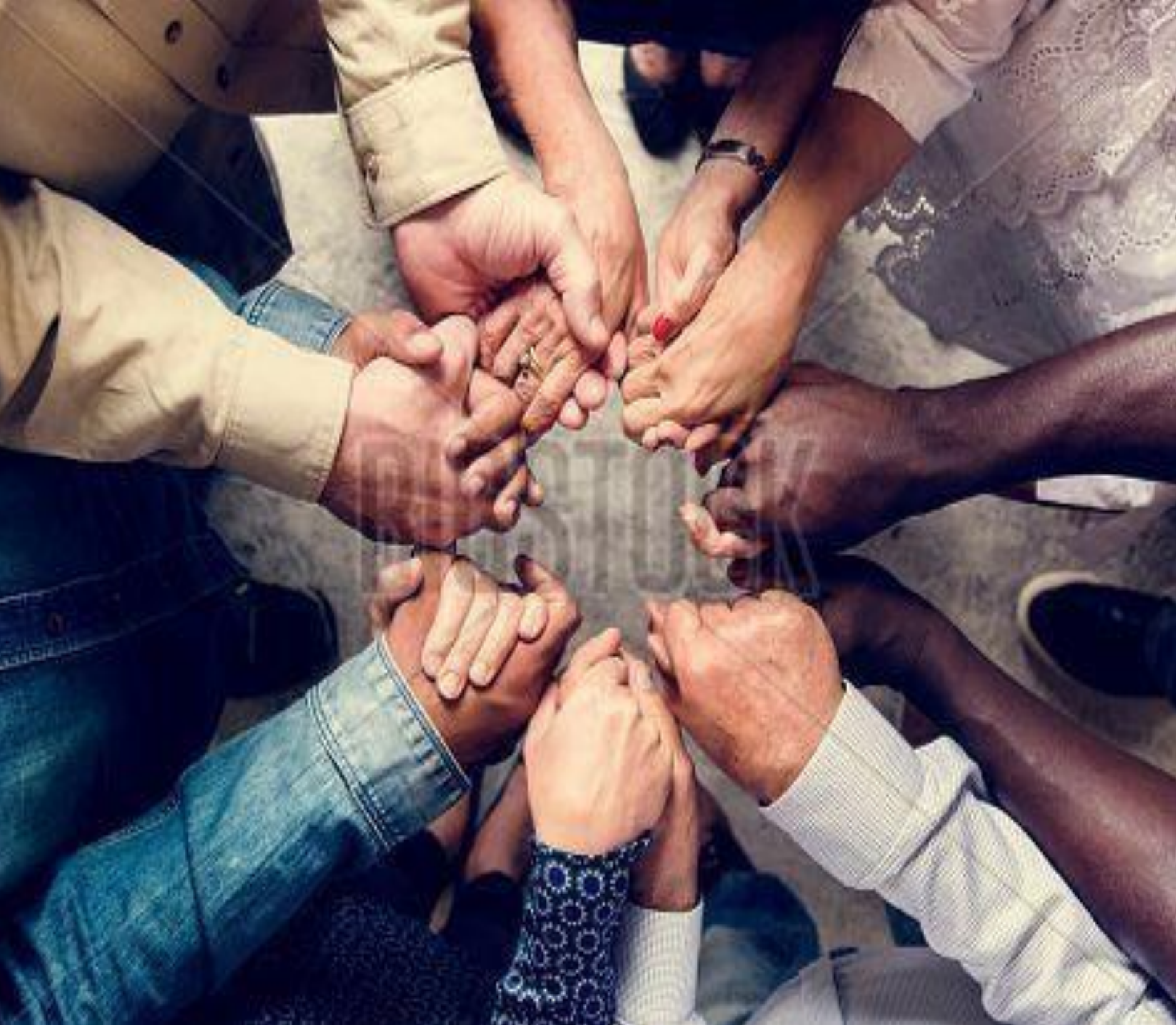

# **共好 Gong Ho**

![](_page_59_Picture_2.jpeg)

## *Thank You !*